Government

# **CONSULTANT USER GUIDE ENVIRONMENTAL REGULATORY TRACKING APPLICATION**

NOVEMBER 201

### **Environmental Regulatory Tracking Application (ERTA)**

ERTA Consultant User Guide

This user guide is current for ERTA Version 2.01 and will not be updated to reflect later releases. ERTA Broadcast messages should be reviewed for changes that have occurred in the application since version 2.01 (November 2017).

Copyright © 2017 Alberta Transportation

All rights reserved. No part of this manual may be reproduced or transmitted in any form or by any means, electronic or mechanical, including photocopying, recording, or by any information storage and retrieval system, without written permission from Alberta Transportation.

Every effort has been made to make this manual complete and as accurate as possible. No warranty of suitability, purpose, or fitness is implied. The authors and Alberta Transportation shall have neither liability nor responsibility to any person or entity with respect to any loss or damages in connection with or arising from the information contained in this manual.

The names of software products referred to in this manual are trademarks or registered trademarks of their respective companies.

### <span id="page-3-1"></span>**Using This Manual**

This user guide has been designed to assist you in using the Environmental Regulatory Tracking Application (ERTA). The following tips will help you to make the best use of this guide.

### <span id="page-3-2"></span>**Conventions**

Conventions are the common formatting used in this document.

<span id="page-3-3"></span><span id="page-3-0"></span>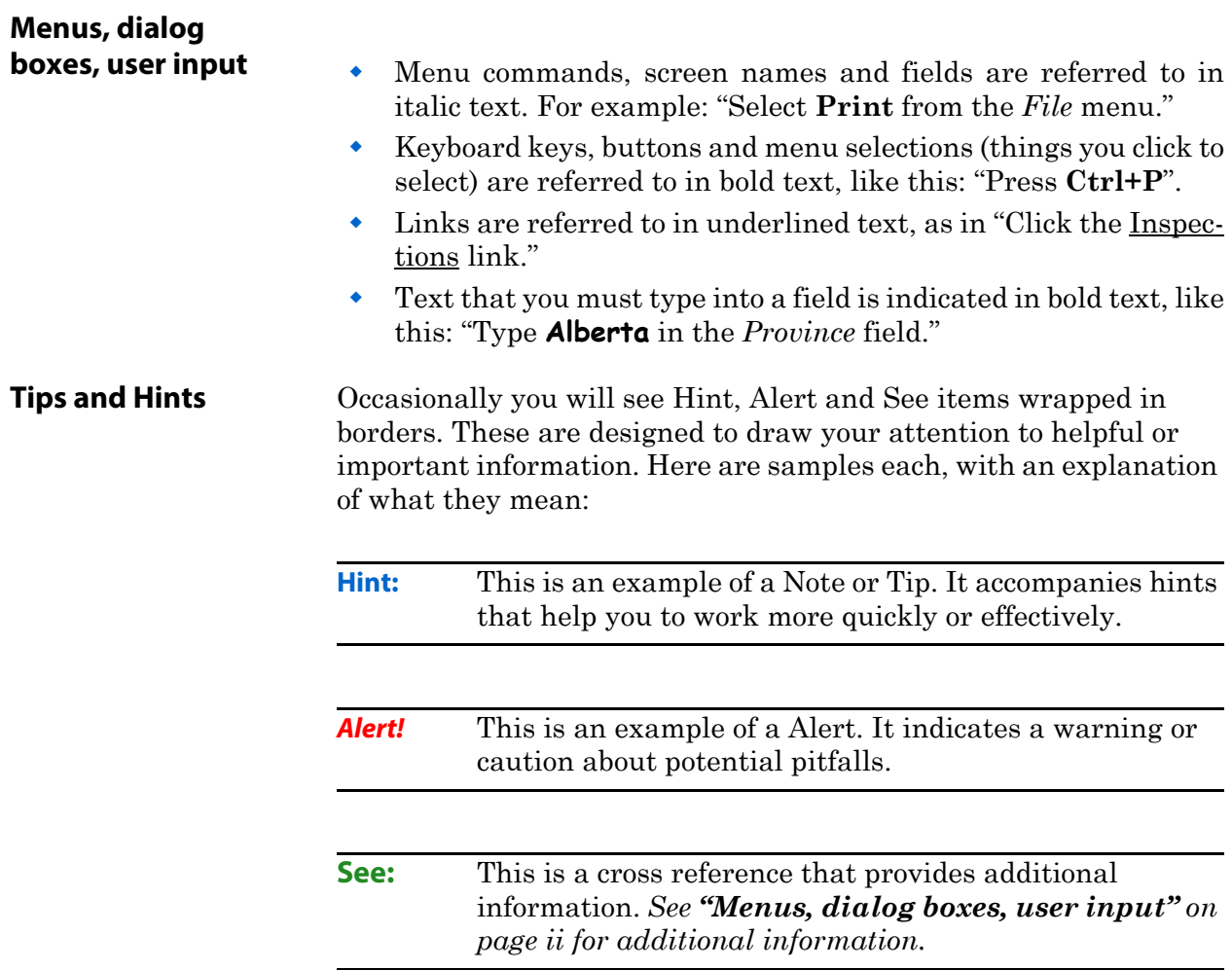

#### <span id="page-4-0"></span>**Activities**

Activities give step by step instructions on how to accomplish a particular task. There are two types of activities: "How To" activities, and "Exercise" activities.

<span id="page-4-1"></span>**Demo/How To** A Demonstration and How To activity go hand-in-hand. Click the Demo image to run a brief simulation. You will need a headset and volume turned on to listen to the demos. The How To provides the step by step instructions about how to accomplish a particular task. It does not refer to specific data; rather it is designed to provide general instructions that could be followed any time you perform the task.

<span id="page-4-2"></span>**Exercise** An Exercise provides a step by step example of a task, usually using sample training data.

#### <span id="page-4-3"></span>**Revisions**

Revisions have been made accordingly:

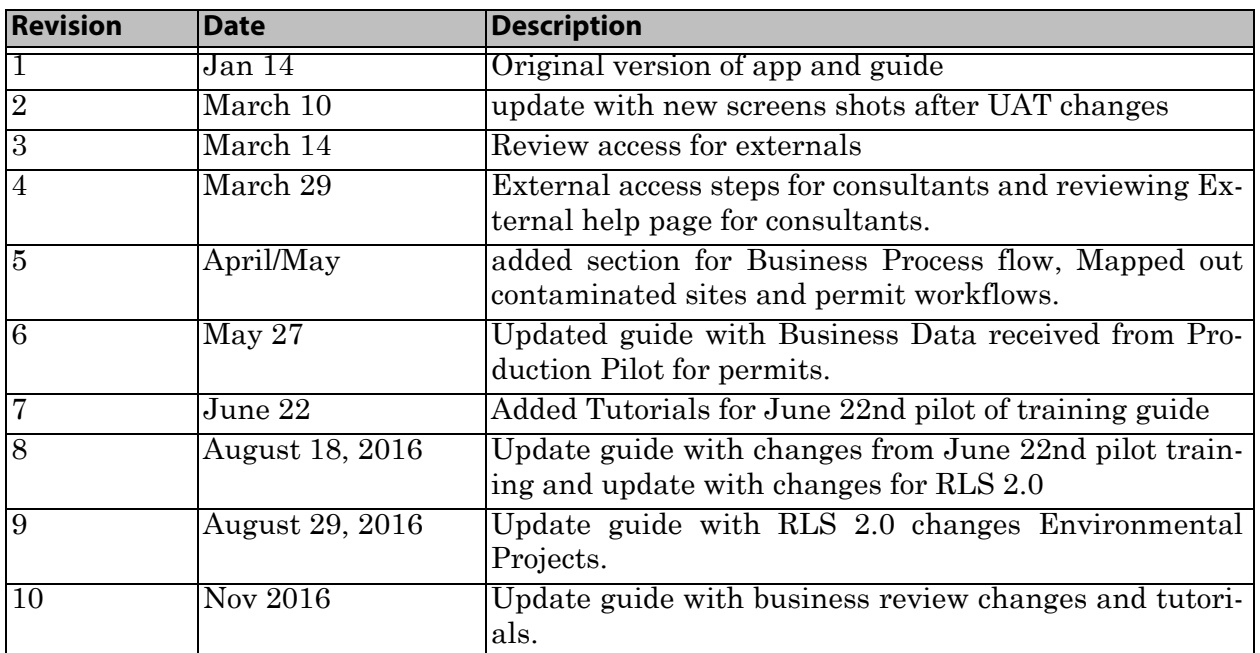

**Table 0.1** Revision Schedule

### <span id="page-5-0"></span>**Security Access and Using the ELearning Guide**

Before you can use the ERTA application you must have a registered ATU account with security access to ERTA. Once your security access is confirmed, and you complete the registration you will be able to successfully log in to ERTA.

### <span id="page-5-1"></span>**ERTA User Guide**

The ERTA User Guide has been development with embedded tutorials and "How to Activities". The 'How to's' are general instructions that can be followed any time you perform that task. For the demonstrations you will need a headset and volume turned on.

#### <span id="page-5-2"></span>**Figure 0.1** EMS Site - Access ERTA User Guide

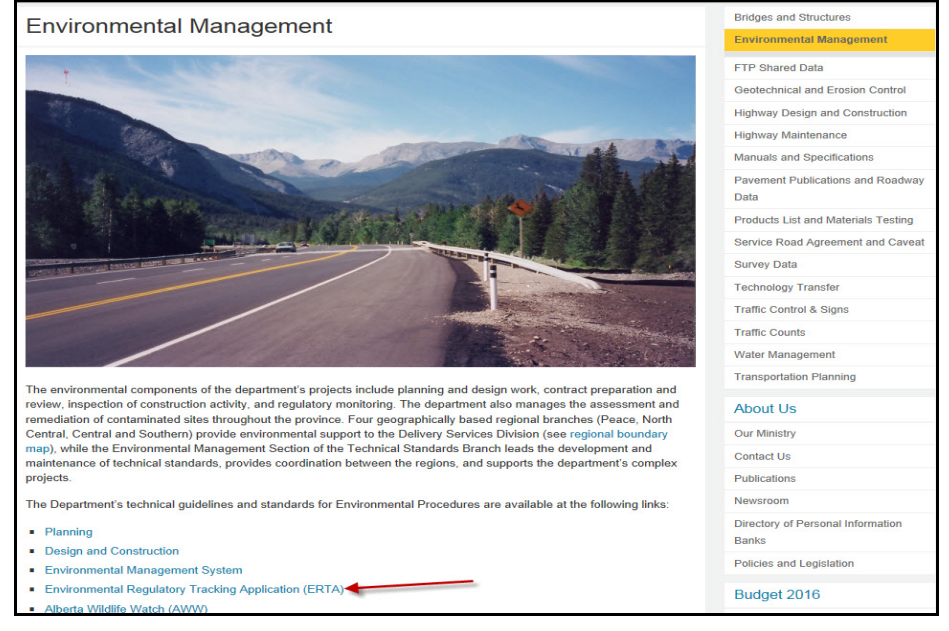

**See:** Refer to Transportations Environmental Management [Website to access ERTA Consultant User Guide:](http://www.transportation.alberta.ca/571.htm) [http://](http://www.transportation.alberta.ca/6002.htm) [www.transportation.alberta.ca/6002.htm](http://www.transportation.alberta.ca/6002.htm)

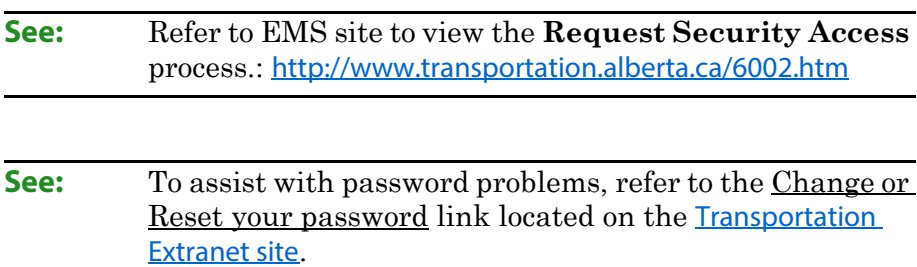

**Alert!** Passwords expire every 90 days. No notification is received prior to the passwords expiring.

### <span id="page-7-0"></span>**Getting Help with ERTA**

The following covers various methods of getting help.

#### <span id="page-7-1"></span>**Help on the Web**

The first place to go if you have questions about or problems with ERTA, is to the Help Menu.

#### <span id="page-7-3"></span>**Figure 0.2** Obtain ERTA Help

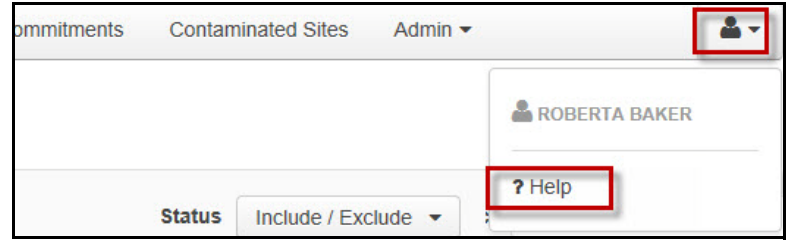

The **Help** link contains a link to user guide(s) and other reference material and online tutorials, if applicable.

The Getting Help using ERTA section contains Names and/or numbers of ERTA contacts around the Province.

#### <span id="page-7-2"></span>**Log Out**

Logging out of ERTA takes three steps,1. click on the **X** button, 2. click on the Extranet Infrastructure and Transportation page and click on **Log Out**. Then 3. **Close** the browser window.

<span id="page-7-4"></span>**Figure 0.3** Logoff ERTA - Application Page

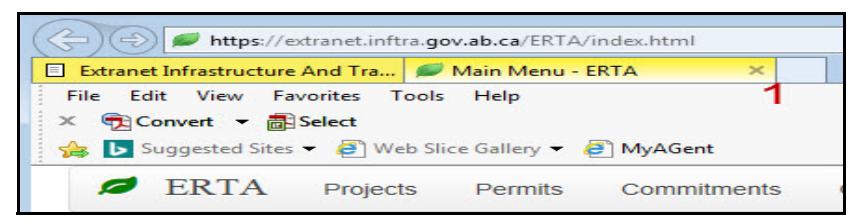

#### <span id="page-7-5"></span>**Figure 0.4** Logoff ERTA - Extranet Page

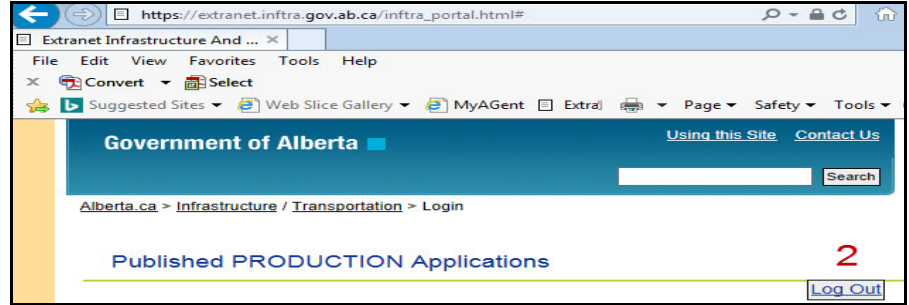

#### <span id="page-8-0"></span>**Demo: Login and Log Out**

In this demo you will learn how to login and log out of the ERTA application.

#### **Demo 0.1** Logging In and Out of ERTA

<span id="page-8-1"></span>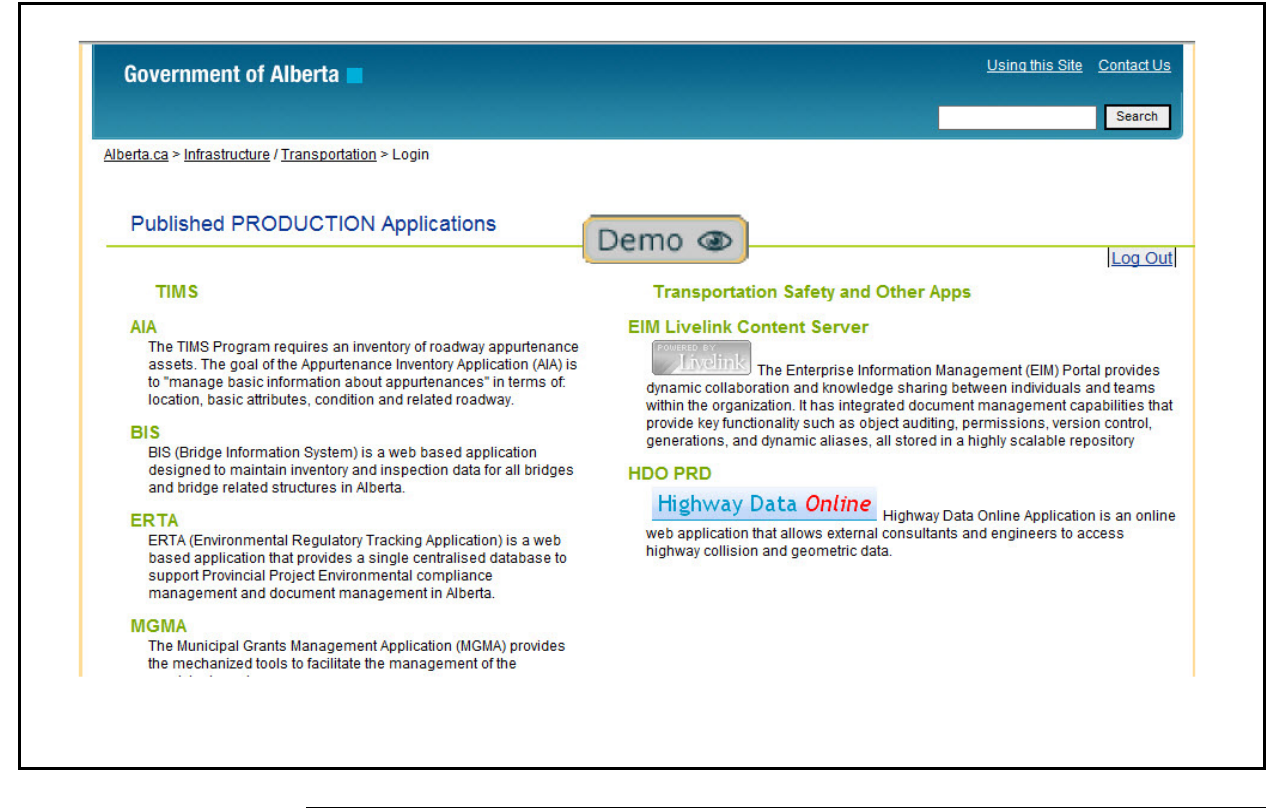

#### **How To**

- **1.** Open *Internet Explorer.*
- **2.** Navigate to the Alberta Transportation extranet website **https:// extranet.inftra.gov.ab.ca/**
- **3.** Enter your registered **UserID** and **password**. Domain is set to ATU.
- **4.** Select the **Login** button.
- **5.** The next screen displayed is the Published Production Applications. Select the **ERTA** link.
- **6.** You are now on the ERTA Main Menu.

**Alert!** External users close the application tab, click on the Log out link and then close the browser session to end your session in ERTA.

**Alert!** If you are not a registered user (step 3), you must obtain a registered UserID using the **User Self Registration** link from t[h](https://extranet.inftra.gov.ab.ca/ )e https://extranet.inftra.gov.ab.ca/ login page.

### <span id="page-10-1"></span><span id="page-10-0"></span>**Verifying Security Permissions**

An information feature in ERTA allows you to verify what permissions you have. Under the Help menu, click on the information icon **'i'** and the Party Details will display. Scroll the list to see all of your permissions for viewing, adding, deleting, creating and updating.

#### **Figure 0.5** Verify Security Permissions

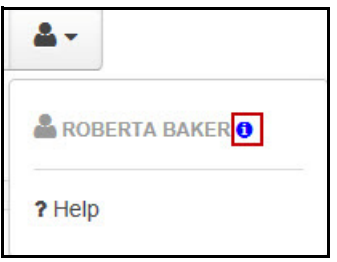

#### <span id="page-10-2"></span>**Figure 0.6** View Permission Details

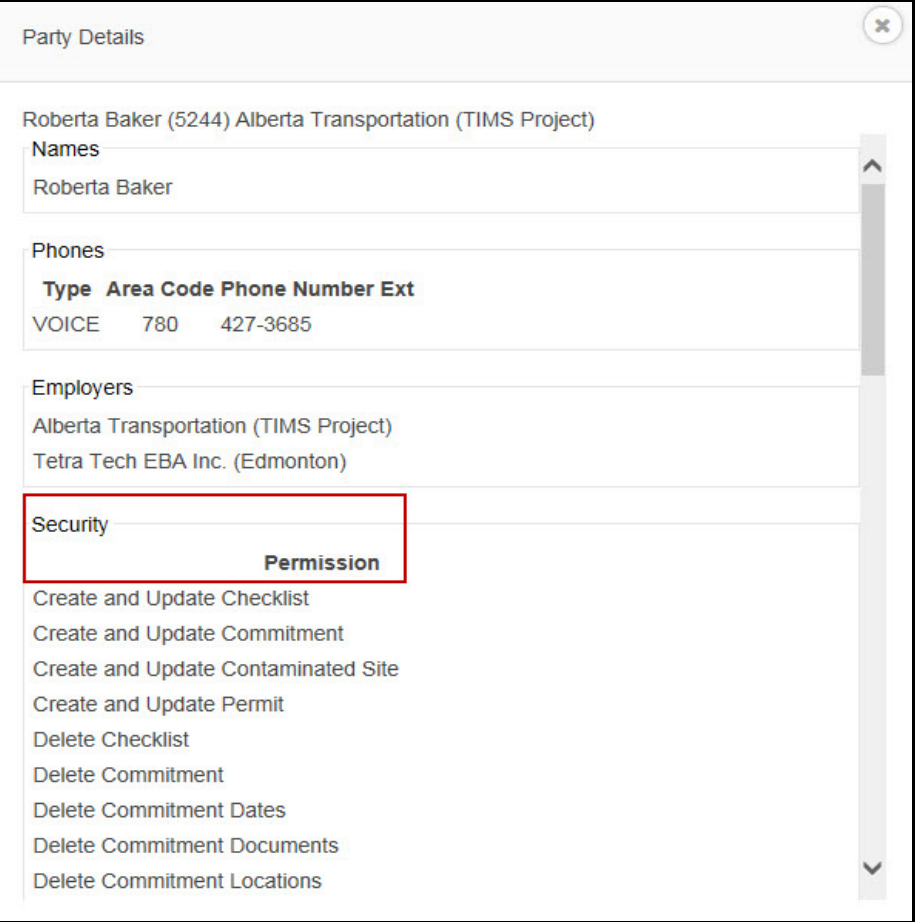

### <span id="page-11-0"></span>**Personal Help**

If you cannot find the answer you need on the application's support page, you have various options for getting personal assistance. These are:

- Assistance with technical problems (see below)
- Help using the application (see below)

<span id="page-11-5"></span><span id="page-11-4"></span><span id="page-11-3"></span><span id="page-11-2"></span><span id="page-11-1"></span>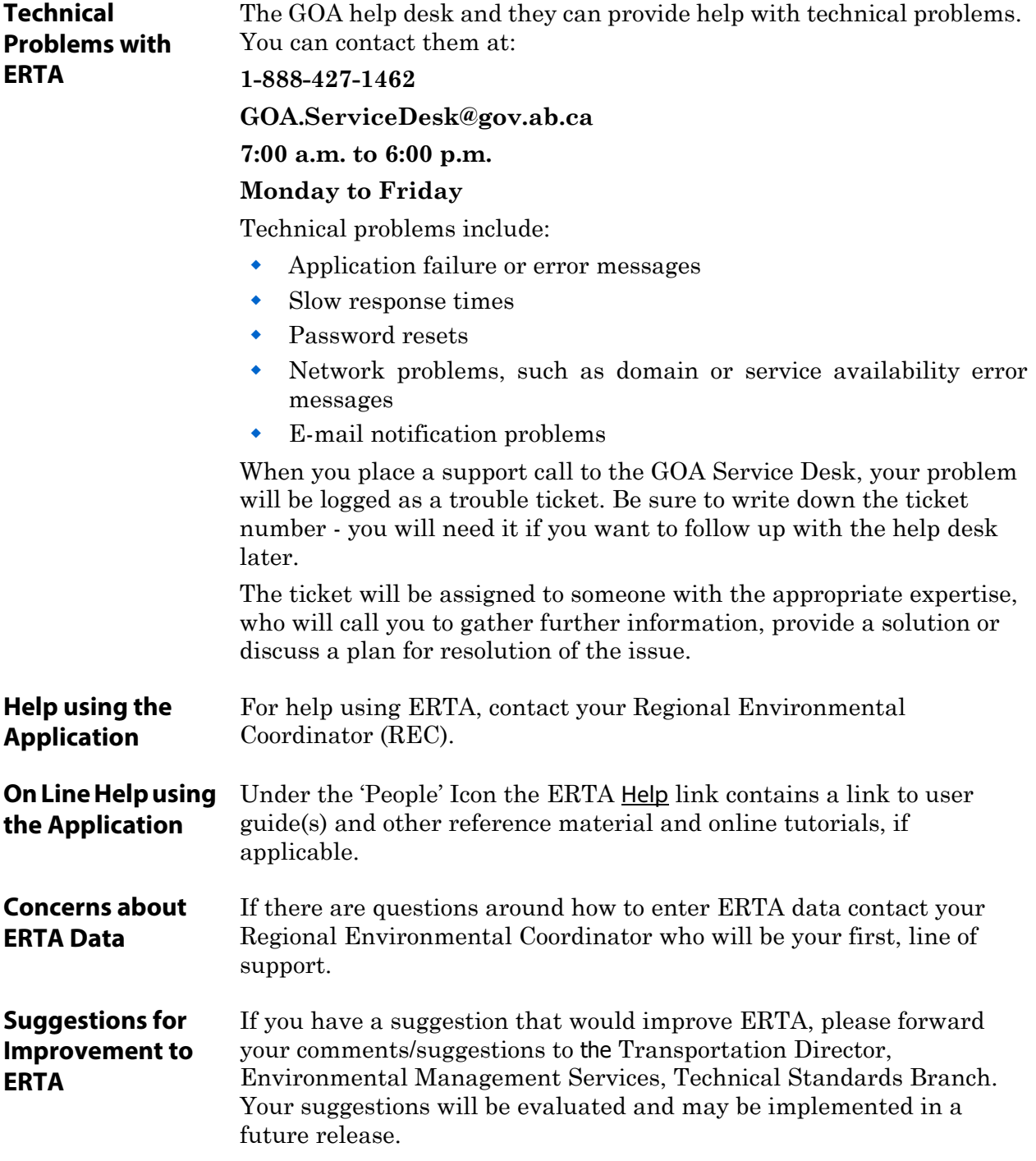

### **Environmental Regulatory Tracking Application**

## **Table of Contents**

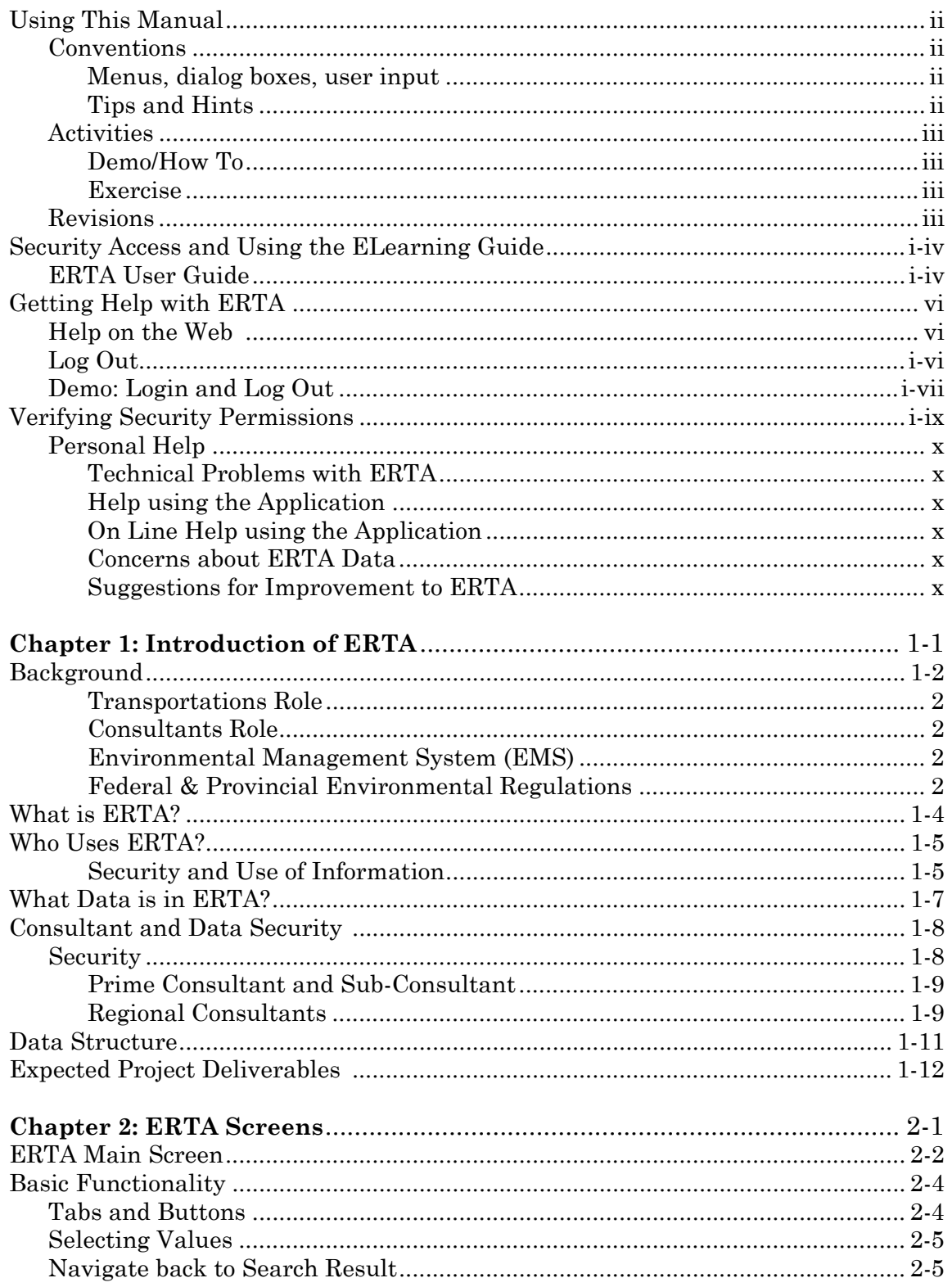

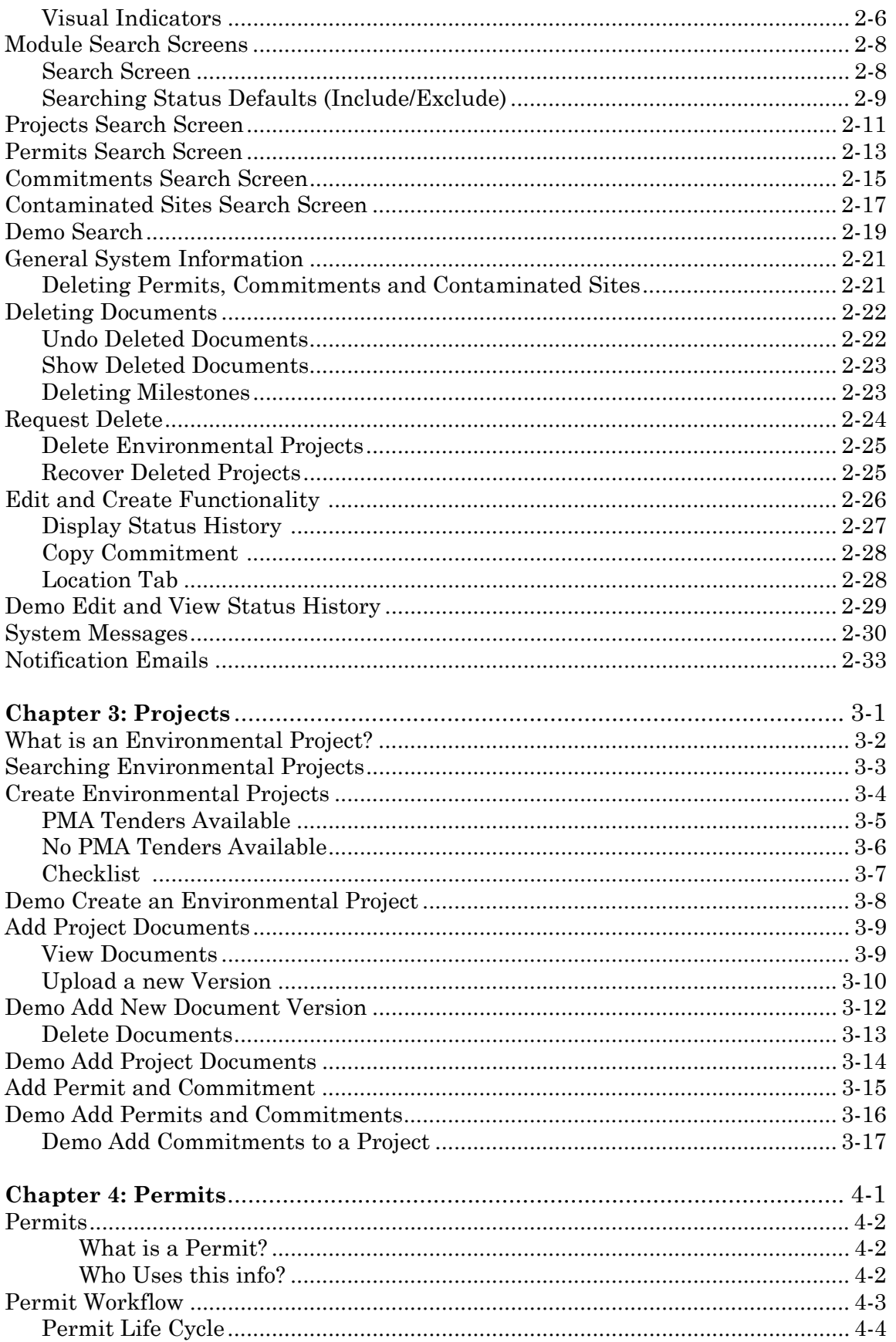

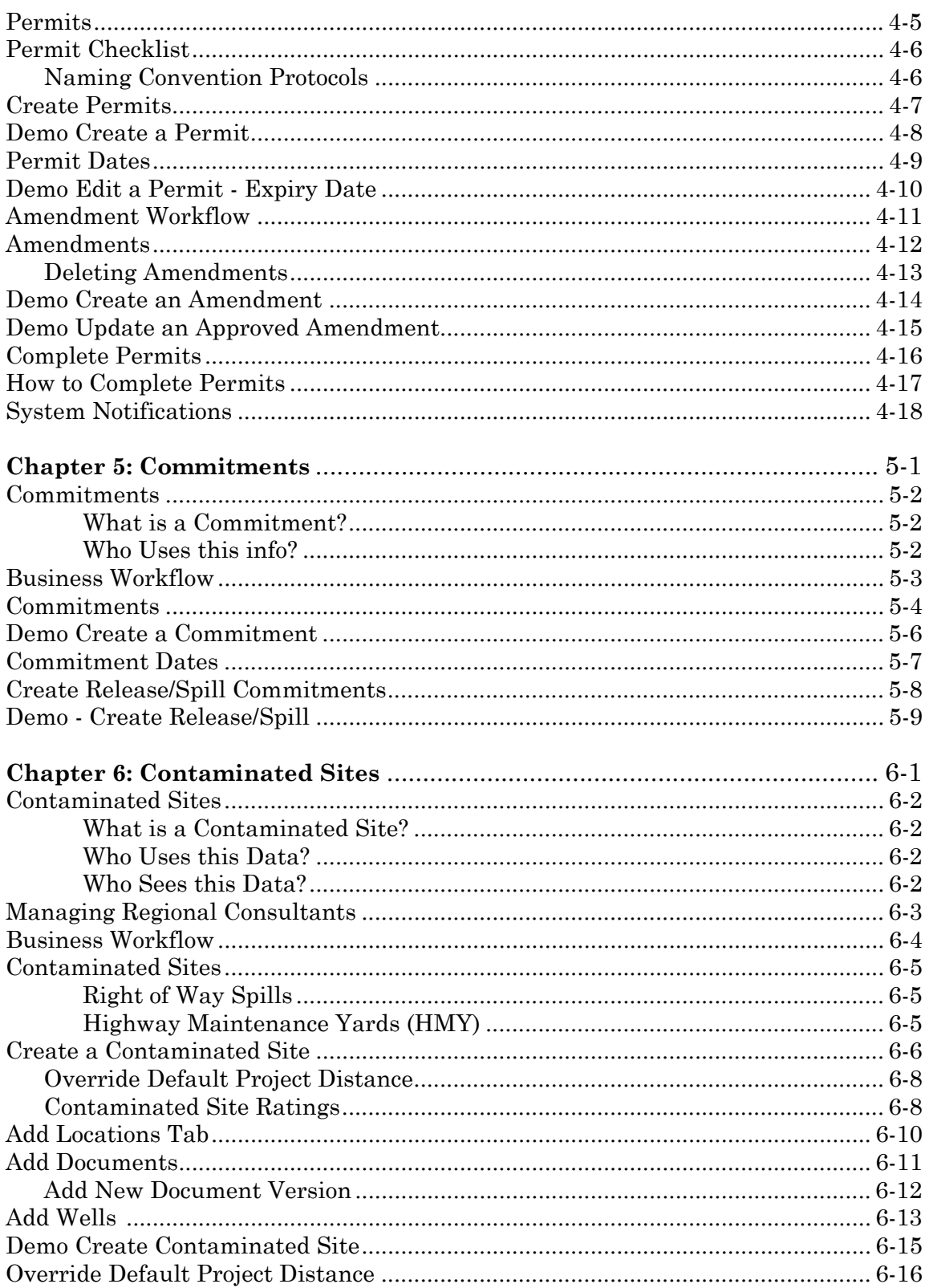

### **Environmental Regulatory Tracking Application**

## Table of Figures & Demonstrations

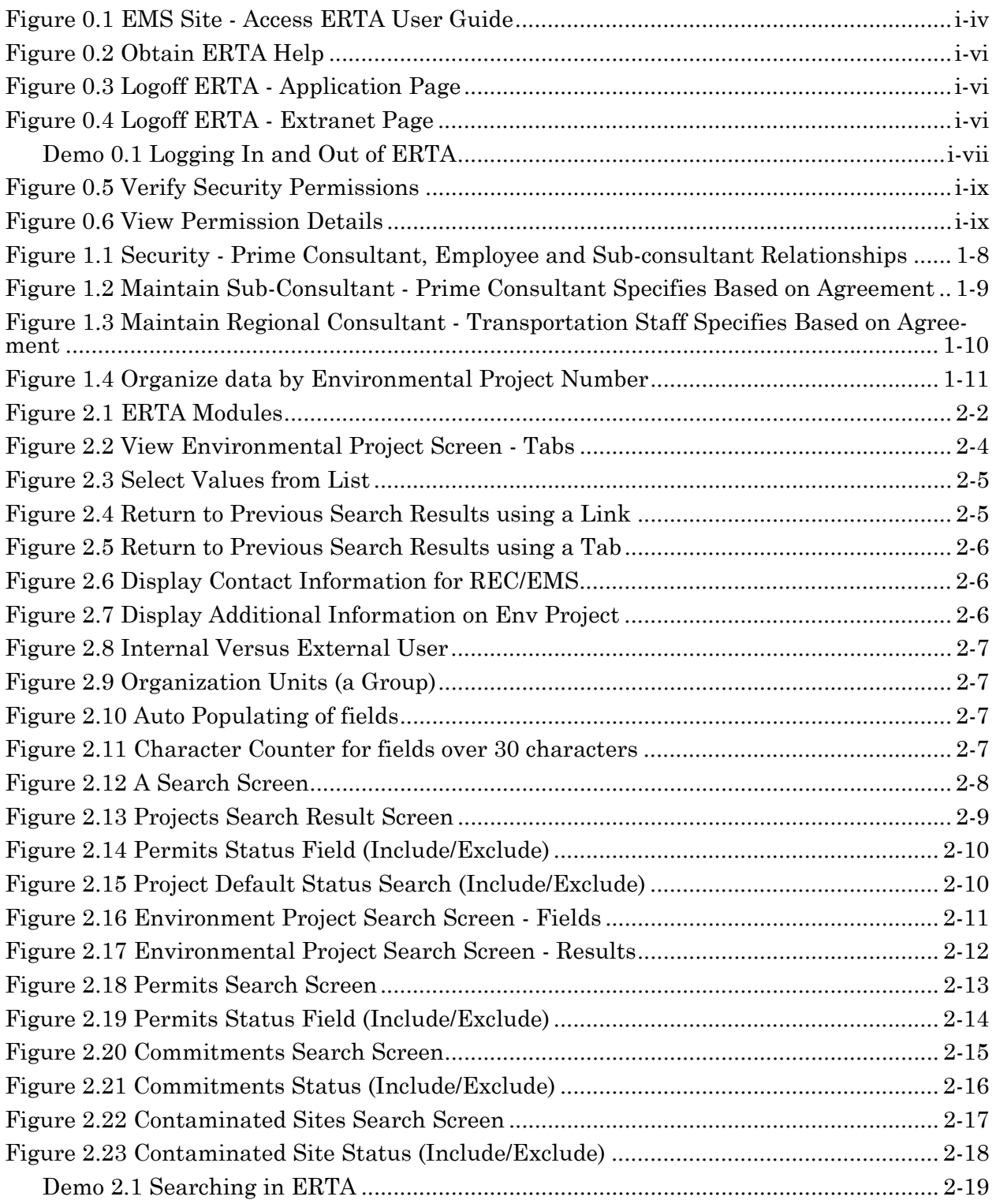

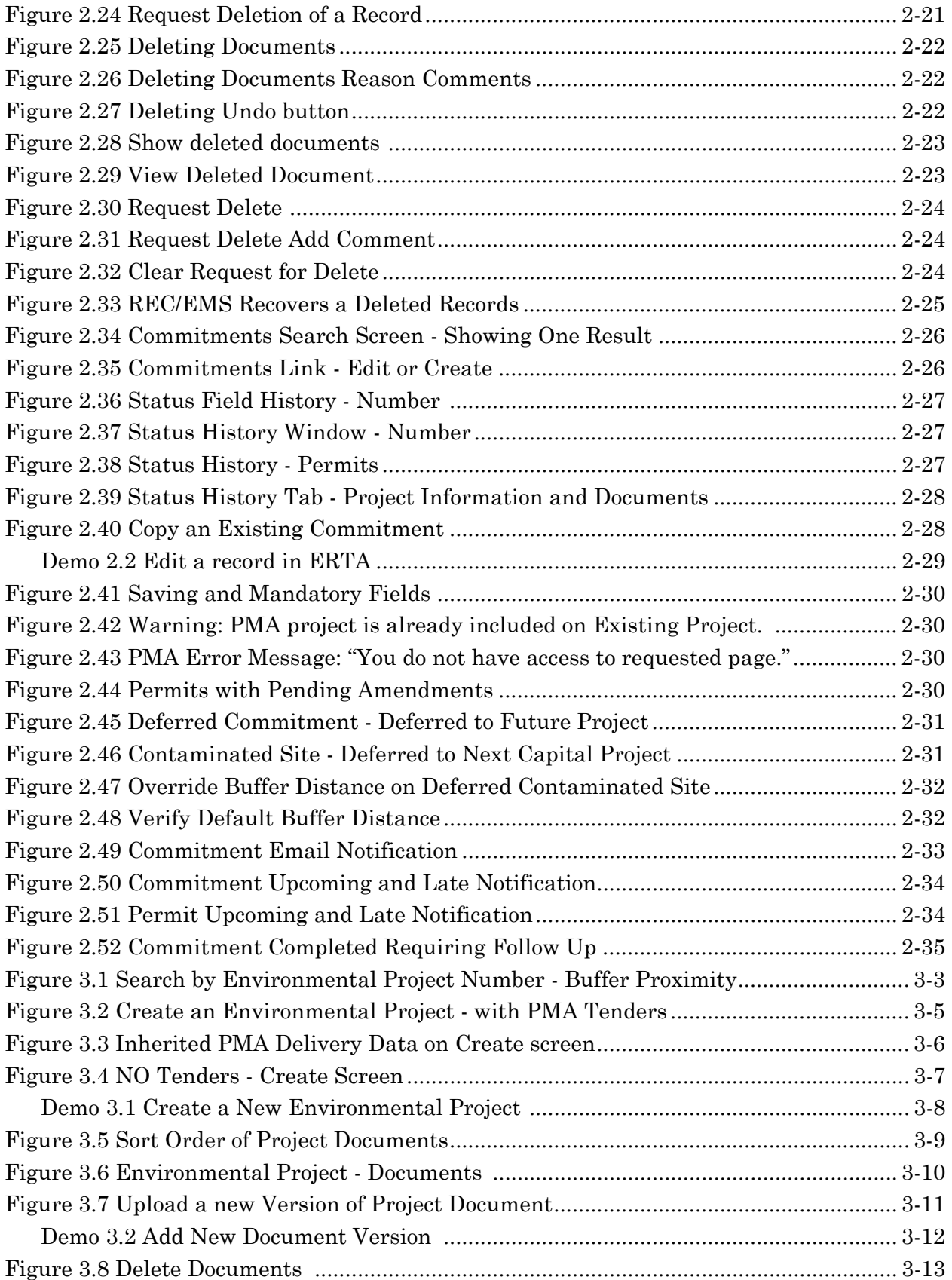

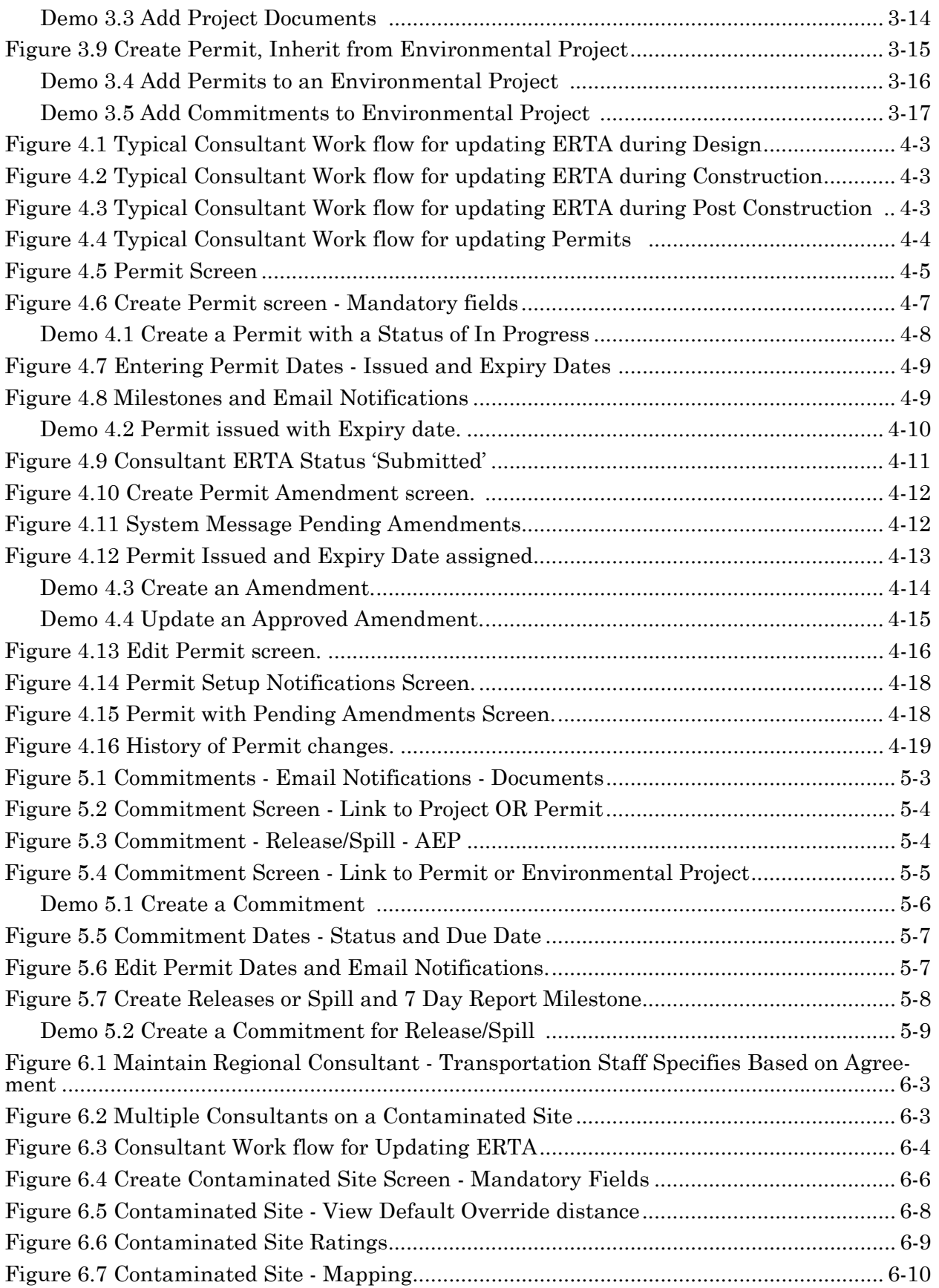

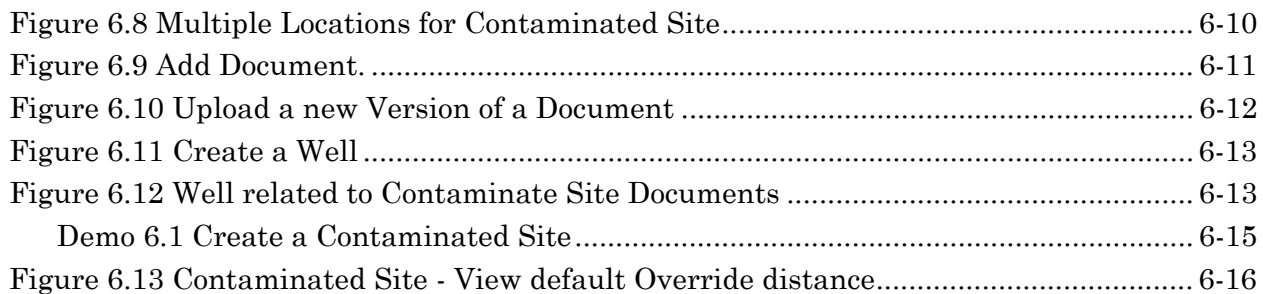

### <span id="page-20-0"></span>**Chapter 1: Introduction of ERTA**

This introductory chapter provides some background regarding the Environmental Regulatory Tracking Application (ERTA).

#### **Topics in Chapter:**

- **1.** Background
- **2.** What is ERTA?
- **3.** Who uses ERTA?
- **4.** What Data is in ERTA?
- **5.** Consultant and Data Security
- **6.** Data Structure
- **7.** Expected Project Deliverables

### <span id="page-21-0"></span>**Background**

<span id="page-21-4"></span><span id="page-21-3"></span><span id="page-21-2"></span><span id="page-21-1"></span>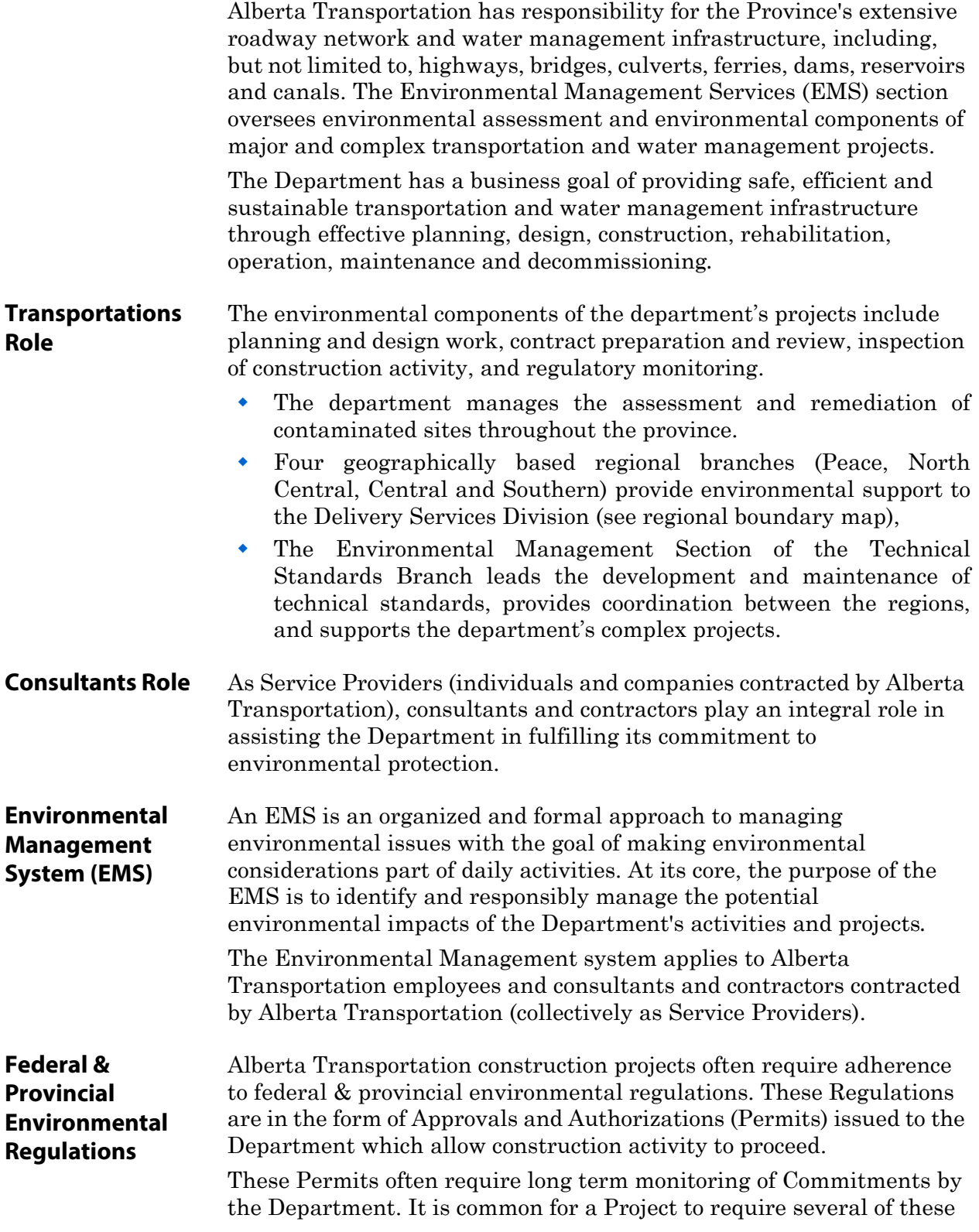

Permits and the Department must have all pertinent Permits in place prior to construction.

### <span id="page-23-0"></span>**What is ERTA?**

The Environmental Regulatory Tracking Application (ERTA) is an application that supports the federal & provincial environmental regulations during the Life Cycle of an Alberta Transportation construction project. ERTA will assist in managing compliance with Environmental Regulations by the tracking of Commitments and Permits.

ERTA also acts as a repository for contaminated sites that are the responsibility of the Government and/or may impact the Governments business.

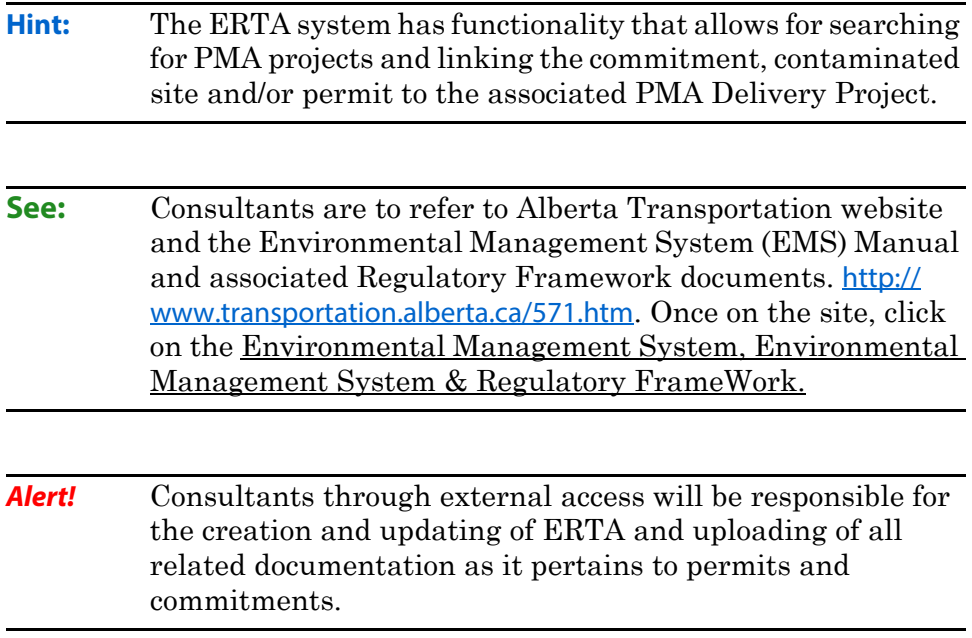

### <span id="page-24-0"></span>**Who Uses ERTA?**

Regulatory tracking management is an Alberta Transportation Delivery Services; and Environmental Management Services (EMS) responsibility with support from Highway Maintenance Contractors and Service Providers.

The implementation of ERTA does not make any organizational change in the roles & responsibilities for the management of Consultants and Alberta Transportation staff roles.

The business users that will be involved in the usage of the ERTA System are:

- **Employed by Alberta Transportation** 
	- Regional Environmental Coordinator(s) (REC)
	- Environmental Management Services (EMS)
	- Regional Project Administrators
	- Operations Staff
- Employed by the Engineering Consultant
	- Environmental Consultant (Employee)
	- Sub-Consultant
- **Contaminated Sites:** 
	- Highway Maintenance Contractors responsible for highway maintenance yards.
	- Regional Environmental Consultant responsible for releases/ spills on right of way and 3rd party.
	- EMS Consultants responsible for legacy contaminated sites.
	- EMS Highway Maintenance Yard (HMY) Auditor responsible for Environmental Management Plan.

<span id="page-24-1"></span>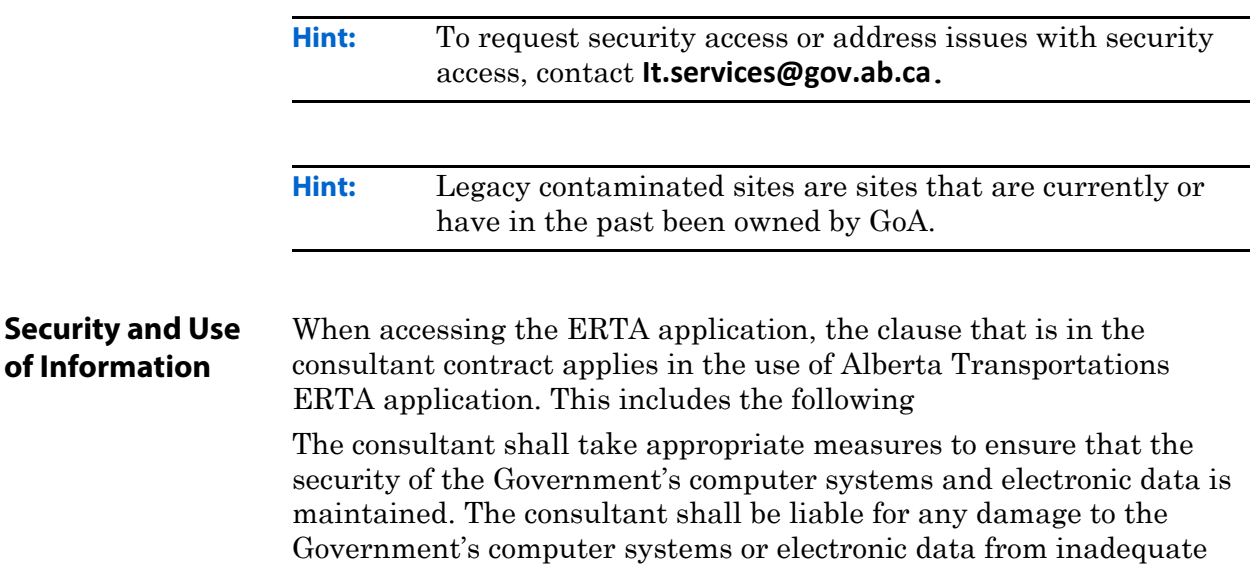

security measures or from any act or omission on the part of the consultant or any of his employees or agents.

The consultant may not make use of the system, system data, inspection data, or any other property of the Department or Local road authorities for any purpose other than for the delivery of the work under this assignment.

### <span id="page-26-0"></span>**What Data is in ERTA?**

The ERTA application functionality allows for the record management of Permits and Commitments, and associated project documents. Automated notifications are sent to Transportation Project Administrators or Regional Environmental coordinators when critical milestone dates are being approached.

The ERTA system is an application that allows proactive data management. Data will be captured as it associates to the life cycle management listed below.

- Permit Scoping & Identification;
- Permit acquisition;
- Compliance management;
- Amendment management;
- Contaminated Sites;
- Document Management; and
- Post Construction Commitment Delivery

In future releases of the ERTA Application, the following enhancements are under consideration:

- Incorporate the Regulatory Framework Checklist for all Consultants to access.
- Provide Alberta Transportation map based reporting for contaminated Sites and Regulatory Permits and Commitments.

### <span id="page-27-0"></span>**Consultant and Data Security**

When entering and viewing data there are two components that are addressed.

- **1.** Security (who sees what)
- **2.** How to organize data being entered.

#### <span id="page-27-1"></span>**Security**

The data that the consultant will see is dependent on their relationship to the Prime Consultant and the specific consultant agreement(s). The figure below depicts the relationship of employee vs a sub-consultant.

<span id="page-27-2"></span>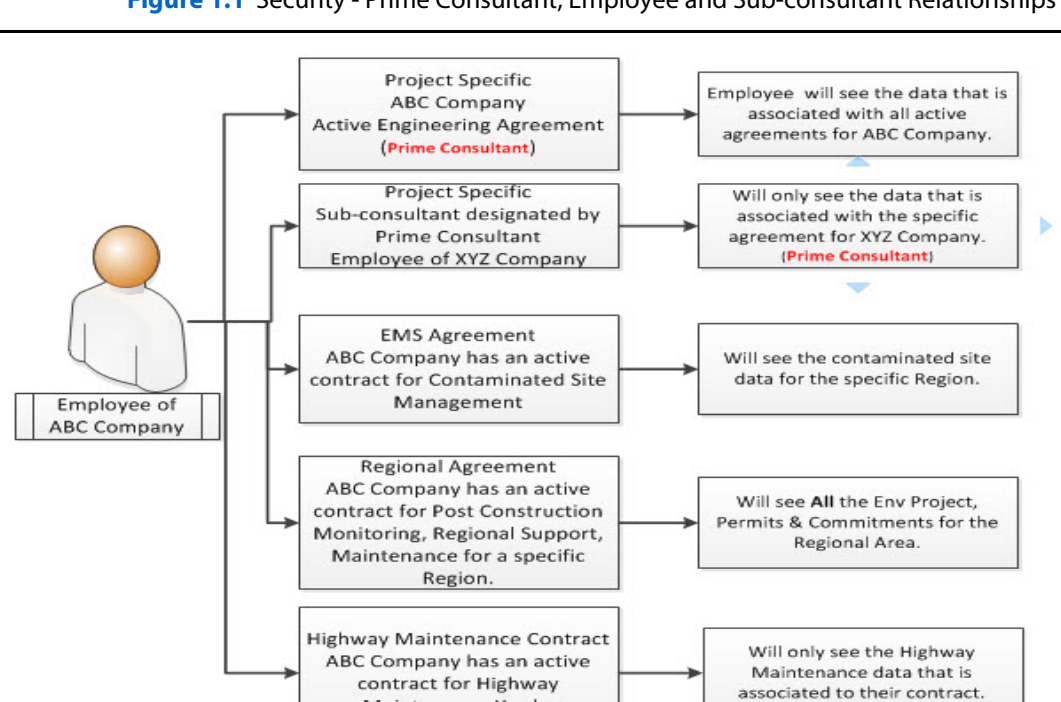

Maintenance Yards.

**Figure 1.1** Security - Prime Consultant, Employee and Sub-consultant Relationships

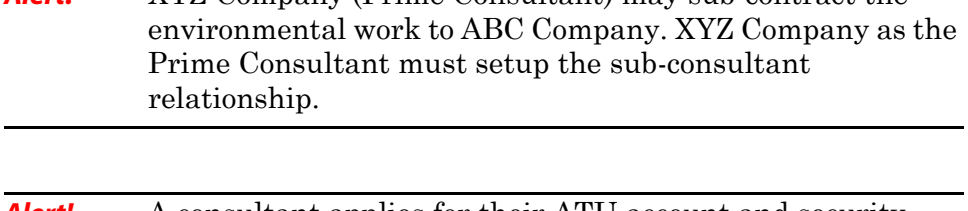

**Alert!** XYZ Company (Prime Consultant) may sub-contract the

**Alert!** A consultant applies for their ATU account and security access to ERTA as "External Data Entry". This is approved by an authorized Transportation employee.

#### <span id="page-28-2"></span><span id="page-28-0"></span>**Prime Consultant and Sub-Consultant**

The Prime Consultant will use the *Admin, Maintain Sub-Consultant*s menu to add the sub-consultant relationship(s) for the consultant responsible for managing the Environmental components of their project. Enter the Prime Consultant, click on the **Create** button.

**Figure 1.2** Maintain Sub-Consultant - Prime Consultant Specifies Based on Agreement

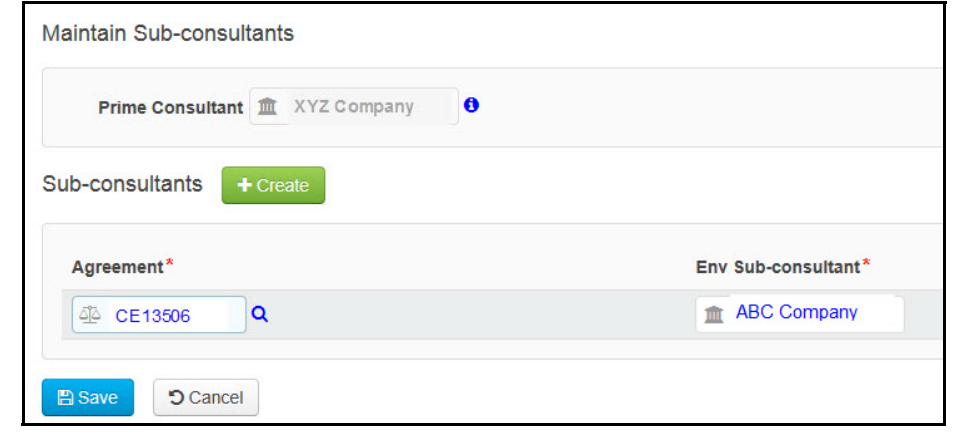

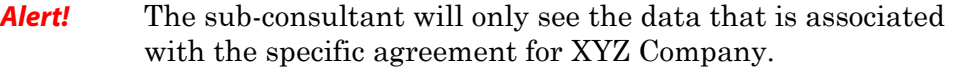

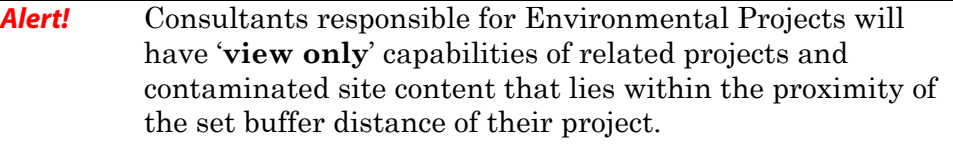

<span id="page-28-1"></span>**Regional Consultants** In addition to having consultants and sub-consultants that manage environmental projects, ERTA also has HMY Consultants that manage contaminated sites.

ERTA supports regional assignments allowing for security to be granted to consultants who manage various portfolios.

For example, the EMS HMY - Consultant A monitors the legacy Maintenance Yards, and Regional Environmental Consultant - B monitors Right of Way Spills Capital Related and 3rd party Contamination type sites and/or performs Post Construction monitoring.

<span id="page-29-0"></span>**Figure 1.3** Maintain Regional Consultant - Transportation Staff Specifies Based on Agreement

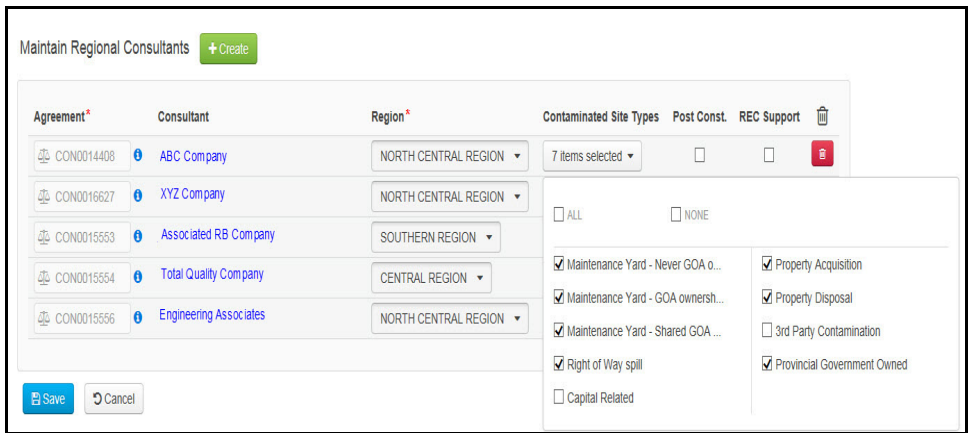

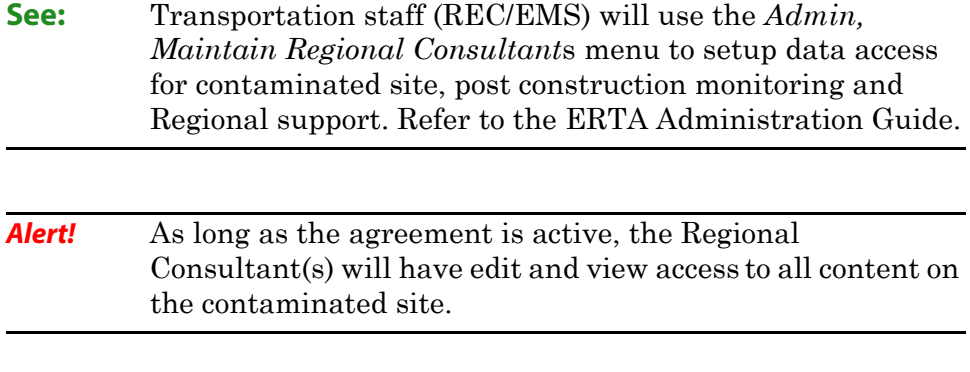

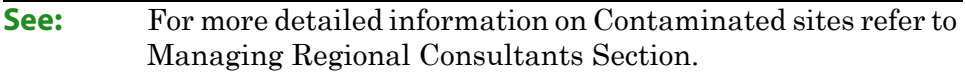

### <span id="page-30-0"></span>**Data Structure**

Environmental projects are created by the consultant and may also be associated to the tenders that currently define the consulting agreement.

ERTA uses an Environmental Project Number (system generated) to organize, permits, commitments and all associated documents. A Release/Spill can be linked to an environmental project but it is not mandatory by the system.

<span id="page-30-1"></span>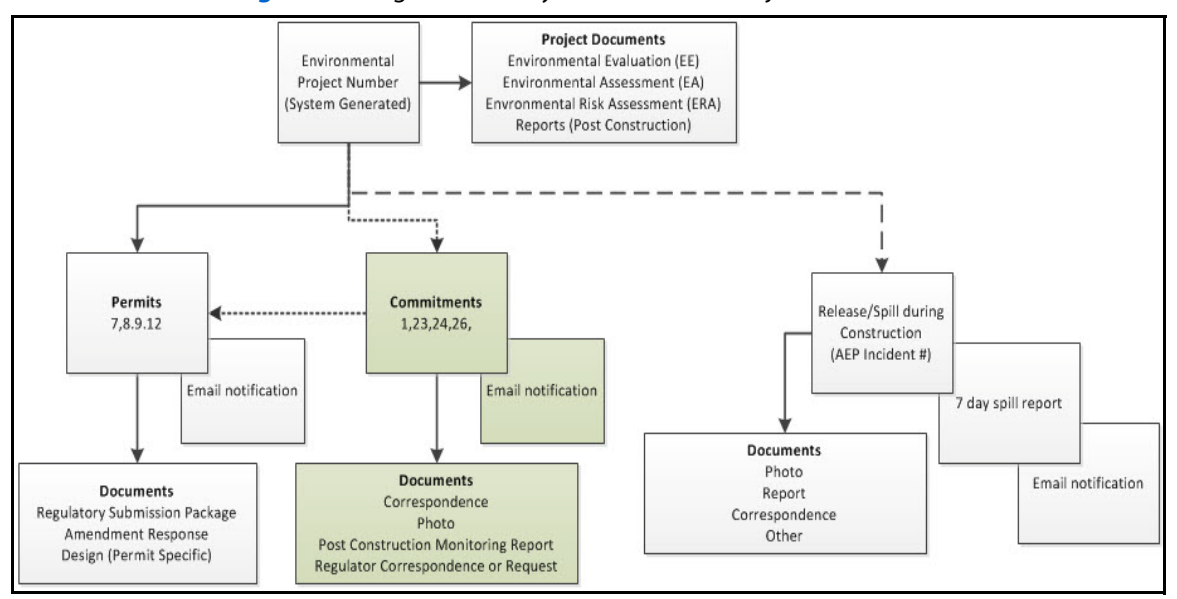

#### **Figure 1.4** Organize data by Environmental Project Number

Alert! A Permit must be linked to an Environmental Project.

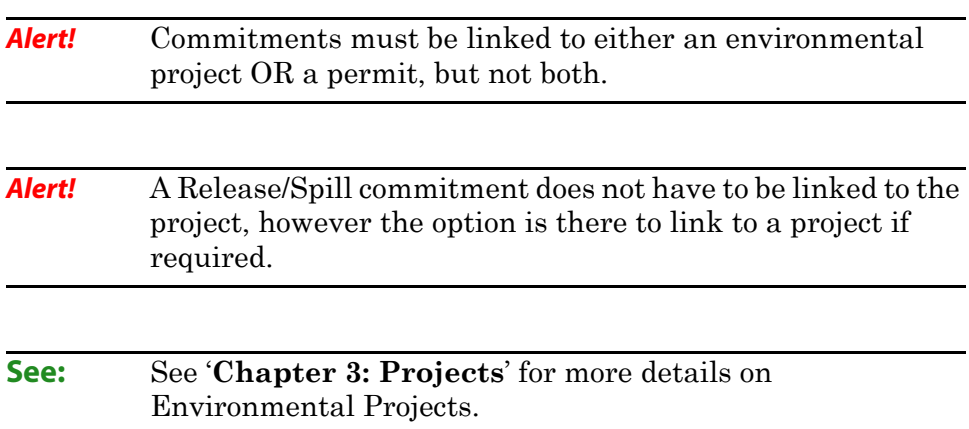

### <span id="page-31-0"></span>**Expected Project Deliverables**

The main deliverables for the Environmental Project Life Cycle are:

- Environmental Assessment (EA)
- Environmental Evaluation (EE)
- Environmental Risk Assessment (ERA)
- Application Package
- Preliminary Engineering and Detailed Design
- Environmental Construction Operation Plan (ECO Plan)
- Construction compliance/monitoring reports and post construction monitoring reports

**Alert!** This in not an inclusive list of deliverables, this is a sample of the types of deliverables that can be expected on a project and would be uploaded into ERTA.

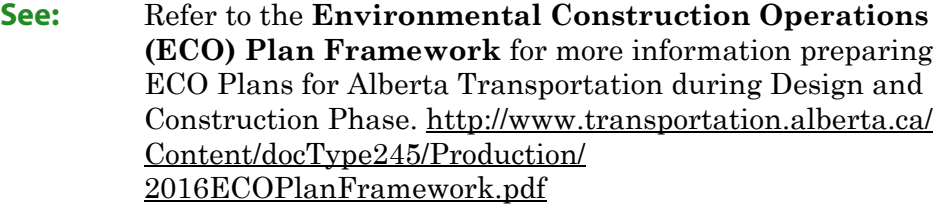

### <span id="page-32-0"></span>**Chapter 2: ERTA Screens**

This chapter provides an overview of the screens and menus that are relevant to Environmental Regulatory Tracking Application (ERTA).

#### **Topics in Chapter:**

- **1.** ERTA Main Screen
- **2.** Basic Functionality
- **3.** Module Search Screens
- **4.** General System Information,
- **5.** System Messages and Notifications

### <span id="page-33-0"></span>**ERTA Main Screen**

Data is recorded in the ERTA system by the user engaged during the planning, design, construction and post construction phases of a project.

This section of the manual is a general overview of basic screen functionality, fields, and visual indicators on the ERTA screens. There are basic search and navigation functionality that is similar on all the screens that is documented in this section. Also included is general system information such as deleting content, inputing of milestone dates and samples of notification emails.

<span id="page-33-1"></span>**Figure 2.1** ERTA Modules

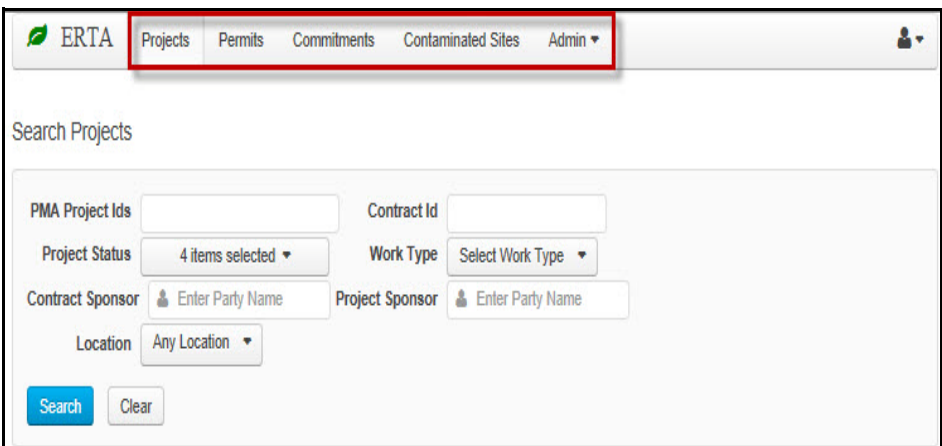

Access ERTA's main functions using:

- The five (5) Modules along side the ERTA label:
	- **Projects**
	- **Permits**
	- **Commitments**
	- Contaminated Sites
	- Admin

#### **Table 2.1** Main Menu - Modules

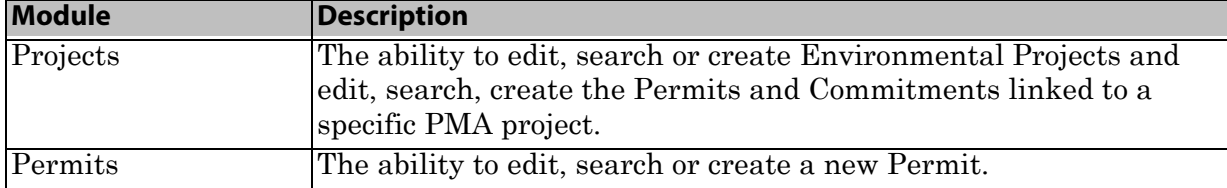

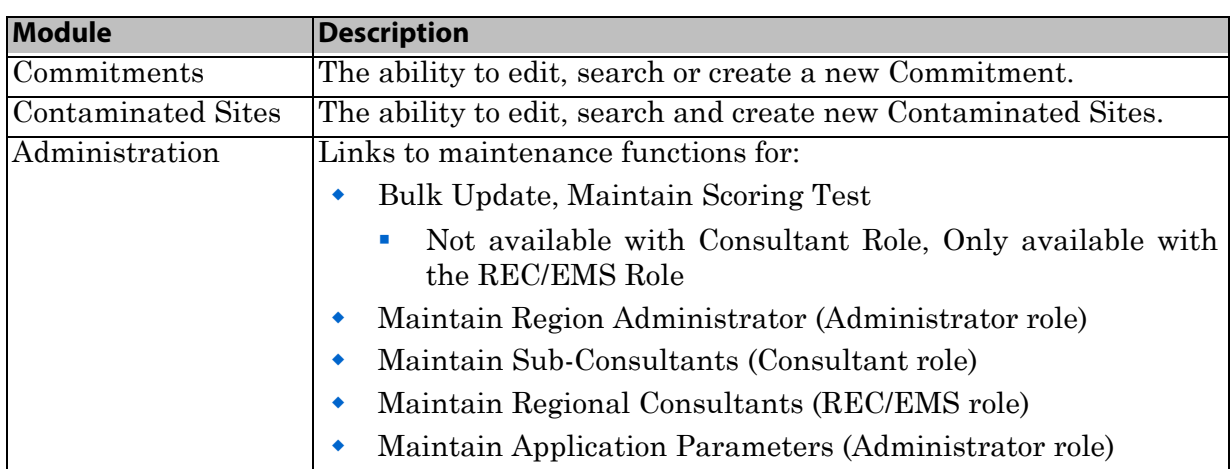

#### **Table 2.1** Main Menu - Modules

### <span id="page-35-0"></span>**Basic Functionality**

ERTA has standard functionality on all screens. When navigating from module to module the main screen is always a search screen where you can search, edit or create a new item.

### <span id="page-35-1"></span>**Tabs and Buttons**

There are common functions within each module:

- Buttons that allow you to Edit, Create, Request Delete.
- Tabs that link you to: Locations, Documents, 'Related Projects, Permits, Commitments & Sites', Completed Environmental Projects and History.

 In addition to these are milestone dates, and Wells (in contaminated sites) entries.

<span id="page-35-2"></span>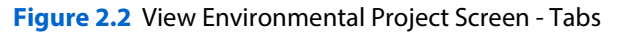

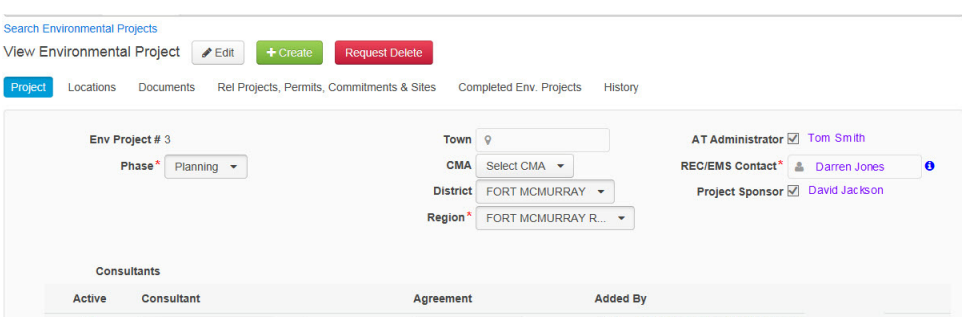

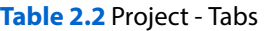

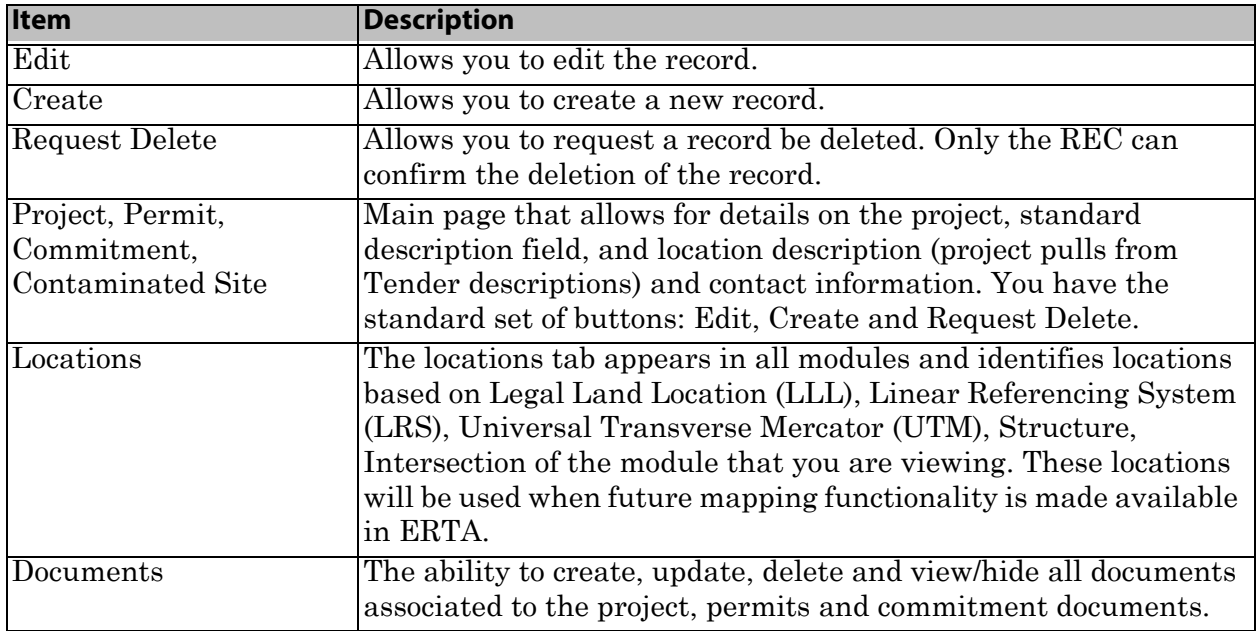
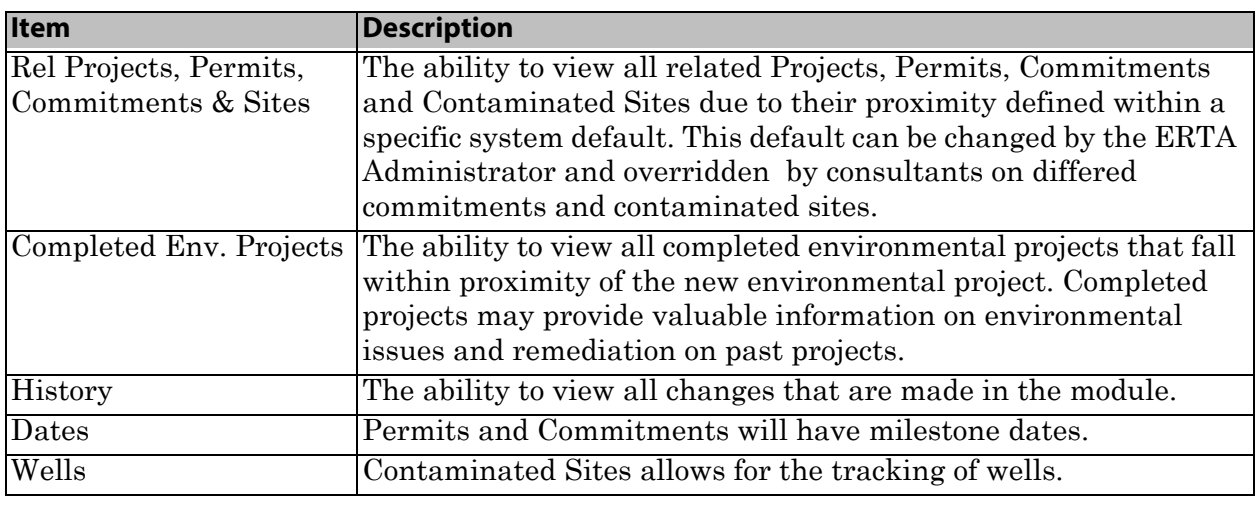

#### **Table 2.2** Project - Tabs

**Alert!** The Tabs displayed depend on what module you are viewing.

### **Selecting Values**

When you enter a part of a value, a drop list will appear, you must select the appropriate value from the drop list before selecting the appropriate button such as Ccreate'.

#### **Figure 2.3** Select Values from List

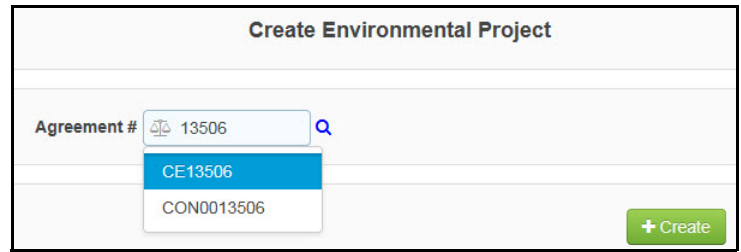

### **Navigate back to Search Result**

There are two different ways to navigate back to the search results screen.

**Figure 2.4** Return to Previous Search Results using a Link

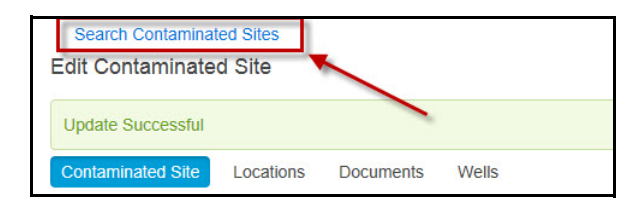

**Figure 2.5** Return to Previous Search Results using a Tab

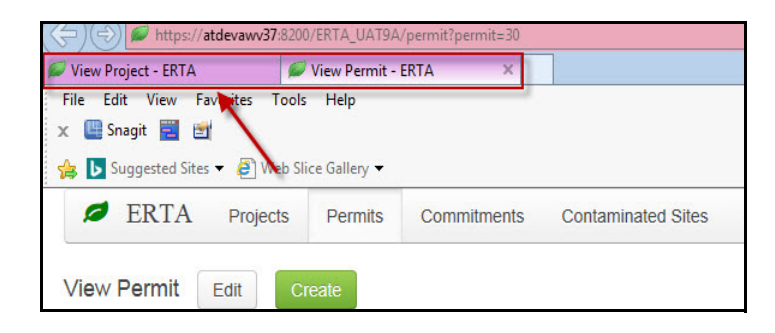

**Alert!** Not in all cases will you see a Search Projects link. In some instances you will have a separate window open. Click on the Application tab in Internet Explorer to return to your search results.

### **Visual Indicators**

There are special icons or visual markers that draw your attention for viewing additional information. Mandatory fields are identified with a red (\*) asterisk. The **(i)** Information Icon will provide more information on the field.

**Figure 2.6** Display Contact Information for REC/EMS

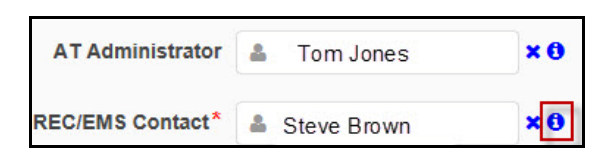

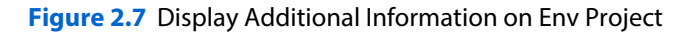

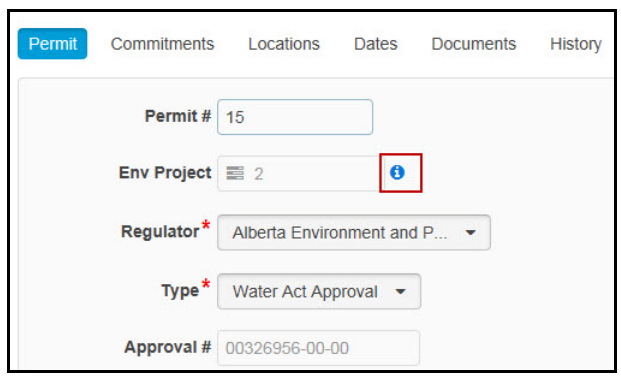

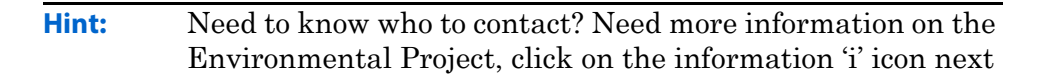

to the field.

**Alert!** Information on Contract details are only viewable to those who have the appropriate security access to PMA.

The People icon gives a visual on internal vs external users and organizational (groups). The People icon with the X is for an external consultant.

**Figure 2.8** Internal Versus External User

|                              | <b>Consultant</b> $\left  \frac{d}{dx} \right $ Camerson, Christian A. $\left  \times \Theta \right $ |                |
|------------------------------|----------------------------------------------------------------------------------------------------|----------------|
| REC/EMS Contact & John Brown |                                                                                                    | x <sub>0</sub> |

**Figure 2.9** Organization Units (a Group)

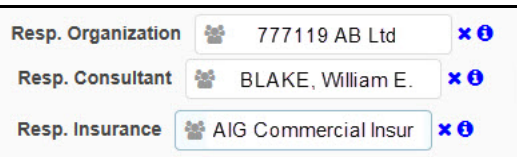

- **Hint:** To clear fields use the 'X' button.
- **Figure 2.10** Auto Populating of fields

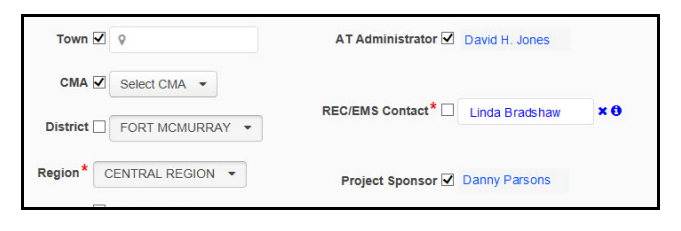

**Hint:** If you have selected an incorrect region, use the 'X' button to clear the REC/EMS contact field and then reselect the region. The Contact field will repopulate with the correct name.

**Figure 2.11** Character Counter for fields over 30 characters

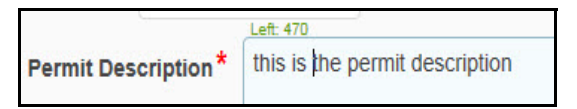

## **Module Search Screens**

The first screen you see in each module of Projects, Permits, Commitments and Contaminated Sites, is the search screen.

The **Search** button functions the same in each module, when selected it conducts the search using your search criteria and the **Clear** button resets the search criteria fields.

Above each search area, the **Create** button allows you to create a new record. The search results will display below the search screen.

## **Search Screen**

On the Search screen you enter the criteria required to filter the data and click on the **Search** Button. There are **Status** default parameters (Included/Exclude) that effect the search results.

#### **Figure 2.12** A Search Screen

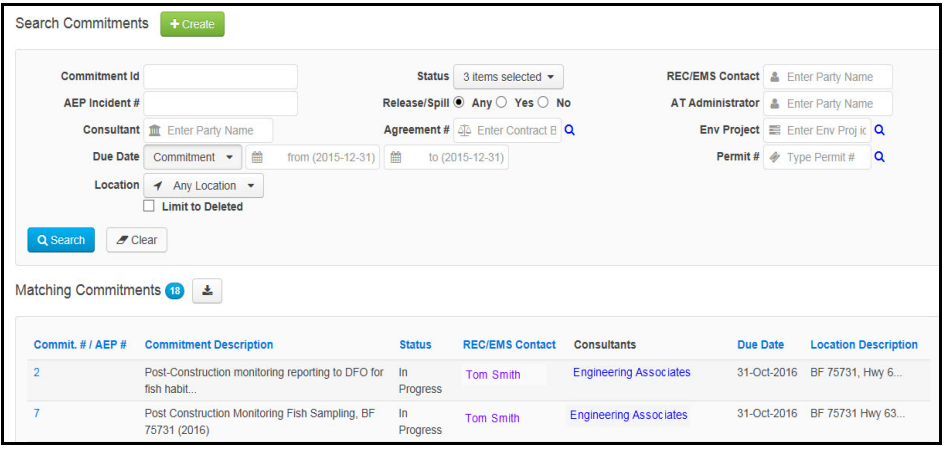

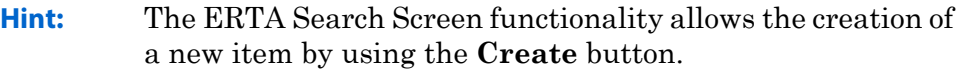

**Hint:** The search screen will accept the wildcard (\*) asterisk in some of the fields such as: Commitment ID, and AEP Incident #, Permit #, Approval #, Envi Project #; fill in the appropriate fields and click the **Search** button.

### **Alert!** For performance reasons, ERTA has a 1000 row limit for search results. This limit can be adjusted by the ERTA Administrator.

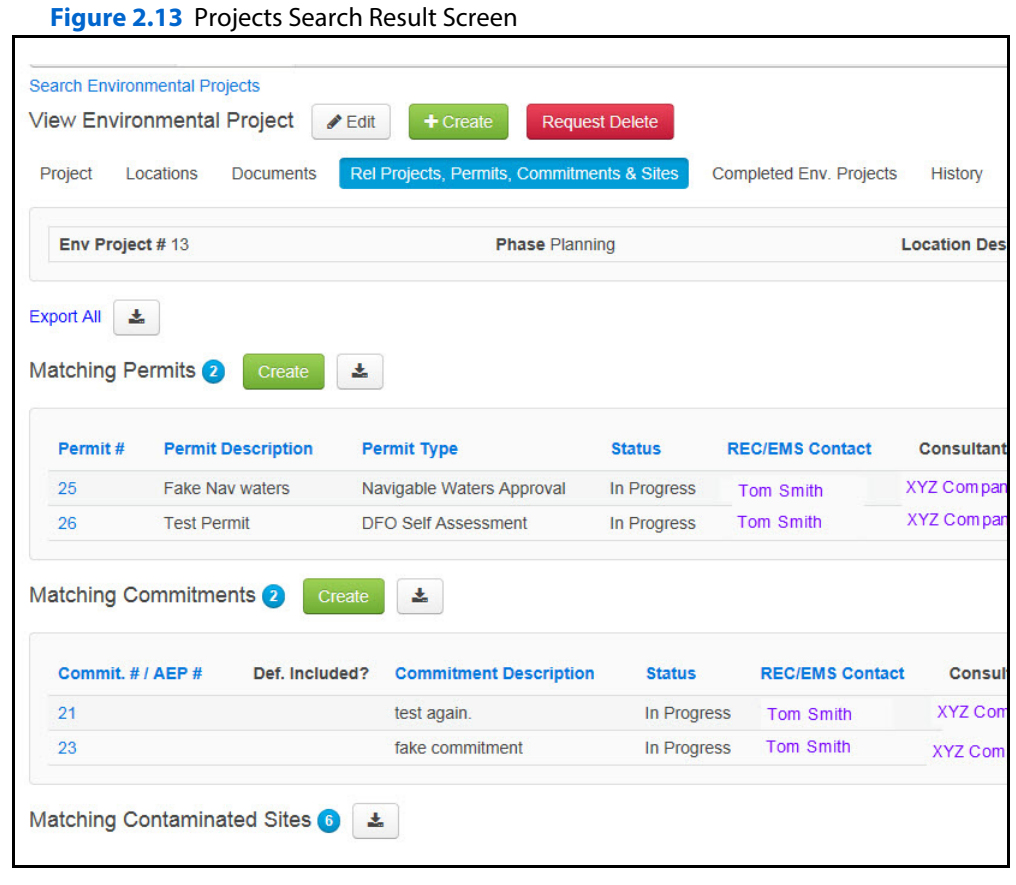

**Hint:** Search results for Environmental Projects shows all matching permits commitments and contaminated sites associated to the Project.

**Hint:** Use the **Export** button next to the Create button to **export** the search results to Excel. There will be two sheets, one with the search criteria, a second sheet that contains the exported results of the search items; projects, permits, commitments and contaminated sites.

### **Searching Status Defaults (Include/Exclude)**

Sometimes the search results do not return what you expect, the default search parameters on the Status (include/exclude) field is the cause.

Each module has default status parameters selected that include and exclude a status when searching for projects, permits, commitments, and contaminated sites. A completed project may not appear in the search results as the status would not have been set to completed. See the following examples.

#### **Figure 2.14** Permits Status Field (Include/Exclude)

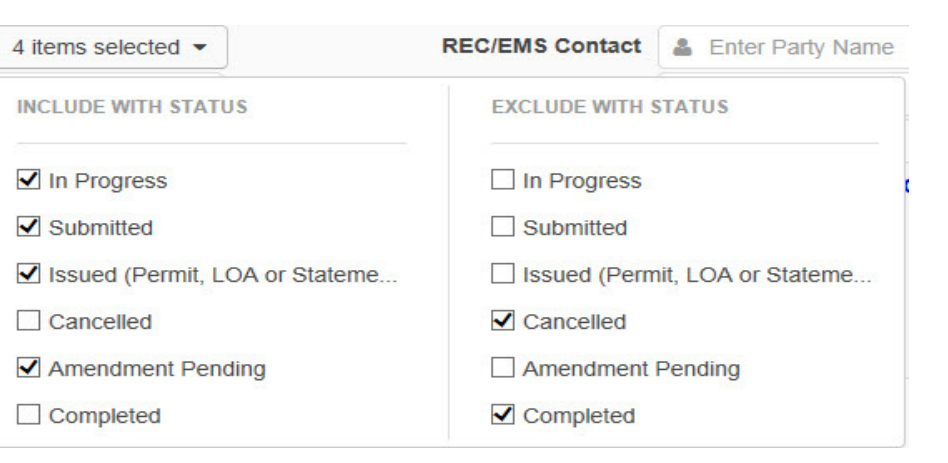

#### **Figure 2.15** Project Default Status Search (Include/Exclude)

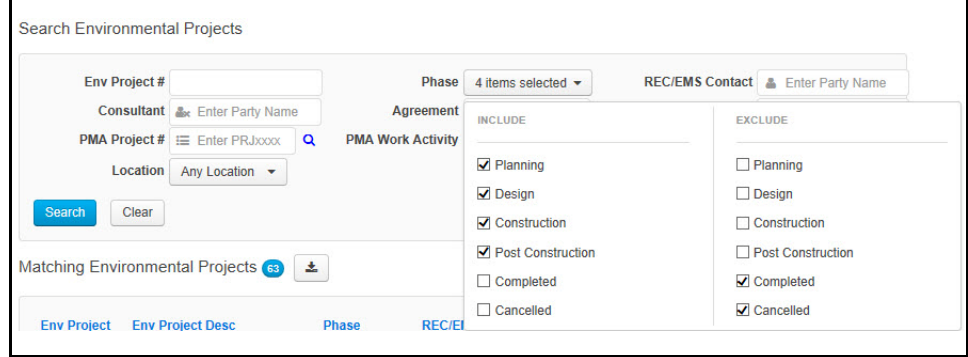

### **Hint:** Once a search is complete, you can use the **Search** Environmental Projects link to return to your search results screen and select a different permit or commitment.

## **Projects Search Screen**

All of the fields for the Projects screen are listed below. The other modules search screens have the same as well as additional fields that relate specifically to that module.

In Projects the search results display all permits, commitments and contaminated sites linked to a an Environmental Project number and/ or Agreement #. The matching Commitments, Permits and contaminated sites will display below the search area. Project documents not related to a permit or commitment can also be uploaded and associated to the Environmental Project.

**Figure 2.16** Environment Project Search Screen - Fields

<span id="page-42-0"></span>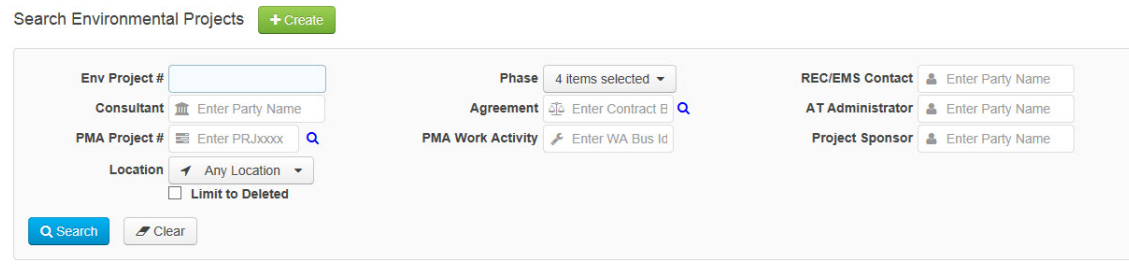

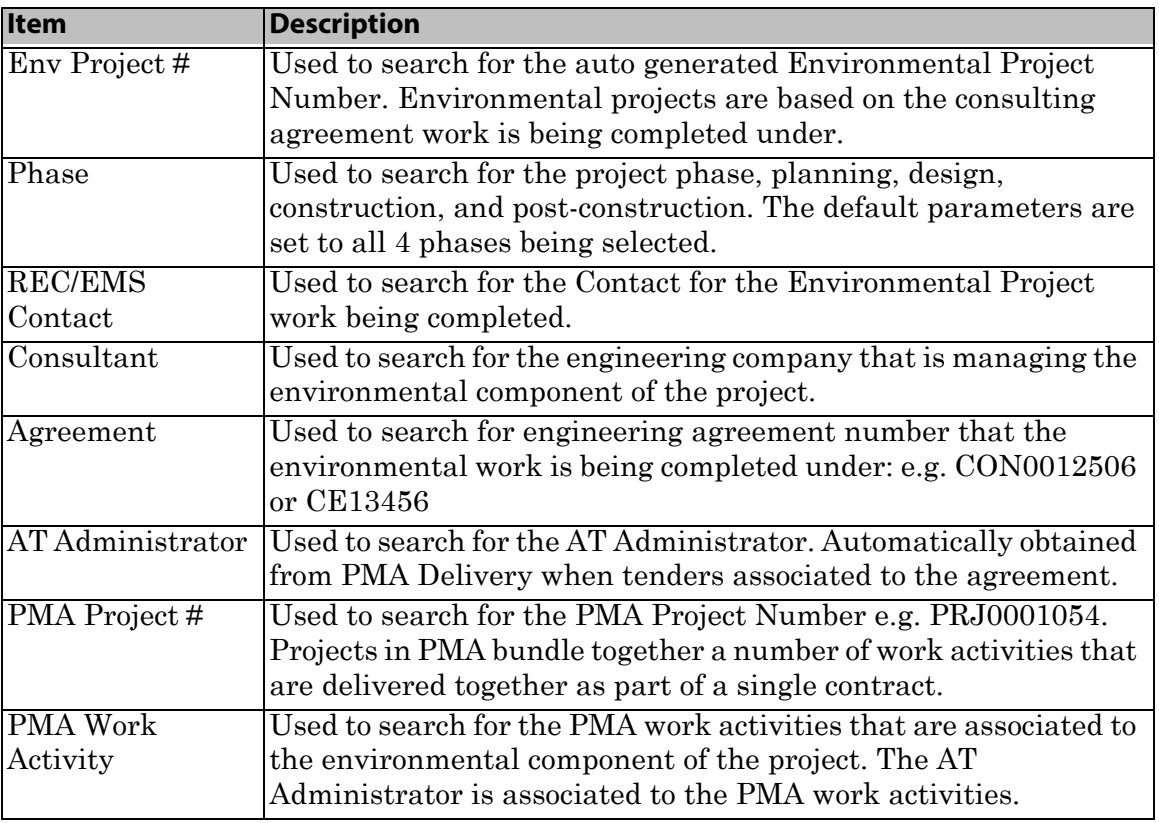

**Table 2.3** Environmental Project Search Screen - Field Definitions.

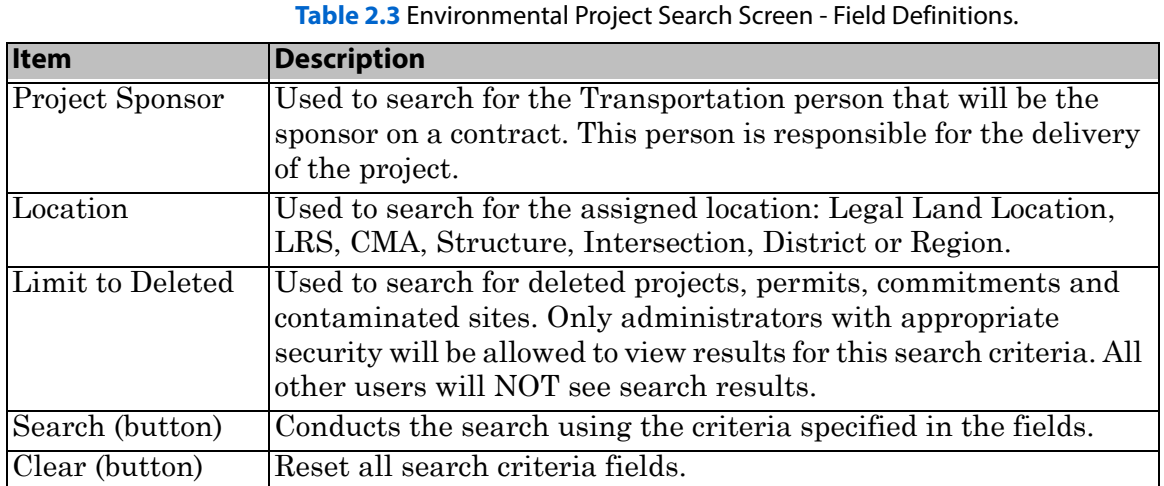

**Figure 2.17** Environmental Project Search Screen - Results

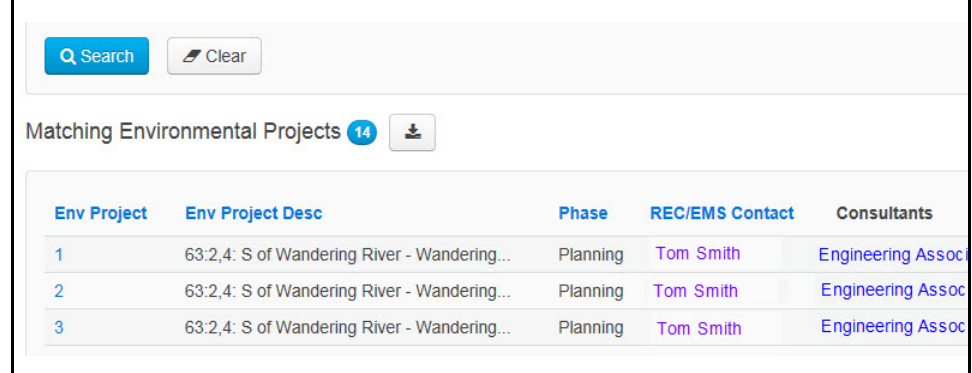

**Hint:** When searching for Projects, security verification is happening between the ERTA system and the PMA System. So search results may take a bit longer than expected.

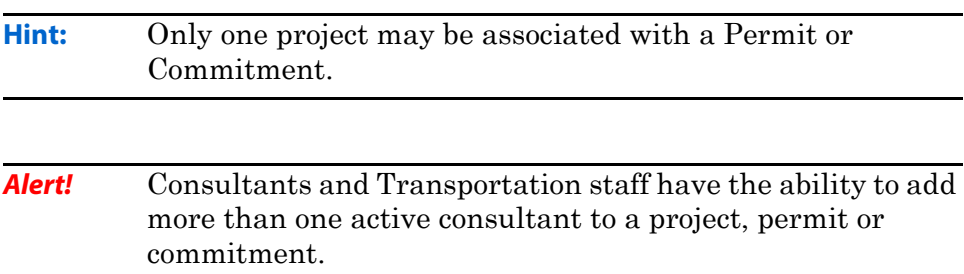

## **Permits Search Screen**

Permits are recorded in the ERTA system by the Environmental consultants engaged during the planning, design, construction and post construction phases of a project.

The Permits search screen works similar to the Projects search screen. The process is the same, you enter the search criteria and click on the **Search** button.

Searching for the permit will display all the commitments attached to the permit. To search for all permits related to a project, enter in the **Environmental Project #.**

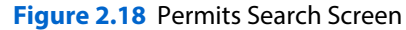

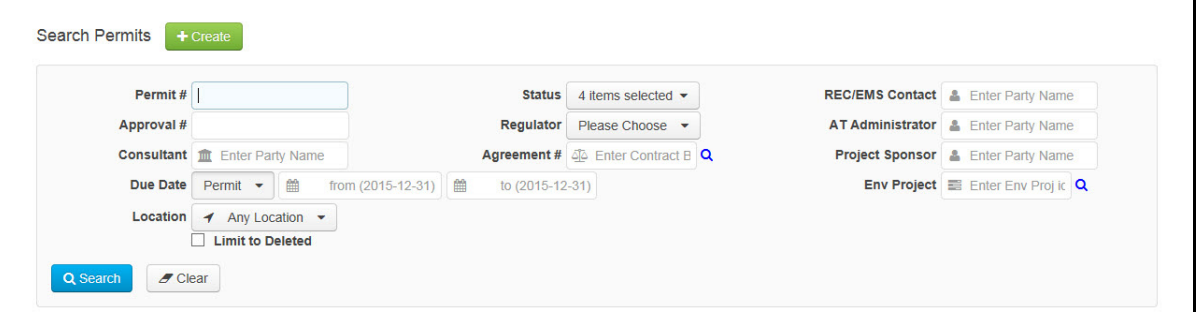

**Table 2.4** Permits Search Screen

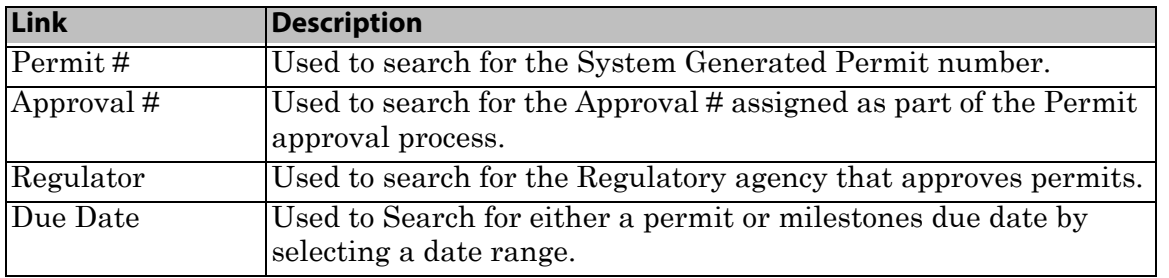

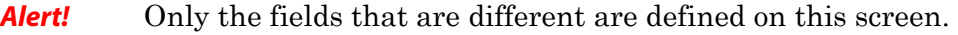

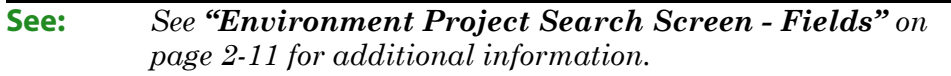

### **Figure 2.19** Permits Status Field (Include/Exclude)

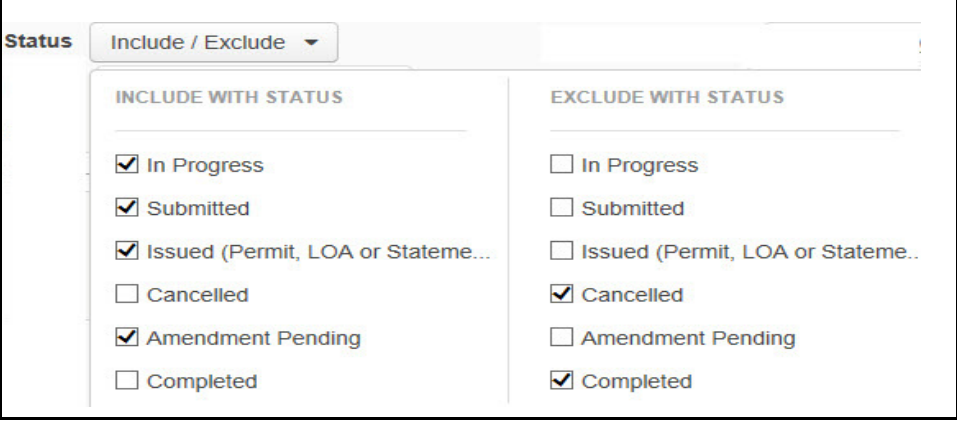

# **Commitments Search Screen**

Commitments recorded in ERTA must be linked to either an environmental project or a permit, but not to both. A Release Spill commitment does not have to be linked to the project, but the option is there if required.

**Figure 2.20** Commitments Search Screen

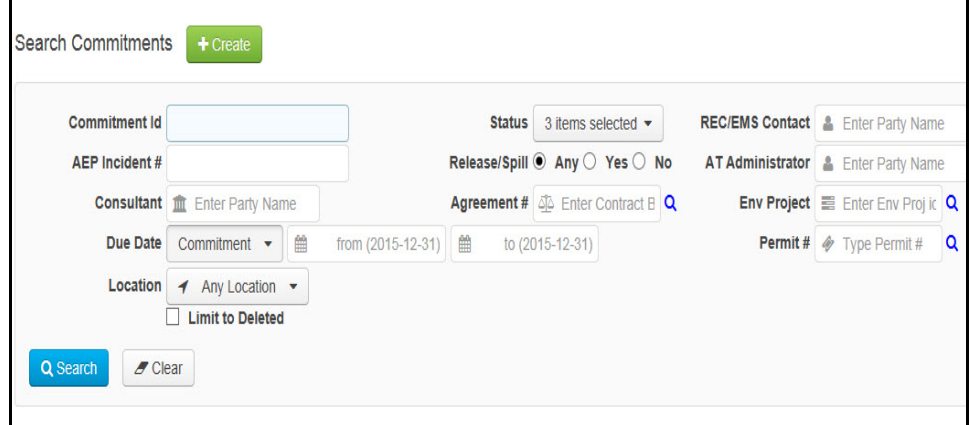

**Table 2.5** Commitments Search Screen - field definitions

| Link           | <b>Description</b>                                                                                                    |
|----------------|----------------------------------------------------------------------------------------------------|
| Commitment ID  | Used to search for the System Generate unique identifier.                                                                                                    |
| AEP Incident#  | Used to search for the Alberta and Environment and Parks (AEP)<br>Reference Number. This number is obtained from the<br>Coordination Information Center (CIC). |
| Release/Spill? | Used to display Commitments related to a release or spill that<br>occurred during construction.                                                                |
|                | Commitments are used to record environmental<br>Alert!                                                                                                    |

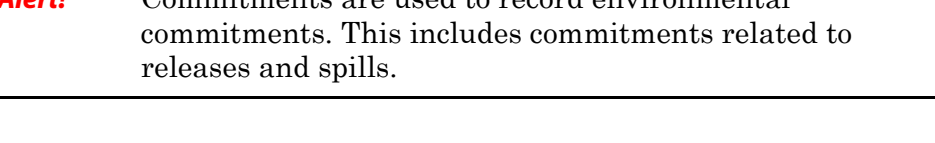

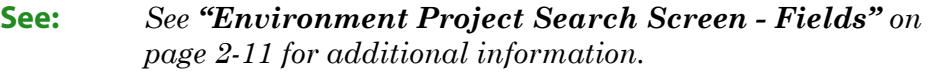

### **Figure 2.21** Commitments Status (Include/Exclude)

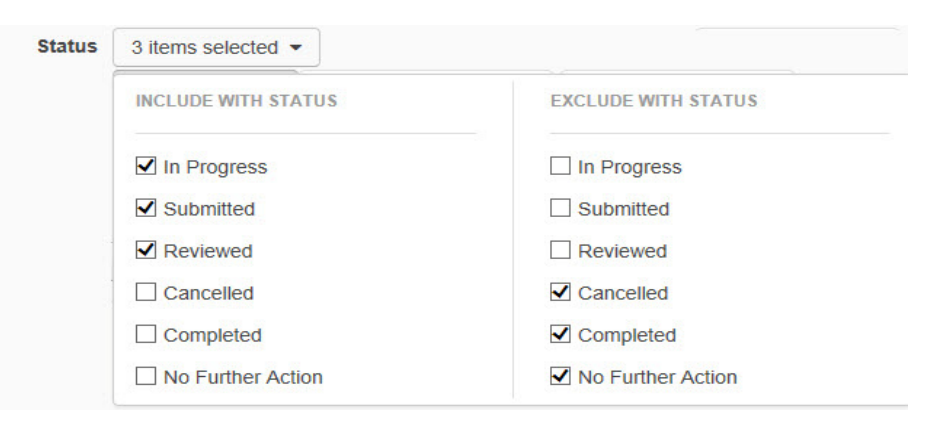

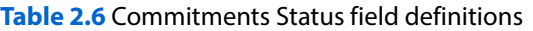

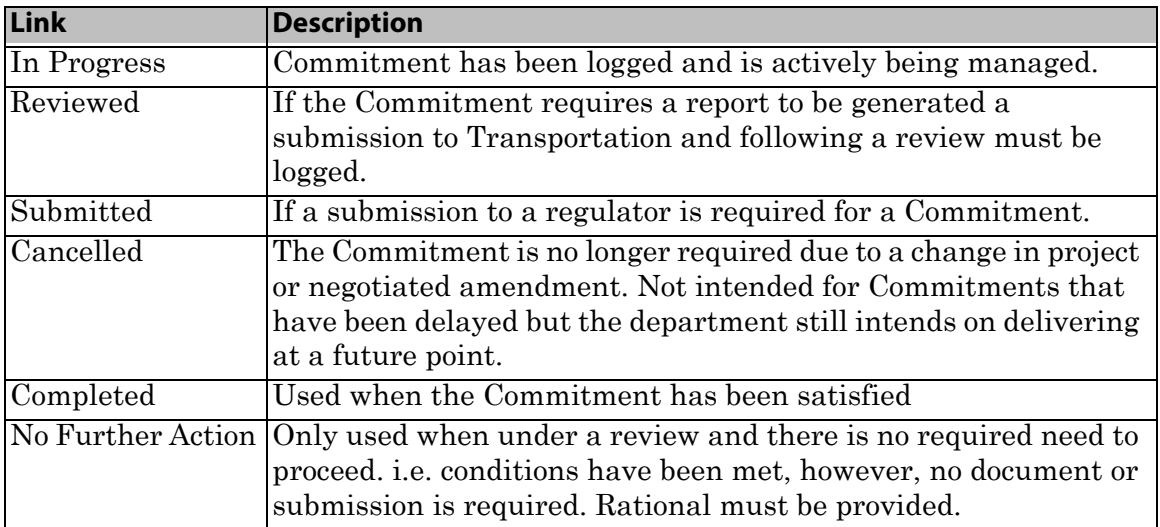

# **Contaminated Sites Search Screen**

All of the fields for Contaminated Sites are listed below. The other module search screens have the same as well as additional fields that relate specifically to that module.

**Figure 2.22** Contaminated Sites Search Screen

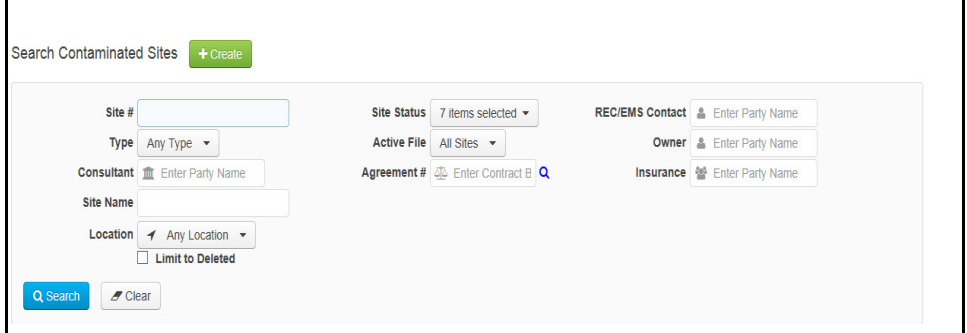

**Table 2.7** Commitments Search Screen - field definitions

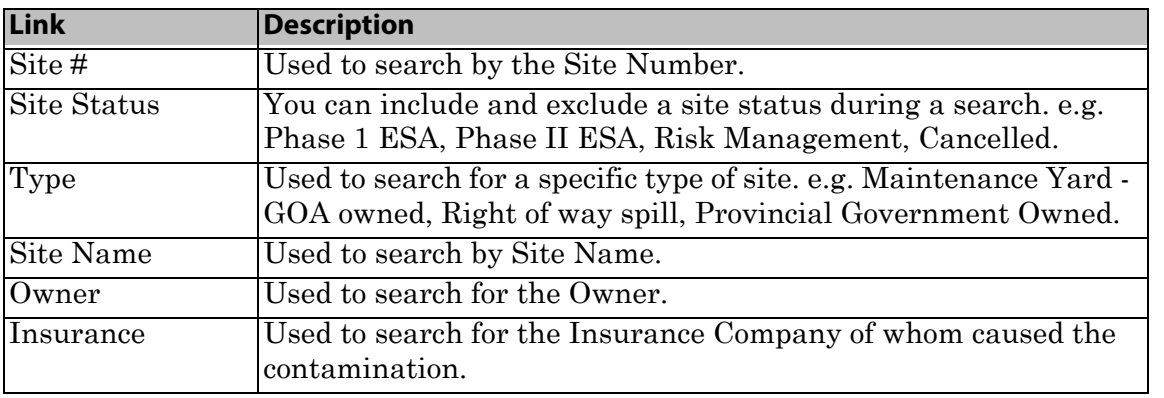

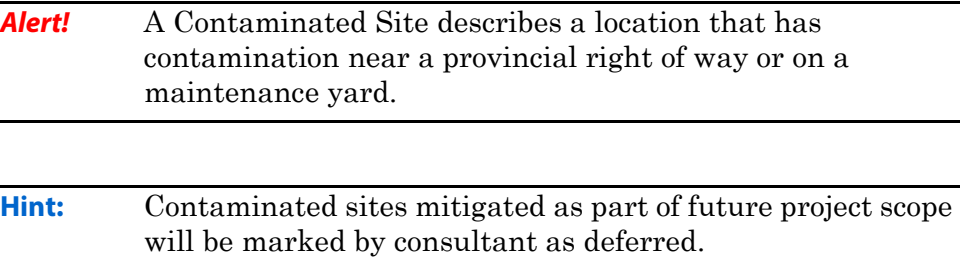

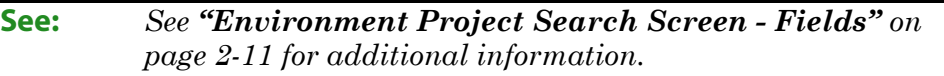

### **Figure 2.23** Contaminated Site Status (Include/Exclude)

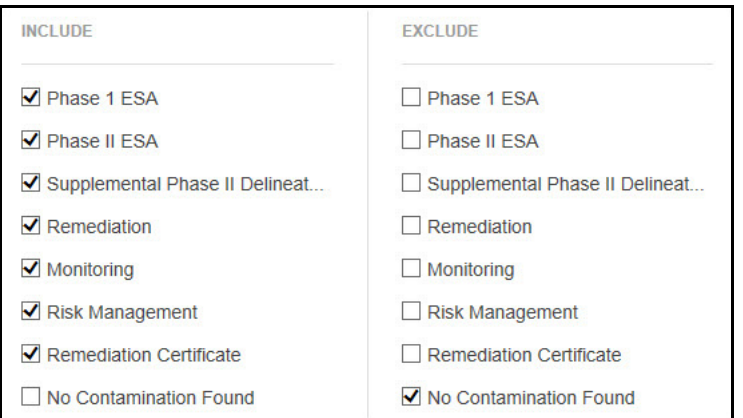

## **Demo Search**

Searching in ERTA is easy. Fill in the search fields with the appropriate criteria, remember you can use the wildcard (\*) for text fields and then press the **Search** button.

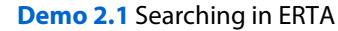

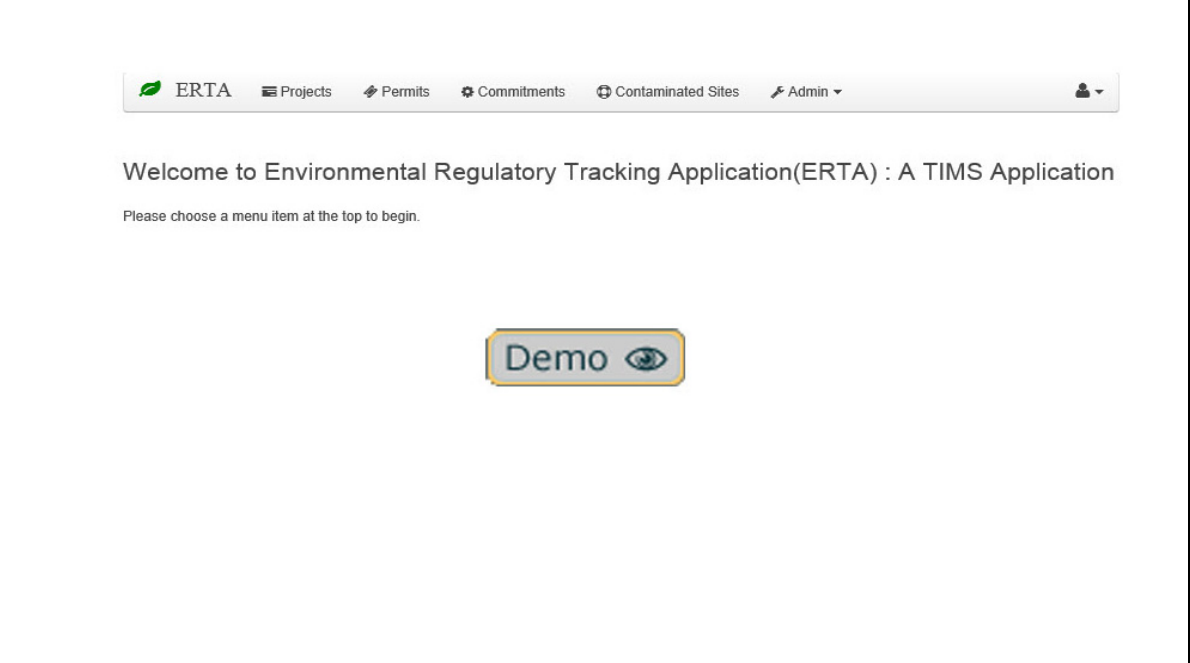

#### **How To**

- **1.** Select the *ERTA Module* you want to search, e.g. Project, Permits, Commitments, Contaminate Sites or Projects.
- **2.** From the search screen, enter criteria required to find the information on your selected item, a permit, a commitment, contaminated site, a project etc.
- **3.** Select the **Search** button.
- **4.** Scroll down to the search results, and click the associated link to open the selected item.
- **5.** When you click on the associated link it will display more details on the selected item.
- **6.** From the View screen select the **Edit**, **Create or Request Delete** Button.
- **7.** Make appropriate changes or edits.
- **8.** Select the **Save** button.

**Alert!** The system will display an error message if search results exceed the system default. Choose other search criteria to further limit the search results.

# **General System Information**

A consultant can delete individual documents, locations or milestones they have uploaded/created. Navigate to the item, enter the edit mode and then use the associated delete function.

The Regional Environmental Coordinator (REC) or the Environmental Management Services (EMS) Contact can delete anything a consultant has created/uploaded as well as the entire record and the associated data, dates, location, and documents.

## **Deleting Permits, Commitments and Contaminated Sites**

If a record has been added that needs to be deleted the consultant can mark the record for deletion by using the **Request Delete** button. The REC will process the deletion of the record.

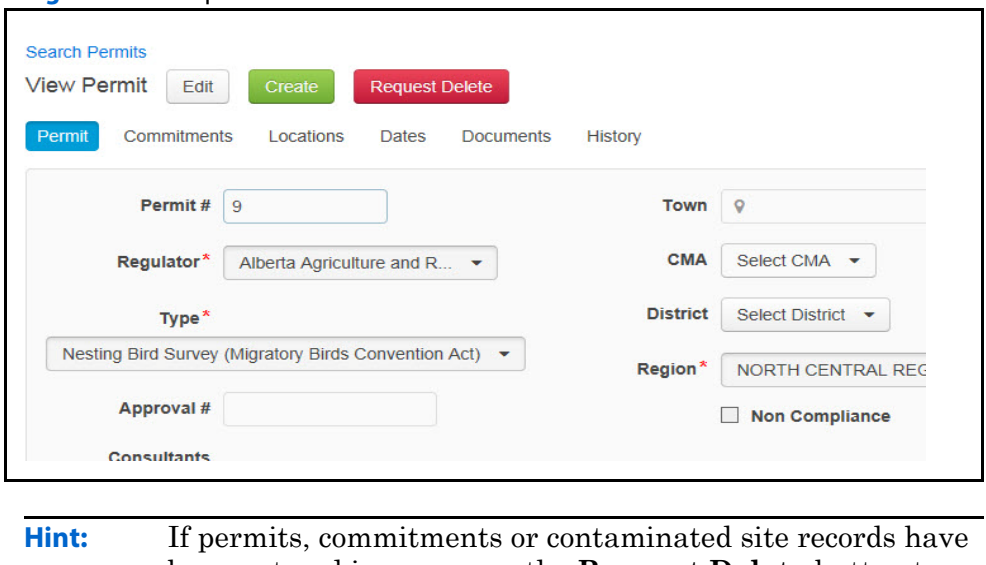

**Figure 2.24** Request Deletion of a Record

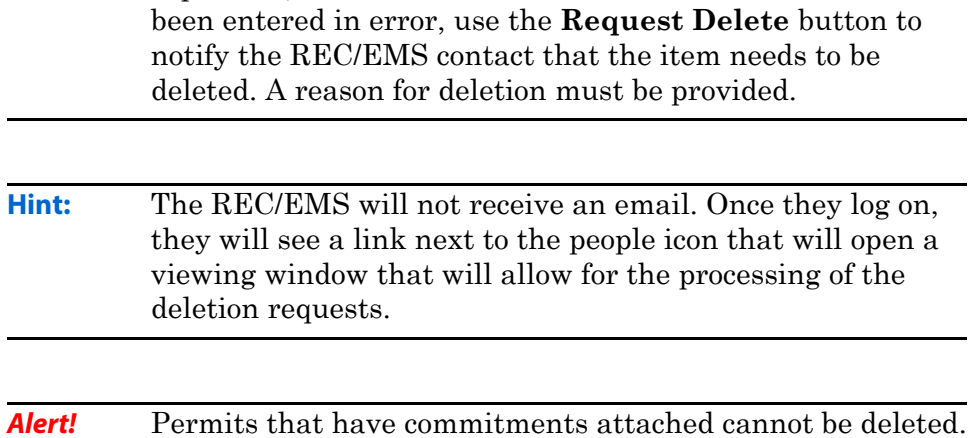

# **Deleting Documents**

Documents associated to Permits, Commitments and Projects, may be deleted by the REC/EMS contact and the user that uploaded the document. When deleting a document a reason must be provided. Documents are not actually deleted, they are hidden and can be viewed by 'unhiding' them.

#### **Figure 2.25** Deleting Documents

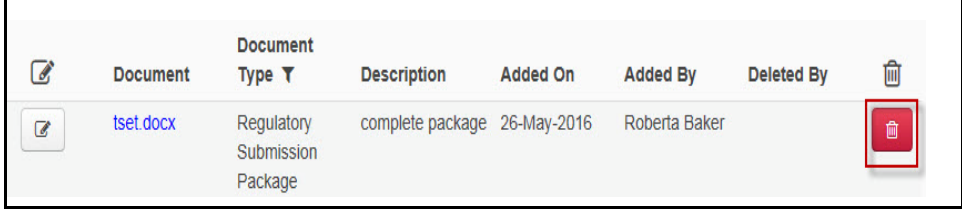

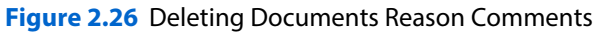

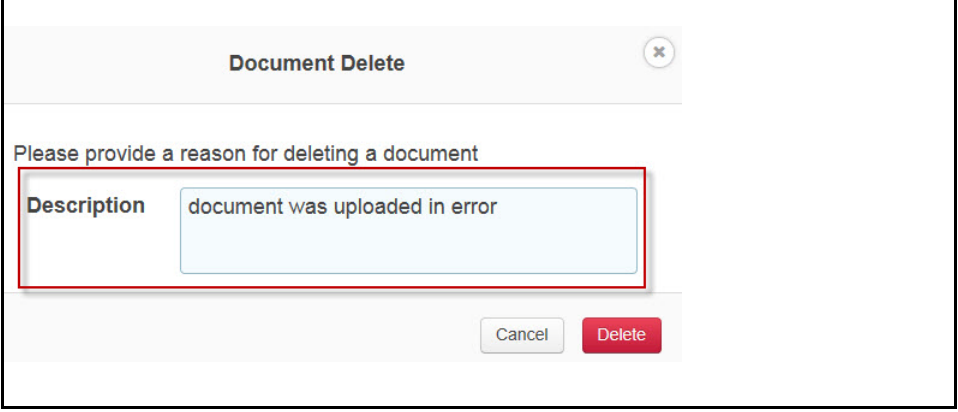

### **Undo Deleted Documents**

If a document is accidentally deleted and you realize before you click on save or update, then you can use the **Undo** button. If Save and/or Update has been selected, the action cannot be undone.

**Figure 2.27** Deleting Undo button

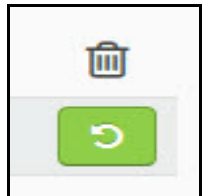

## **Show Deleted Documents**

Once a document is deleted, you can only display the document details, and click on the link to the deleted document and view the contents. .

**Figure 2.28** Show deleted documents

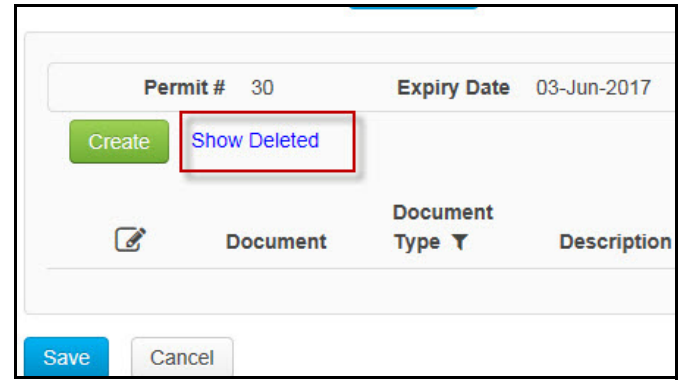

#### **Figure 2.29** View Deleted Document

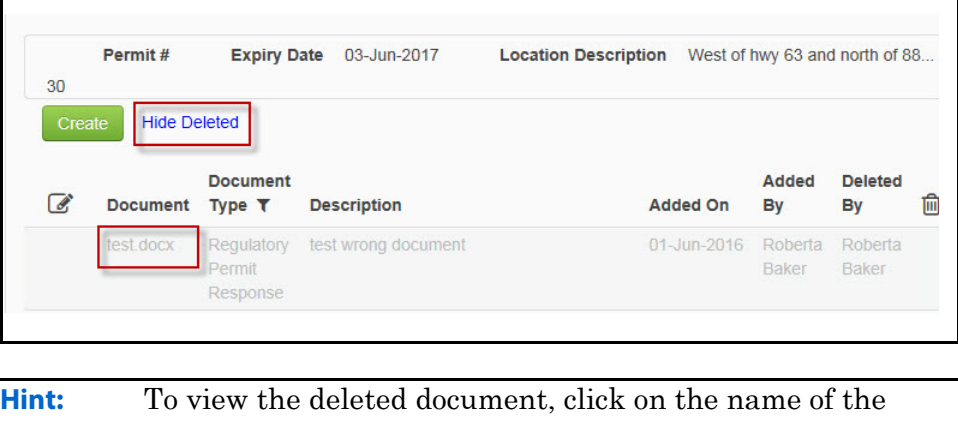

document under the Document column.

**Alert!** You cannot restore a deleted document.

### **Deleting Milestones**

Only the REC or the EMS contact can delete a commitment milestone with an actual due date. If no due date exists then the REC, EMS or the consultant that created the milestone may delete a commitment milestone.

## **Request Delete**

Occasionally permits, commitments and contaminated sites maybe entered in error. These records can only be deleted by a REC/EMS user with the appropriate security role. The user can mark a record for deletion by using the **Request Delete** button. A comment is required when requesting the deletion of a record. Once a record is marked for deletion, the **Clear Request** button appears.

**Figure 2.30** Request Delete

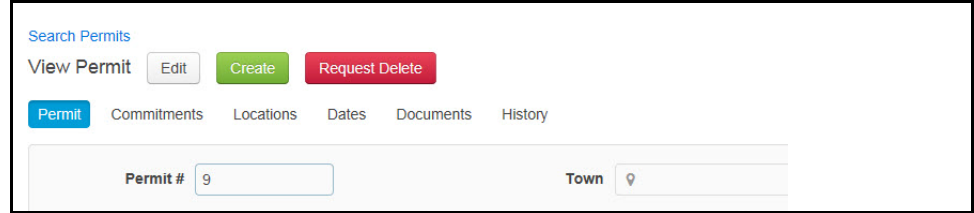

#### **Figure 2.31** Request Delete Add Comment

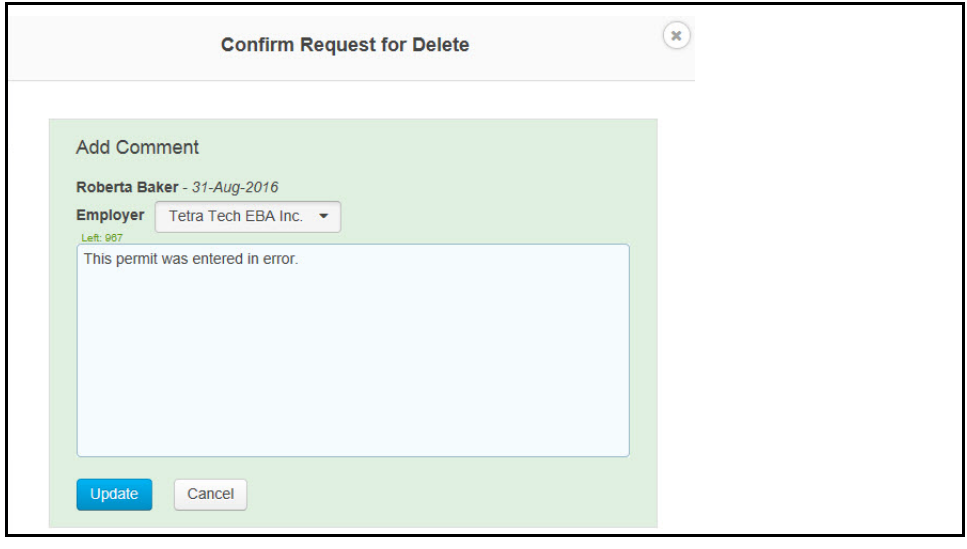

**Hint:** If this was done in error, search for the item and clear the request using the **Clear Request for Delete** button.

#### **Figure 2.32** Clear Request for Delete

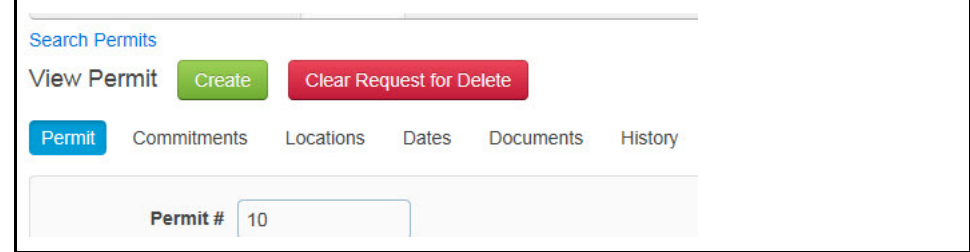

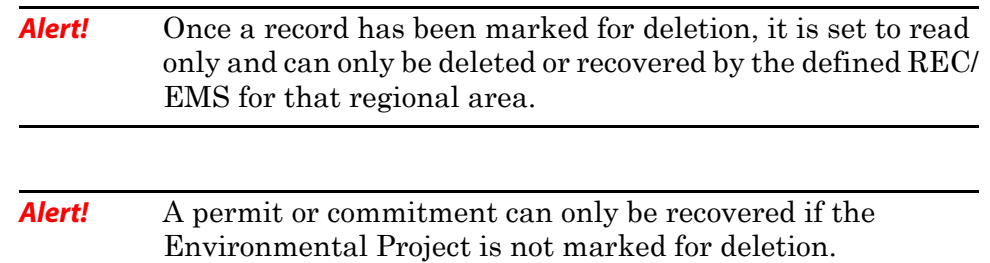

## **Delete Environmental Projects**

ERTA environmental projects provides easy access to view all related items included in the project's environmental scope such as permits, commitments and contaminated sites (release/spills).

Only users that have access to edit the project can request the project be deleted.

The process to delete the Environmental Projects can only be completed:

- By REC/EMS assigned to the project
- If there are no documents, permits, commitments or contaminated sites directly related to the project.
	- Exception: Contaminated sites that are only related as a result of the project within proximity to the site.

### **Recover Deleted Projects**

Once a project or record has been requested for deletion, only the REC/ EMS with the appropriate security access can recover a deleted record. A search for 'limit to deleted' is performed by the REC/EMS. From the Edit screen of the deleted project, click on the **Recover** button.

**Figure 2.33** REC/EMS Recovers a Deleted Records

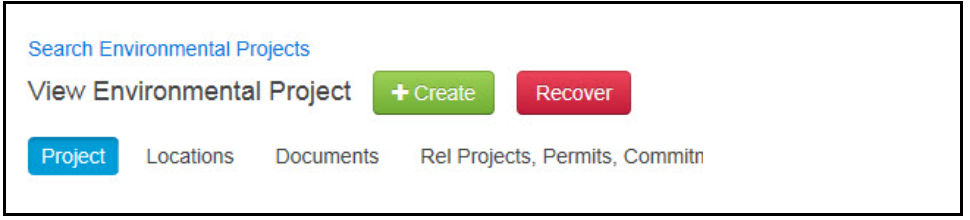

# **Edit and Create Functionality**

After completing a search, the results are displayed below the search criteria. An Item number link will take you to additional screens where you can update the selected items.Once you are on the details screen, click on the **Edit** button to enable editing of the content.

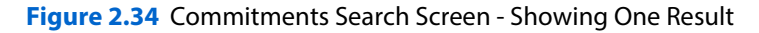

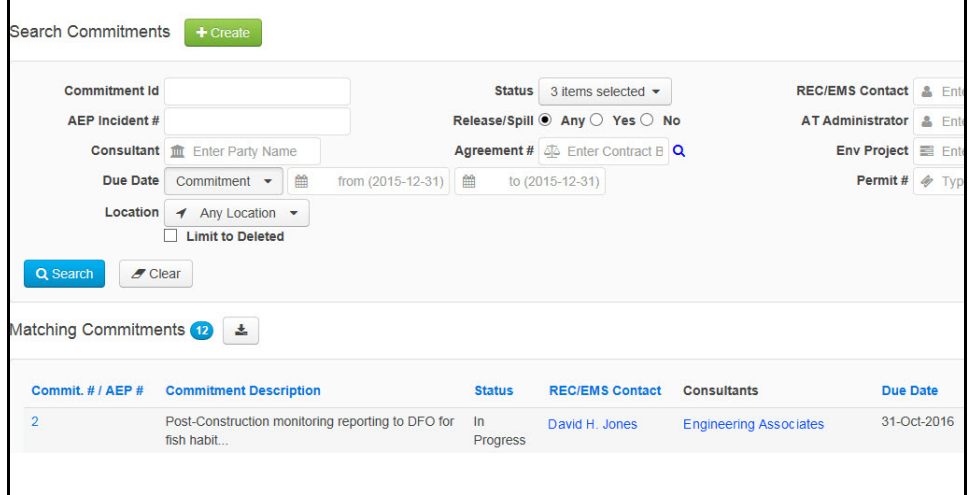

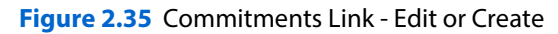

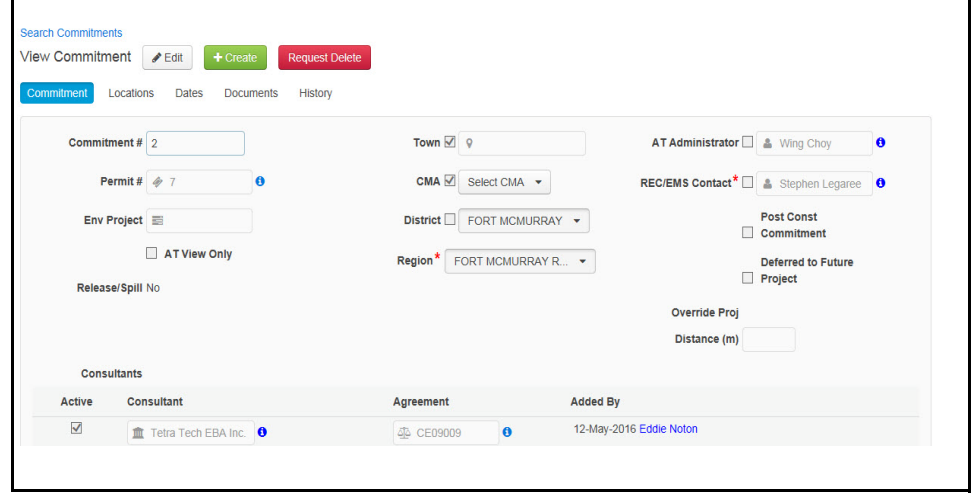

**Hint:** Each edit screens allows you to add locations, dates, documents, conditions, amendments, wells and status as they pertain each ERTA content.

## **Display Status History**

 As Permits, Commitments and Contaminated sites, are updated and their status is changed, a history is created. There are two ways to view the status history. First is by a single click on the number associated to the Status field name or by clicking on the History Tab. Use the **X** button to close the history window. To close the History Tab, click on the **Cancel** button, or click on another Tab.

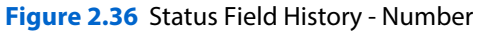

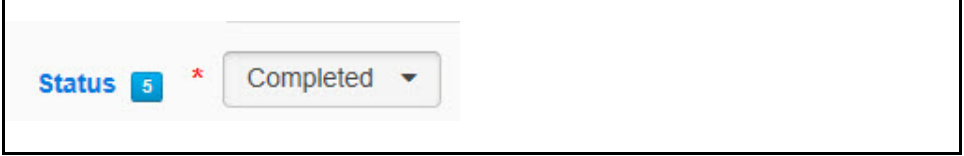

#### **Figure 2.37** Status History Window - Number

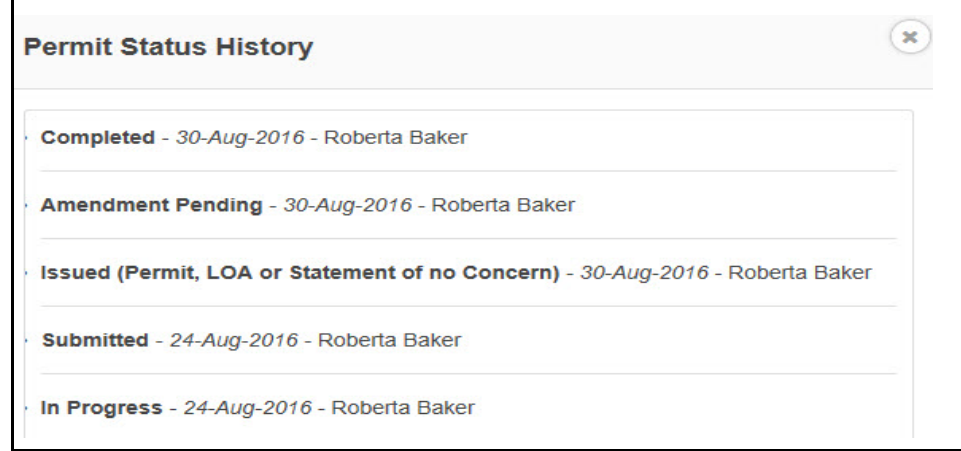

#### **Figure 2.38** Status History - Permits

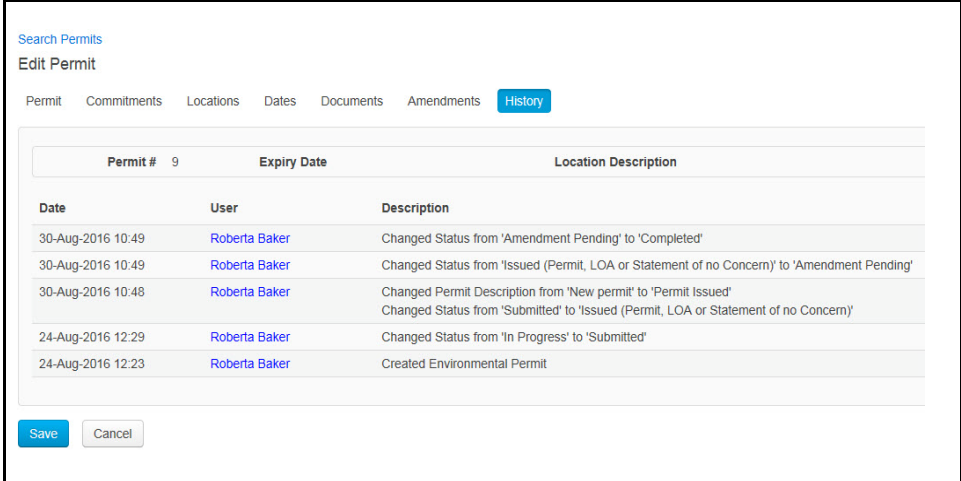

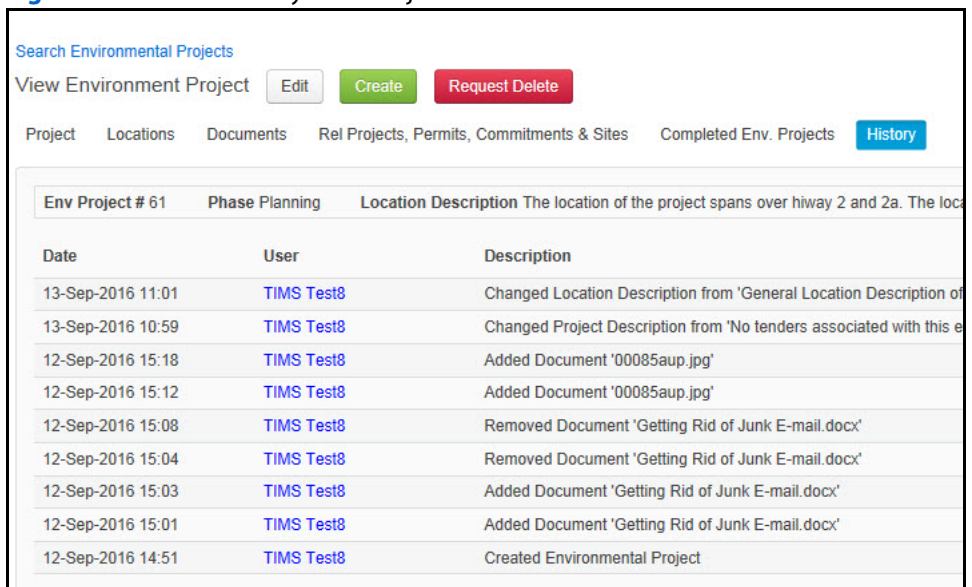

#### **Figure 2.39** Status History Tab - Project Information and Documents

### **Copy Commitment**

Once you have saved a Commitment the option of making a copy is displayed. This will copy all the project/permit location and contact information. To make a copy, click on the **Copy** button, make the required changes to the new commitment and click on the **Save** button.

**Figure 2.40** Copy an Existing Commitment

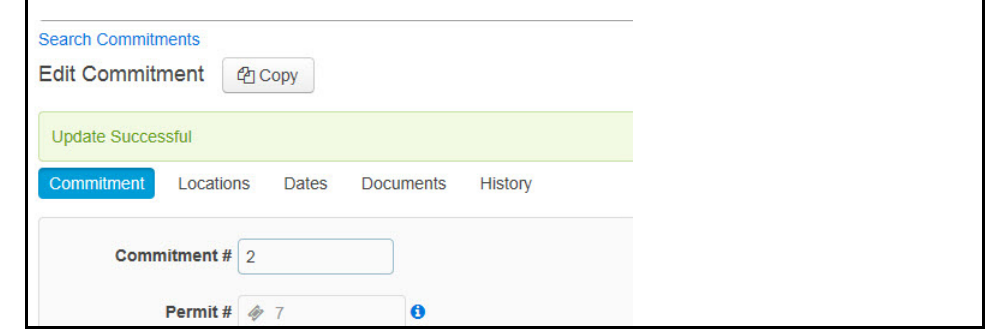

## **Location Tab**

When entering data into ERTA you must provide at least one location. In the future this location(s) will be used for a mapping tool. Following are resources for location finding:

- maps.google.com
- baseloc.com (connects to lsdfinder.com)
- Land Tracker App for iOS
- SPIN2 https://alta.registries.gov.ab.ca/spinii/logon.apx

## **Demo Edit and View Status History**

This demo will have you locate all permits for a specific project and edit the status of a single permit, view the History of the permit and add a commitment to the existing permit.

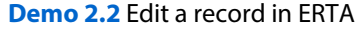

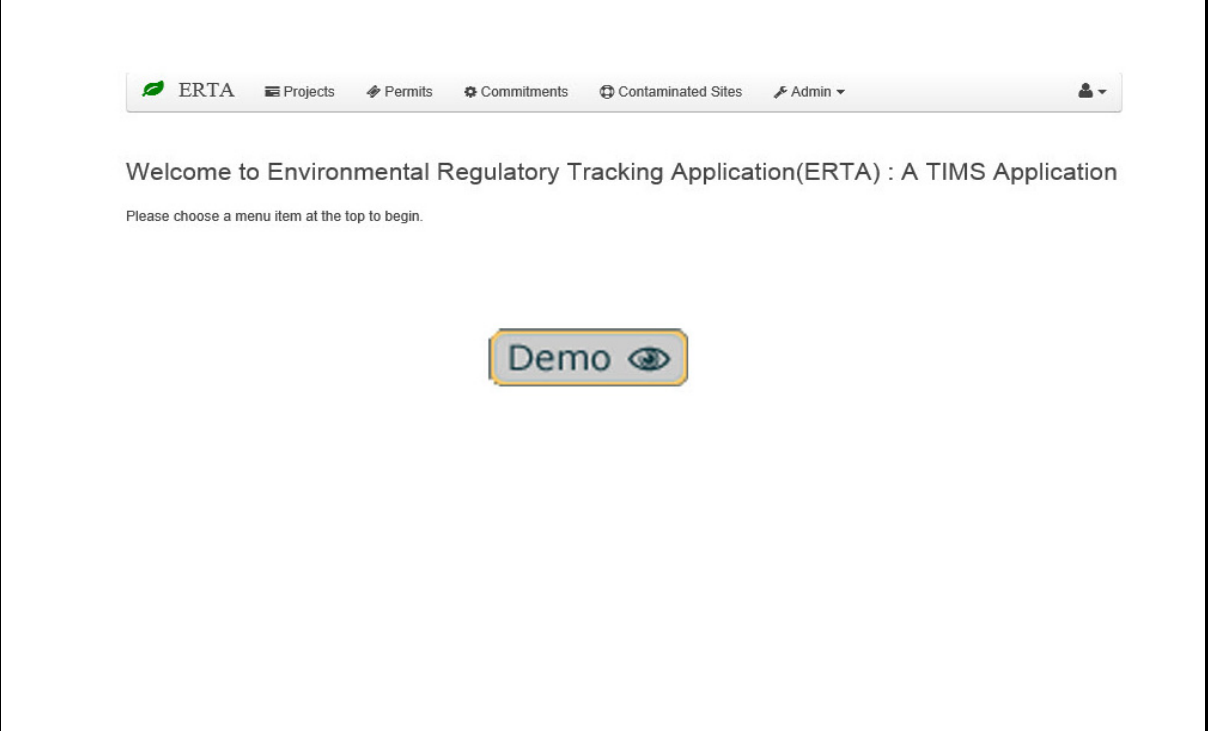

#### **How To**

- **1.** Perform your search and select the item you want to Edit.
- **2.** From the View screen select the **Edit** Button.
- **3.** Select the Project document, commitment, permit that you want to edit.
- **4.** Click on the **Edit** button, Select Status and change status.
- **5.** Click the **Save** button.
- **6.** Click on the *History* tab to view all changes or click on the number next to the Status field.

## **System Messages**

When using ERTA you will see the following System Messages.

**Figure 2.41** Saving and Mandatory Fields

| 'Permit Description' is invalid. Value must be specified. |
|-----------------------------------------------------------|
| 'Regulator' is invalid. Value must be specified.          |
| 'Type' is invalid. Value must be specified.               |

**Figure 2.42** Warning: PMA project is already included on Existing Project.

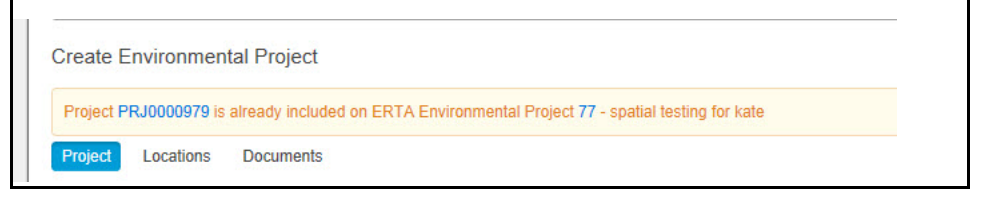

**Alert!** Environmental Projects in the Design Phase, must have Permits and commitments related to just one tender. If this message appears contact your REC.

**Figure 2.43** PMA Error Message: "You do not have access to requested page."

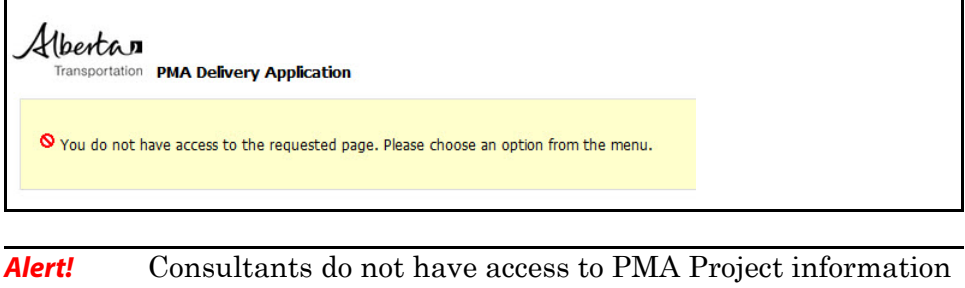

and contract information. This message appears when the **'i'** icon is used on PMA Project numbers and security access is not setup.

#### **Figure 2.44** Permits with Pending Amendments

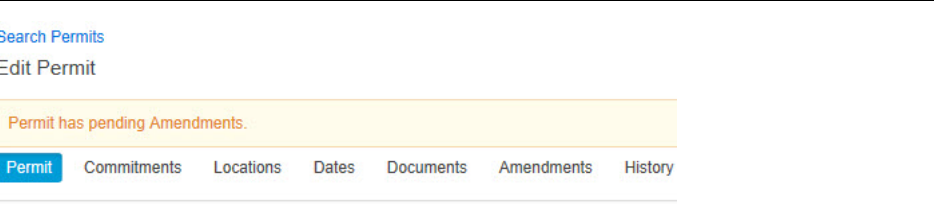

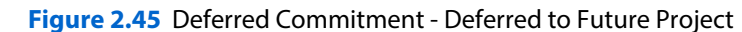

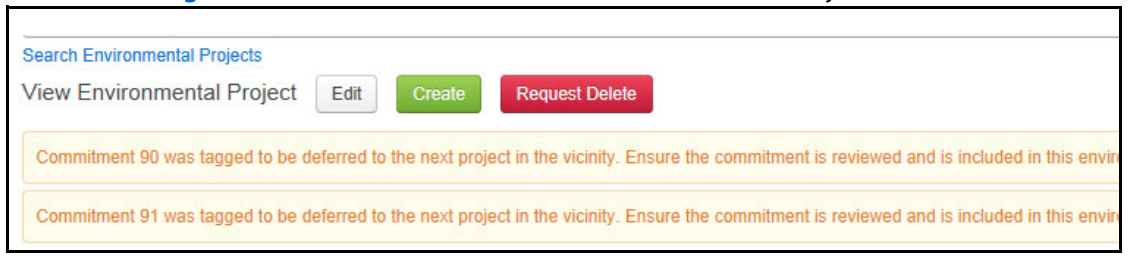

- **Hint:** Click on the 'Rel Projects, Permits, Commitments & Sites' tab and review the Matching Contaminated Sites listed below.
- **Alert!** Only Commitments and Contaminated sites can be deferred to future projects. The future project must be within the default buffer distance which is set by an ERTA Administrator.

#### **Figure 2.46** Contaminated Site - Deferred to Next Capital Project

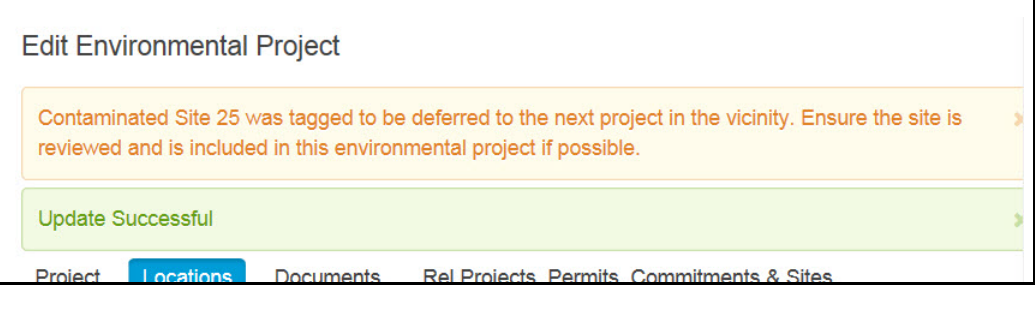

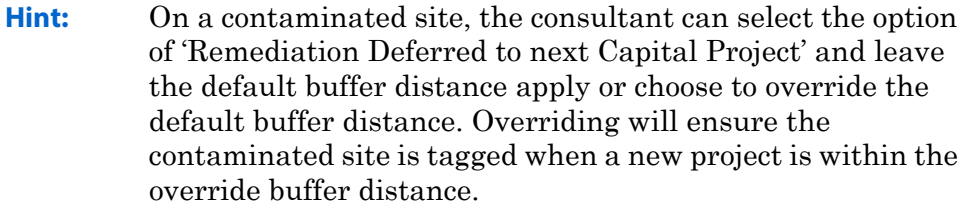

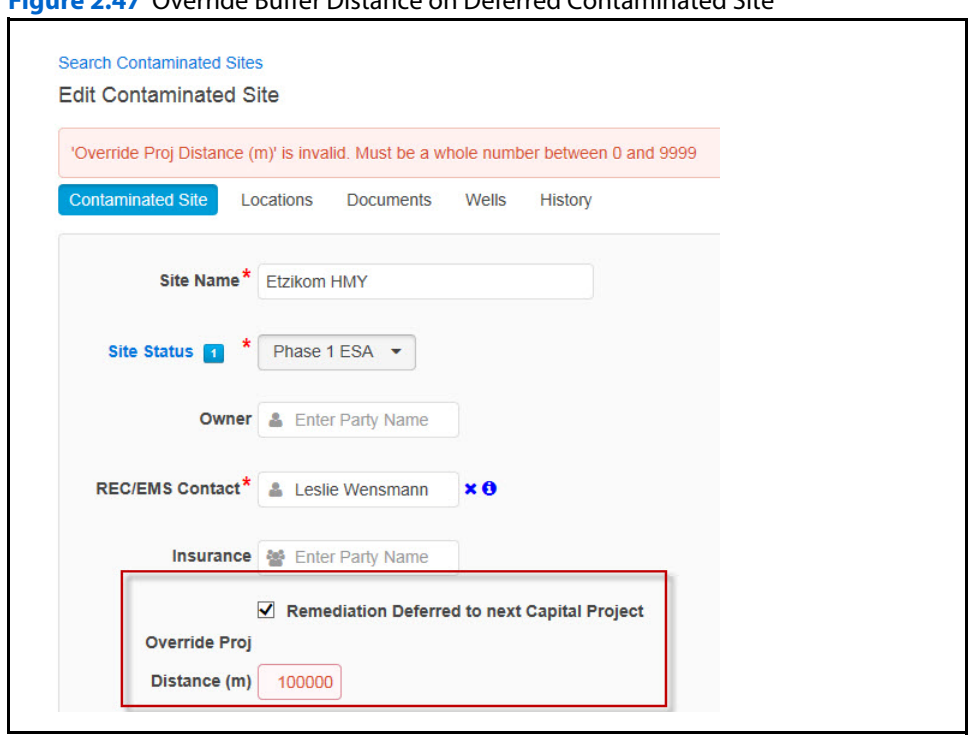

**Figure 2.47** Override Buffer Distance on Deferred Contaminated Site

**Alert!** The buffer distance can be over ridden at the time a commitment or contaminated site is being deferred. Maximum allowable distance is between 0-9999 (m)

#### **Figure 2.48** Verify Default Buffer Distance

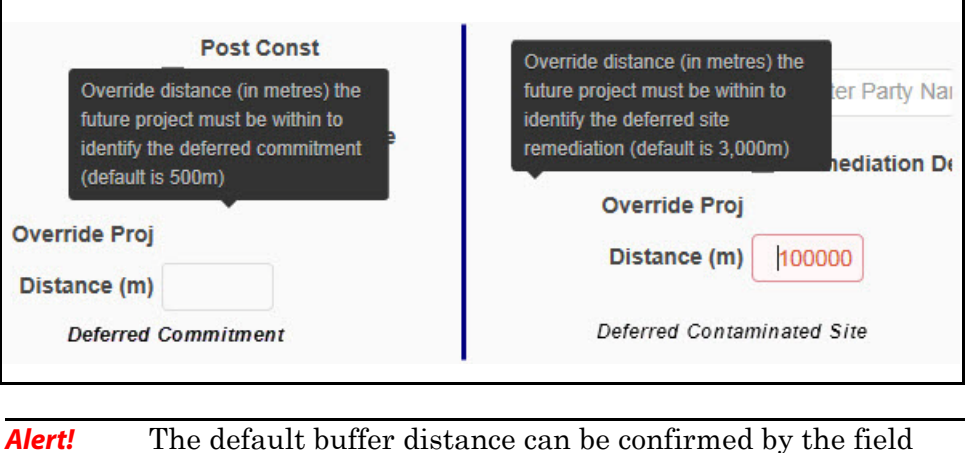

help. ERTA Administrators can change this default.

Alert! Consultants can override this default value as required.

# **Notification Emails**

Notification emails are sent to the Notify by Email party when the following conditions occur for either a permit or a commitment.

**Table 2.8** Notification Emails

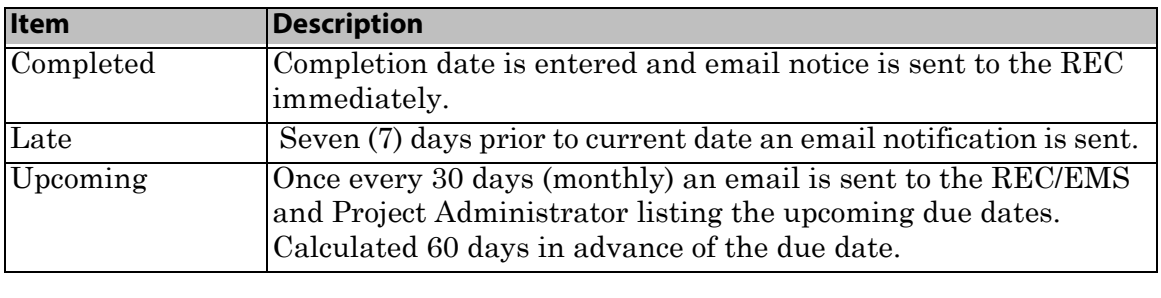

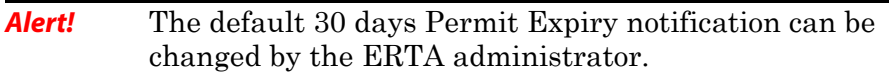

#### **Figure 2.49** Commitment Email Notification

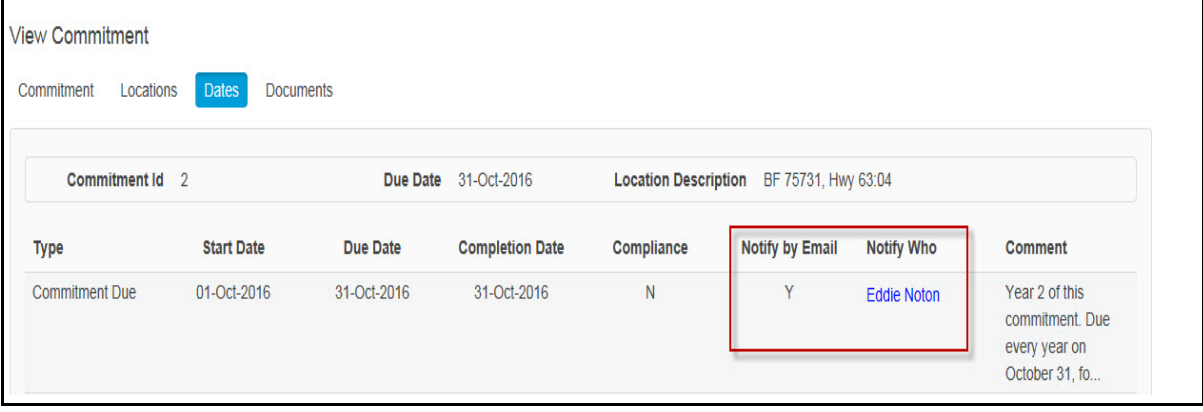

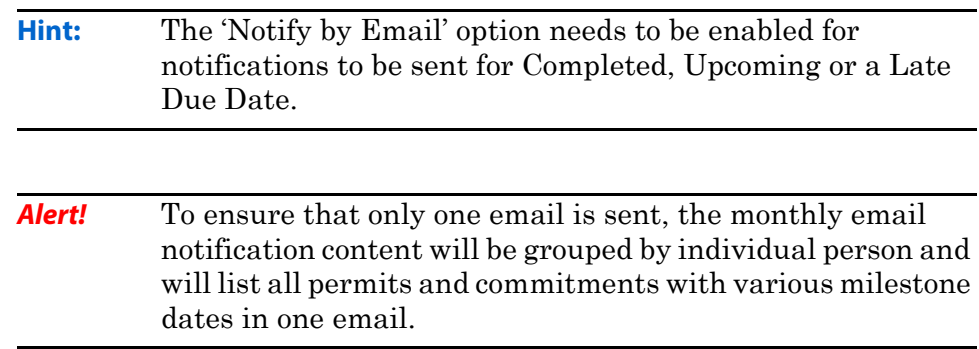

#### **Figure 2.50** Commitment Upcoming and Late Notification

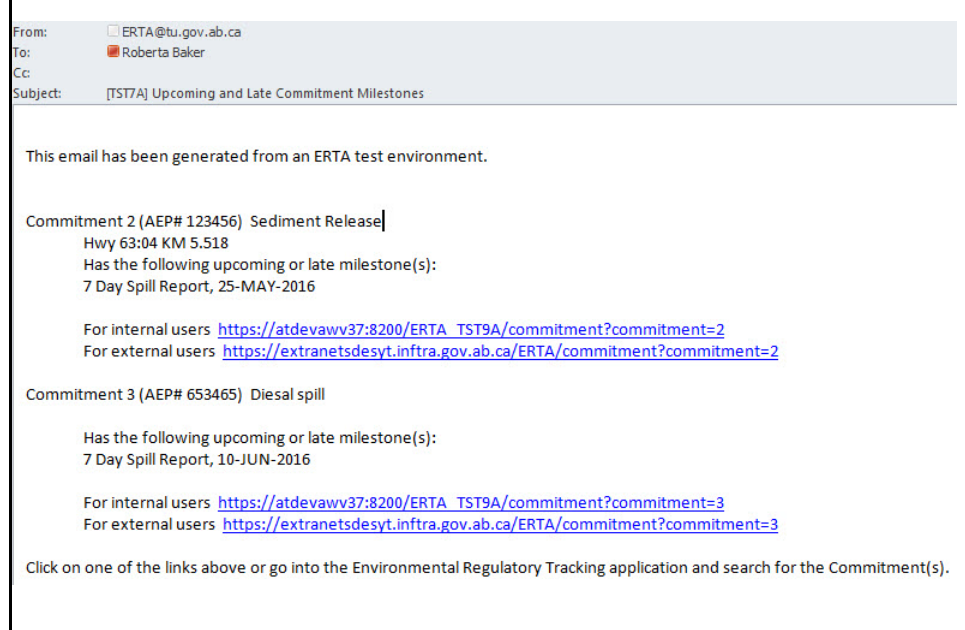

#### **Figure 2.51** Permit Upcoming and Late Notification

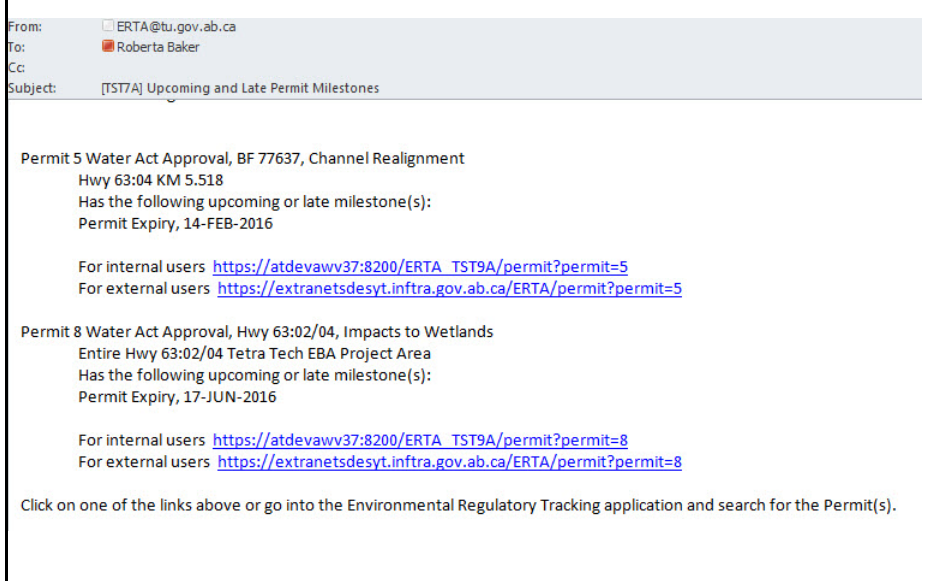

٦

### **Figure 2.52** Commitment Completed Requiring Follow Up

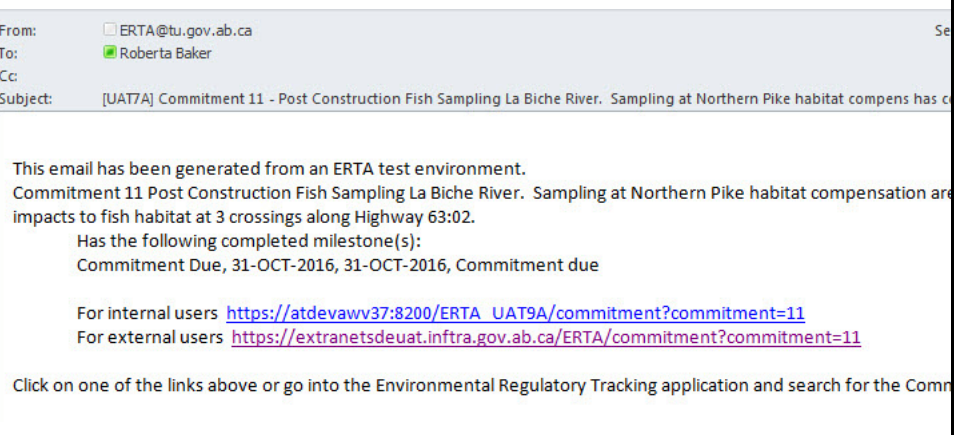

# **Chapter 3: Projects**

This chapter covers how to enter information into ERTA following a recommended workflow.

### **Topics in Chapter:**

- **1.** What is an Environmental Project?
- **2.** How Data is Organized by Project Number?
- **3.** Create Environmental Projects
- **4.** Adding Project Documents
- **5.** Create Permits and Commitments

# **What is an Environmental Project?**

The Environmental projects are created by the consultant and can also be associated to the appropriate tender that is currently defined in the consulting agreement.

For maintenance contracts they typically will not have associated tenders, but environmental projects will be created to link to the project documents, and any permits and commitments required.

The focal point for Environmental Projects is for:

- Generating and viewing all permits, commitments, and contaminated sites created as a result of the project.
- Capturing project level documents such as: Environmental Assessments, project level correspondence, Environmental Risk Assessments, etc)
- Identification of Contaminated sites that may affect the project due to their proximity to the current project.
- Identifying other environmental projects that are within the system pre-defined buffer distance of the project. This includes:
	- Completed environmental projects that may provide valuable information on environmental issues and remediations on past projects.
	- Environmental projects that performed an Environmental Assessment for an area that is planned to include multiple construction tenders.
- **See:** Refer to the **Environmental Management System (EMS) and Regulatory Framework website** for the EMS Manual and checklists. http:// www.transportation.alberta.ca/5820.htm.

# **Searching Environmental Projects**

When viewing an Environmental project, the default pre-defined buffer distance will display completed environmental projects, current environmental projects, deferred commitments and contaminated sites that may affect the project. The consultant and sub-consultants can only view permits, and commitments associated to the related projects and contaminated sites content.

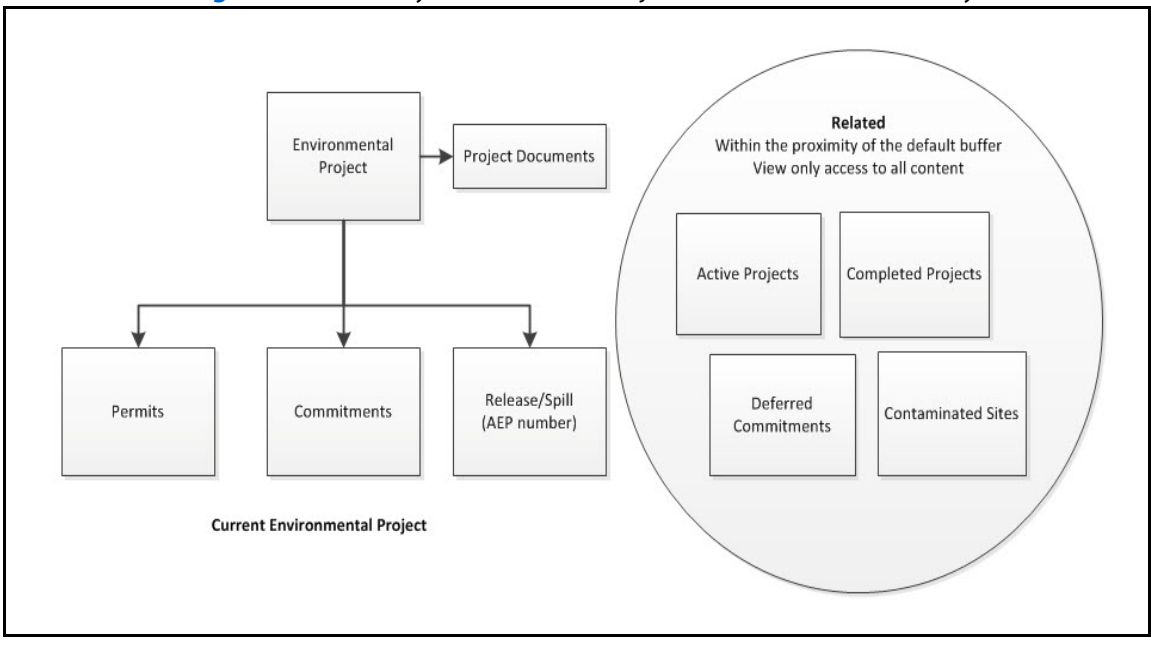

**Figure 3.1** Search by Environmental Project Number - Buffer Proximity

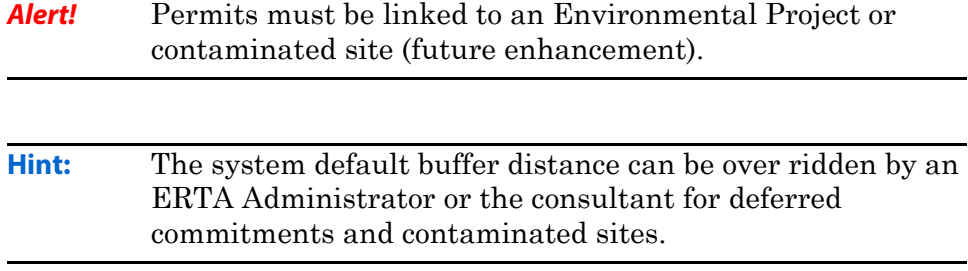

# **Create Environmental Projects**

The advantages of creating the Environmental Project first will use ERTA's inheritance functionality designed to obtain data from PMA Delivery to auto populate fields on the Create Environmental Project screen, which in turn will filter down to Permits and Commitments screens when they are created from the project screen.

The approach for creating environmental projects for complex projects covering a large geographical area may be different than the approach for smaller, more focused projects.

For the smaller, more focused projects where the breakdown of the construction tenders to be created and ultimately awarded is known, a single environmental project would be created for each tender. This allows for the permits and commitments required for each tender to be kept separate so that it is a straightforward process to confirm that all of the permits that are required for a specific tender have been issued prior to tender advertising.

For complex projects where the breakdown of the tenders is not known or the geographic area being assessed is large, then multiple environmental projects may be required as the project progresses from the high level planning and environmental assessment phase to the more detailed design and tender package preparation.

The first environmental project created in the planning phase, would capture the documents for the environmental assessments completed for the entire geographic area. As detailed design is completed and the breakdown of the tenders is determined then environmental projects would be created for each tender to be released. These environmental projects would include the permits & commitments specific to the tender.

The design of ERTA ensures that when viewing the environmental project created for each tender the environmental project created during the planning phase will appear as a related project. This will allow for quick and easy access to view the environmental assessment and other documents completed during the planning phase as well.

To create an environmental project, click on the *Projects* module and click on the **Create** button.
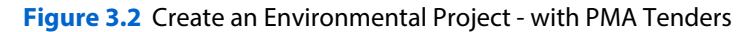

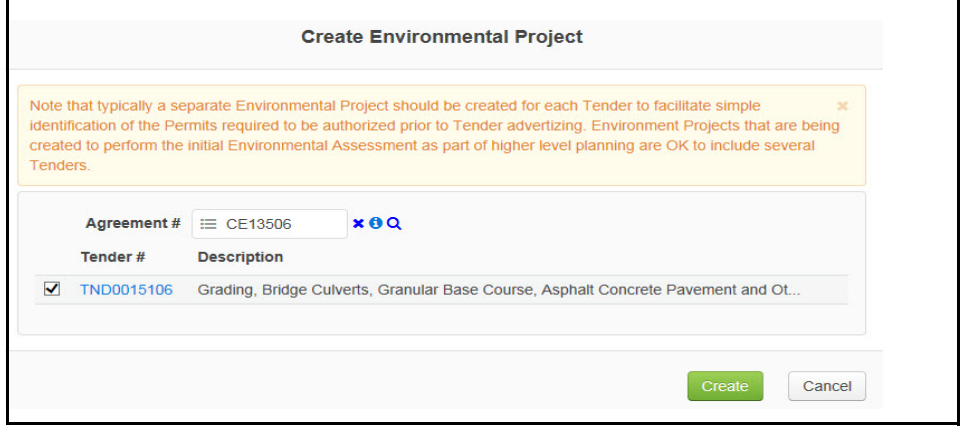

**Alert!** Highway Maintenance Yard consultants use maintenance contracts and will have no tenders associated to those types of contracts.

### **PMA Tenders Available**

For contracts that have tenders, data is obtained from PMA Delivery for the fields of: CMA, District, Region, REC/EMS Contact, AT Administrator and Project Sponsor and the addition of the PMA Project number.

If you have the appropriate security you can view the Work Activities associated to the contract, if not you will receive an error message that you do not have sufficient security.

If you want to override PMA then deselect the check box next to the AT Administrator and the Project Sponsor and enter your own data.

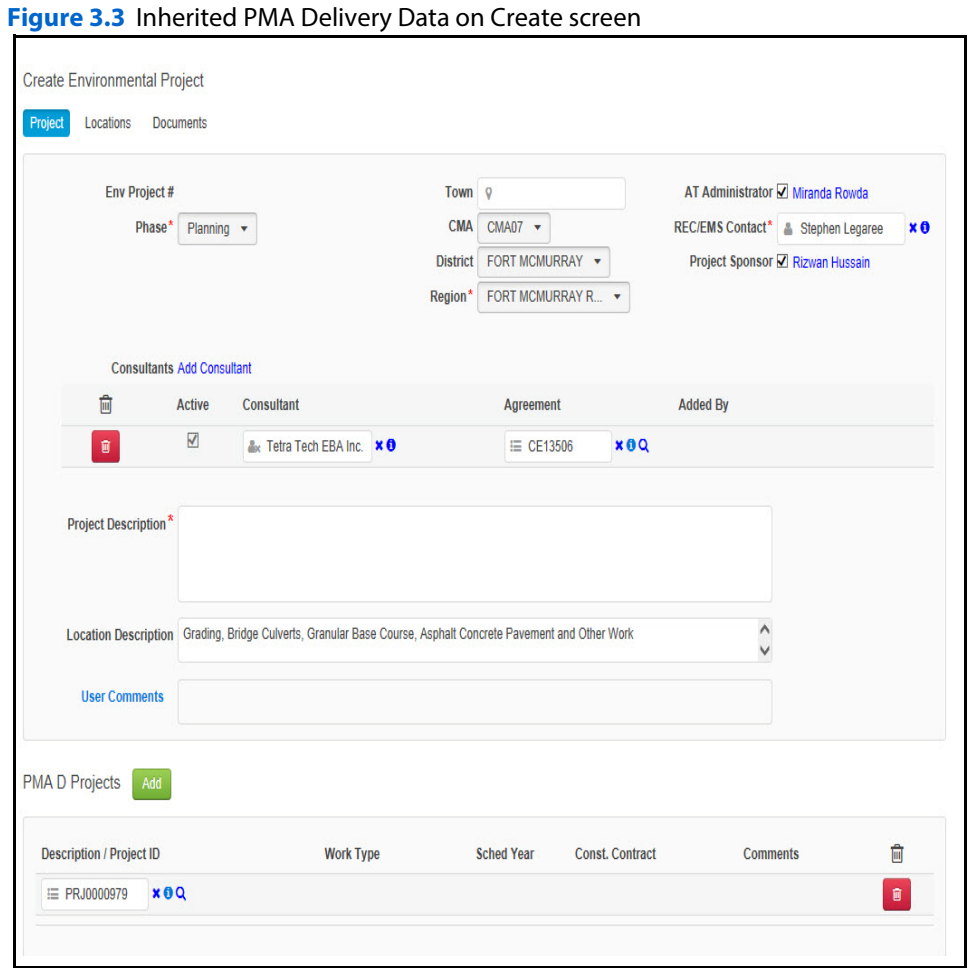

**Hint:** When tenders are associated to the consultant agreement, the create screen will obtain data for various fields such as the Location description. This field will be defaulted to the tender description, if more than one tender, a semi-colon will separate multiple tender location descriptions.

### **No PMA Tenders Available**

Highway Maintenance Yard Consultants and Highway Maintenance Contractors working under maintenance contracts will not have PMA tenders available to auto populate the environmental project screen.

#### **Figure 3.4** NO Tenders - Create Screen

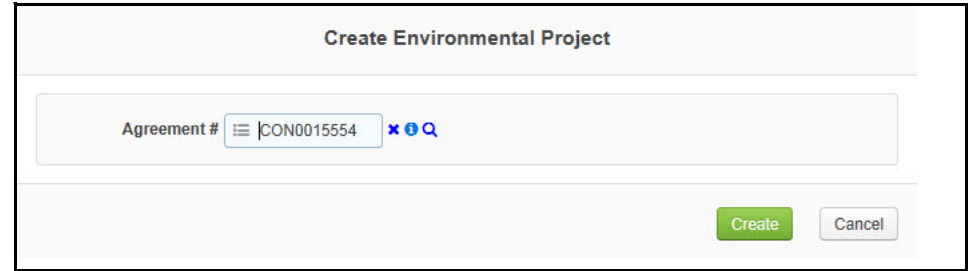

**Alert!** If no tenders are found, the consultant will enter all of the information required for the environmental projects mandatory fields and fill in the business recommended fields.

### **Checklist**

Before creating an environmental project, ensure you have the following information for the mandatory (\*) and recommended fields.

#### **Mandatory**

- Phase
- Region
- REC/EMS Contact (auto populated when Region Selected
- Agreement #(Consultant Contract #: CON12345 or CE09009) (automatically filled in)
- Project Description: Enter the scope of the environmental project.
- Location Tab: future mapping function on LLL, LRS, Structure, UTM and intersection.

**Hint:** Selecting a *District* will auto populate Region and REC/EMS Contact.

#### **Recommended**

 Location Description: Obtained from the Tender, if no tender attached, then input a general description of the location.

# **Demo Create an Environmental Project**

This demo will show you how to create an environmental project.

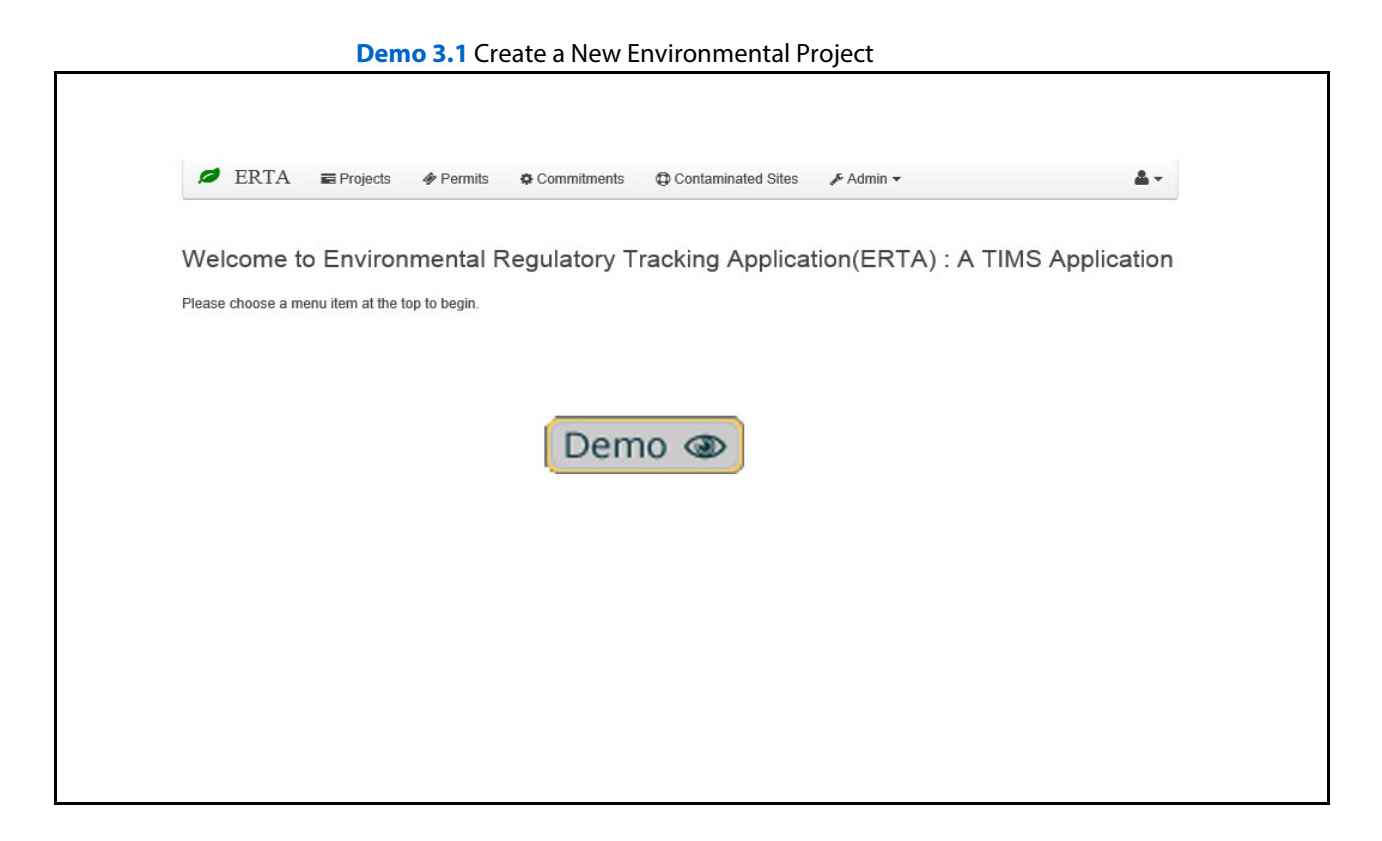

- **1.** Login to ERTA.
- **2.** Click on the **Project** Tab.
- **3.** Click on the **Create** button.
- **4.** Fill in all the mandatory fields.
- **5.** Click on the **Location** tab.
- **6.** Click on the **Save** button.

# **Add Project Documents**

There are various document/artifacts related to projects that are not associated to specific permits or commitments, but the overall project. Examples of these documents are: As Built Drawings, Environmental Assessments, Environmental Risk Assessments and various reports received from the Environmental Regulator Agencies.

To add a project document: Search for your Environmental Project, select your Project, click on the **Document** tab and then click on the **Edit** button. click the **Create** button to upload our project document.

| <b>Update Successful</b> |                               |                                            |                                                                                       |
|--------------------------|-------------------------------|--------------------------------------------|---------------------------------------------------------------------------------------|
| Project                  | <b>Documents</b><br>Locations | Rel Projects, Permits, Commitments & Sites | <b>Completed Env. Projects</b><br><b>History</b>                                      |
| Env Project #61          | <b>Phase Planning</b>         |                                            | Location Description The location of the project spans over hiway 2 and 2a. The local |
| Create                   | <b>Show Deleted</b>           |                                            | Show Permit Documents Show Commitment Documents Show Related Project Documents        |
|                          |                               | <b>Document</b>                            |                                                                                       |
| 7                        | <b>Document</b>               | Type $\tau$                                | <b>Description</b>                                                                    |
| $\alpha$                 | 2016-05-13 EA Hwy 3.pdf       | Environmental<br>Assessment                | this is the EA document that s                                                        |
| $\overline{a}$           | 2016-02-08 ERA Hwy 3.pdf      | Environmental<br><b>Risk</b><br>Assessment | follow EA                                                                             |
| $\overline{a}$           | 2016-05-16_Site Photos.pdf    | Photo                                      | Photo of site Hwy 3 west and e                                                        |

**Figure 3.5** Sort Order of Project Documents

**Alert!** Environmental Risk Assessment (ERA) document will always follow the Environmental Assessment (EA) document (sorted by document type). All other documents will be sorted on the upload date.

### **View Documents**

All documents related to the project, permits and commitments can be viewed.

#### **Figure 3.6** Environmental Project - Documents

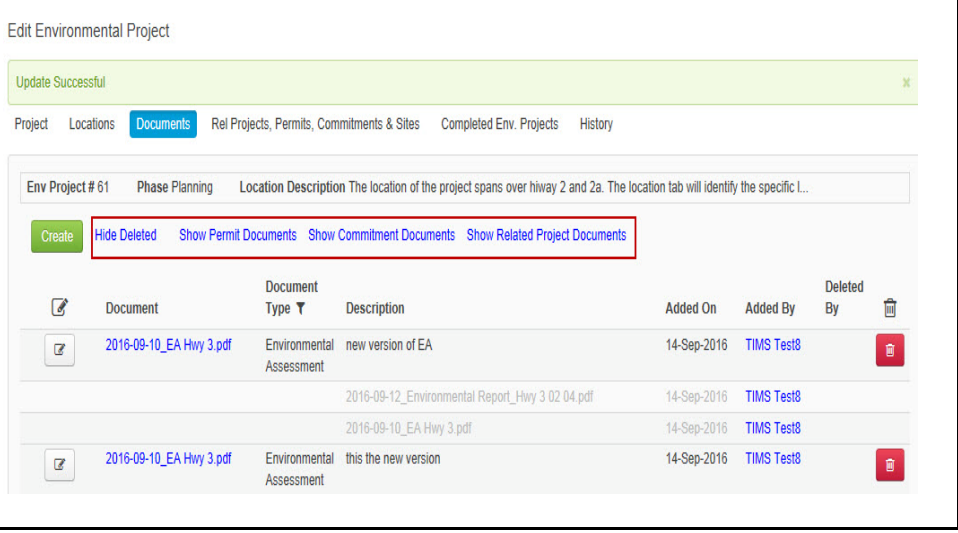

- **Hint:** To view Project Documents, from the project screen, click on the *Document* tab.
- **Hint:** To view project documents and permit documents, click on the matching *Permit* and then click on the *Document* tab. You then can choose to see Project Documents and Permit documents.
- **Hint:** To view documents related to Permits, Commitments or the Related Project Documents, click on the related link.
- **Hint:** To create a new permit or commitment click on the *Rel Projects, Permits, Commitments & Sites* Tab, click on the **Edit** button then select the **Create** button.
- **Alert!** Deleted versions of the documents will appear at the bottom of the list and be 'grayed' out.

### **Upload a new Version**

Occasionally you will need to upload a new version of a document previously uploaded.

Click on the **Edit** button next to the document and select the new file to be upload.

**Figure 3.7** Upload a new Version of Project Document

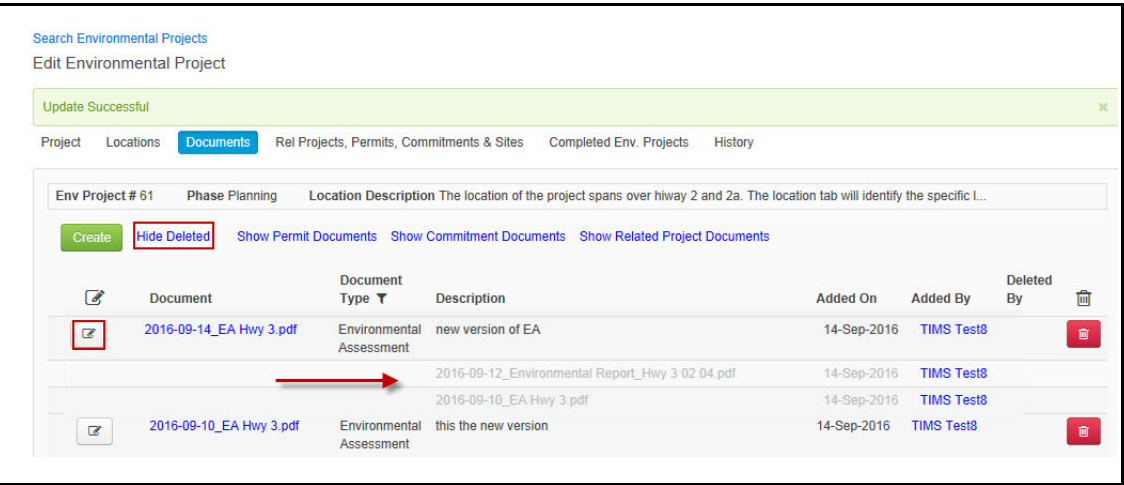

**Hint:** Once you have uploaded the new version of the document, it is hidden from the document view. You need to click on the edit icon (pencil) associated to the new document. The old versions will be displayed below the current document.

# **Demo Add New Document Version**

This demonstration will show you how to upload a new version of a document and how to view old versions and deleted documents.

```
Demo 3.2 Add New Document Version
```
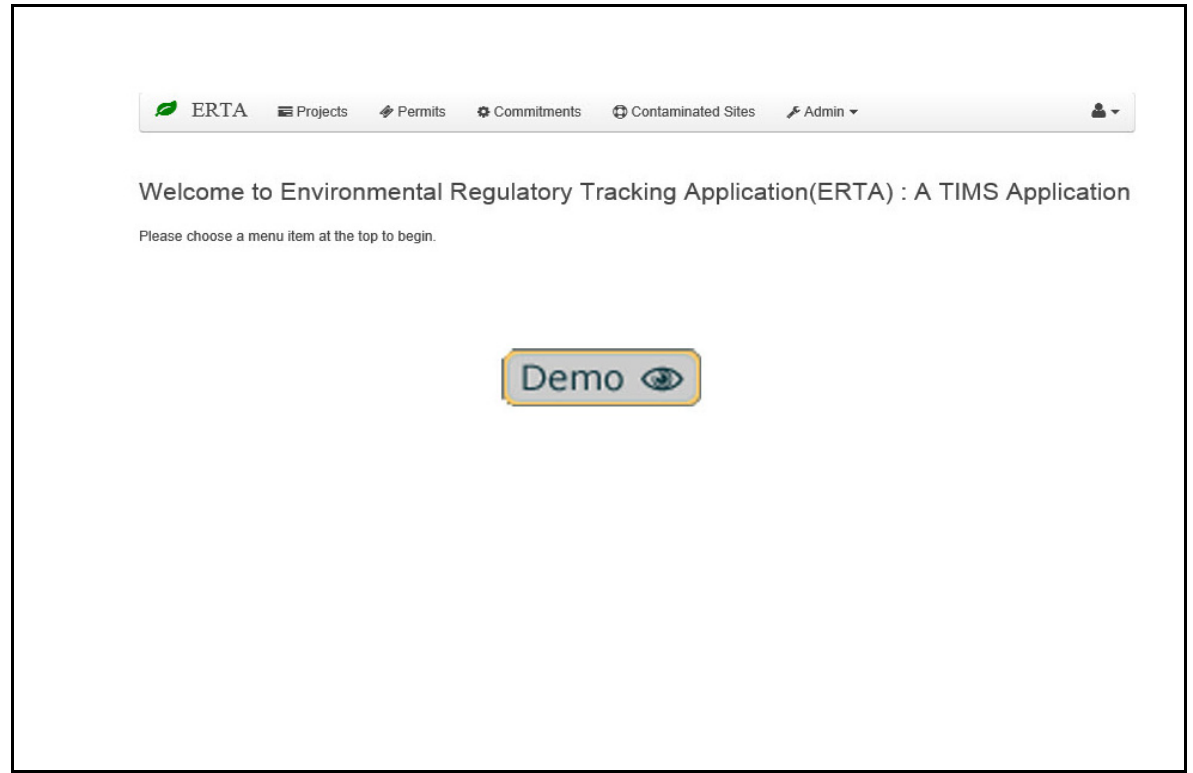

- **1.** Search for the document that needs to have a new version uploaded.
- **2.** Click on the *Documents* tab.
- **3.** Click on the **Edit** button next to your document.
- **4.** Update the Description field.
- **5.** Click on the **Select File** link, browse to select the file.
- **6.** Click on the **Update** button.
- **7.** Click on the **Save** button.

### **Delete Documents**

When documents are no longer required you can deleted them, but must provide a reason for deleting. Click on the **Delete** button associated with the document.

```
Figure 3.8 Delete Documents
```
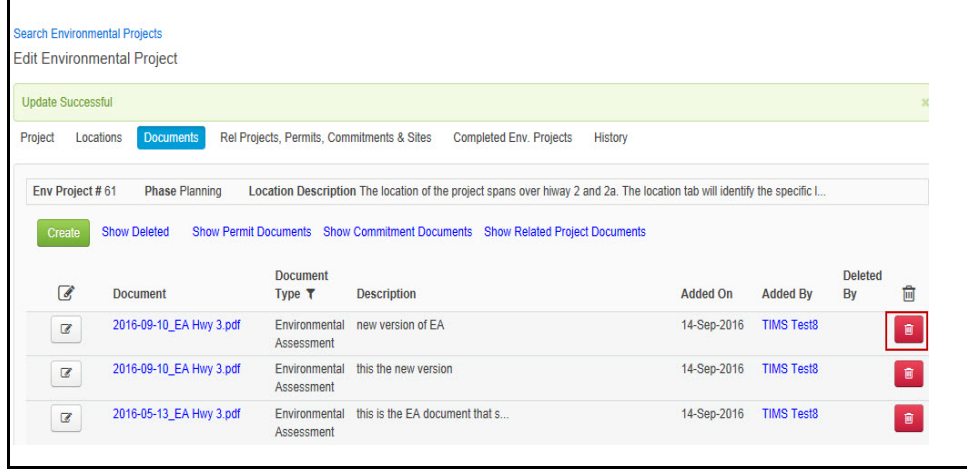

**Alert!** To support proper auditing requirements, all versions of documents (including deleted) will be kept within the system. By default the document tab will only show the most current version of the document. Click the Show Deleted link to view deleted versions of the document. Toggle the Hide Deleted link to remove the deleted documents from the view.

# **Demo Add Project Documents**

This demo will show you how to search for a project and add Project Document and add a new version of that document.

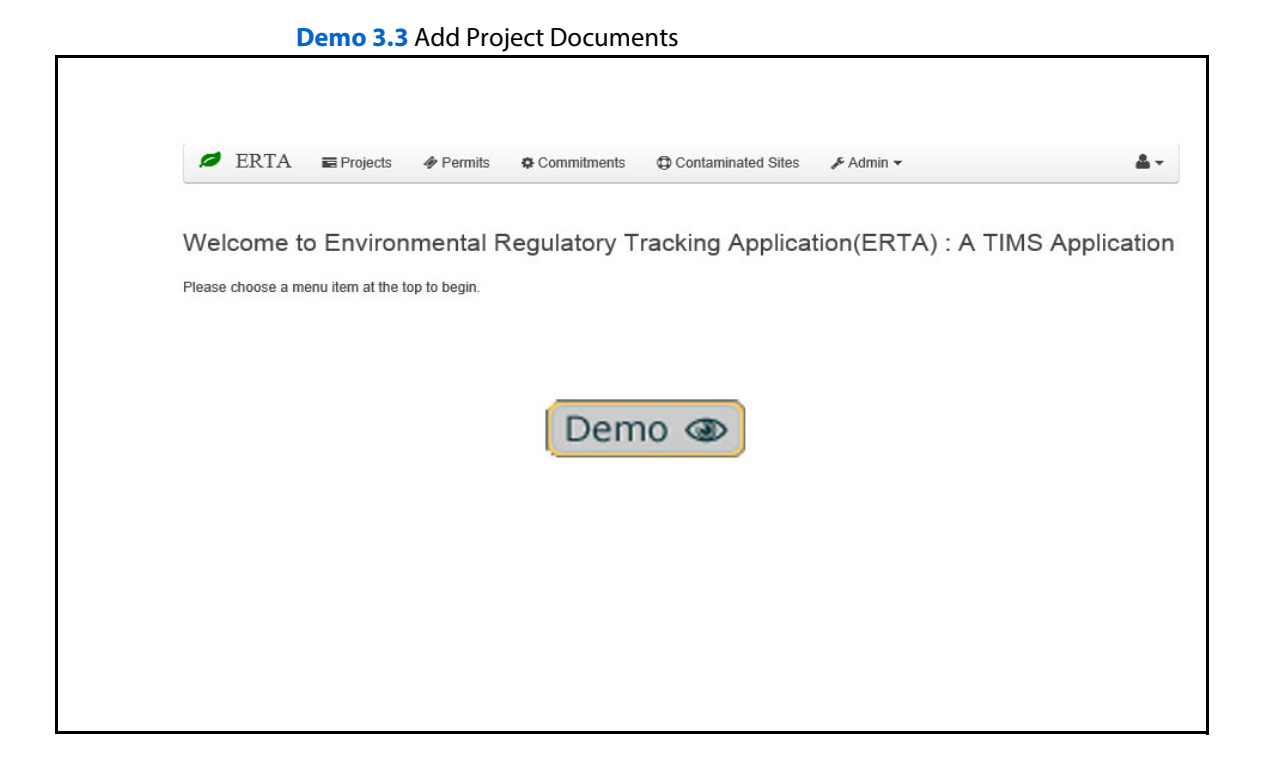

- **1.** Login to ERTA.
- **2.** Click on the **Project** Tab.
- **3.** Search for your project.
- **4.** Select your project and click on the **Edit** button.
- **5.** Click on the **Document** tab and click on the **Create** button.
- **6.** Select the type of document, add the description, from the documents field, upload your document.
- **7.** Click on **Update** button to save the uploaded document.
- **8.** Click the **Save** button.
- **9.** To add new version, click the **Edit** button, next to your document.
- **10.** In the Document field, click on Select File link or drag & drop your file.
- **11.** Click on **Update** button.
- **12.** Click **Save** button to save your record.

# **Add Permit and Commitment**

Creating permits and commitments by linking to an Environmental project will inherit various fields, creating consistency in data entry.

To create permits or commitments attached to your project, search for your project, select your project, then click on *Rel Projects, Permits, Commitments & Sites* tab. To make changes to the project, click on the **Edit** button and click on the **Create** button next to either permits or commitments.

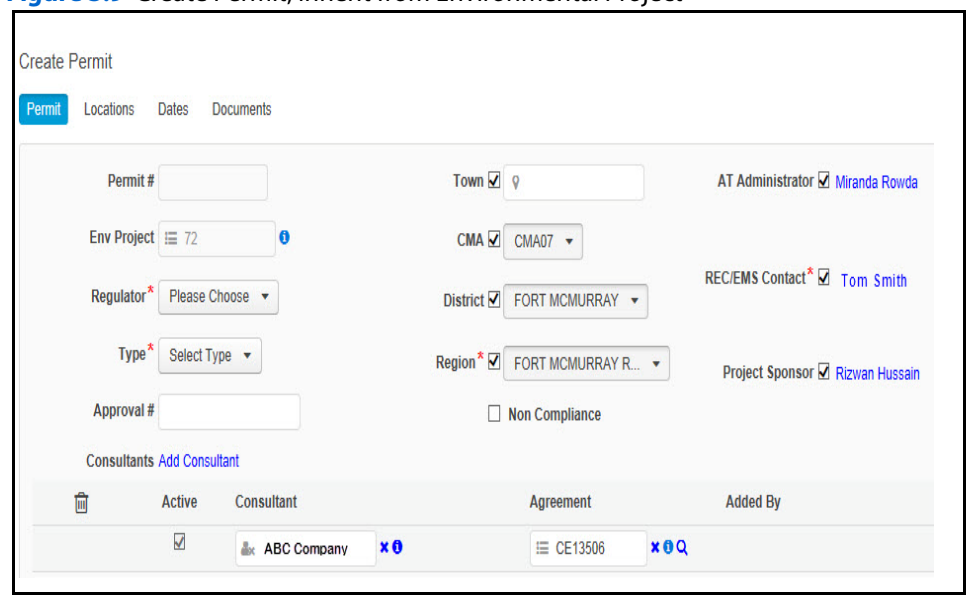

**Figure 3.9** Create Permit, Inherit from Environmental Project

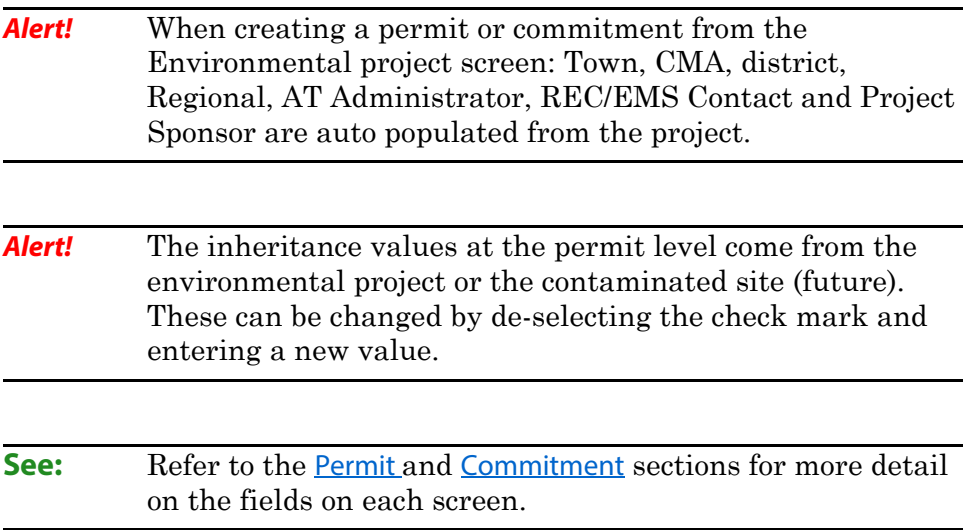

# **Demo Add Permits and Commitments**

This demo will show you how to search for your project and create permits associated to the project.

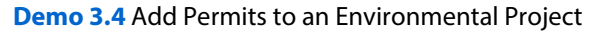

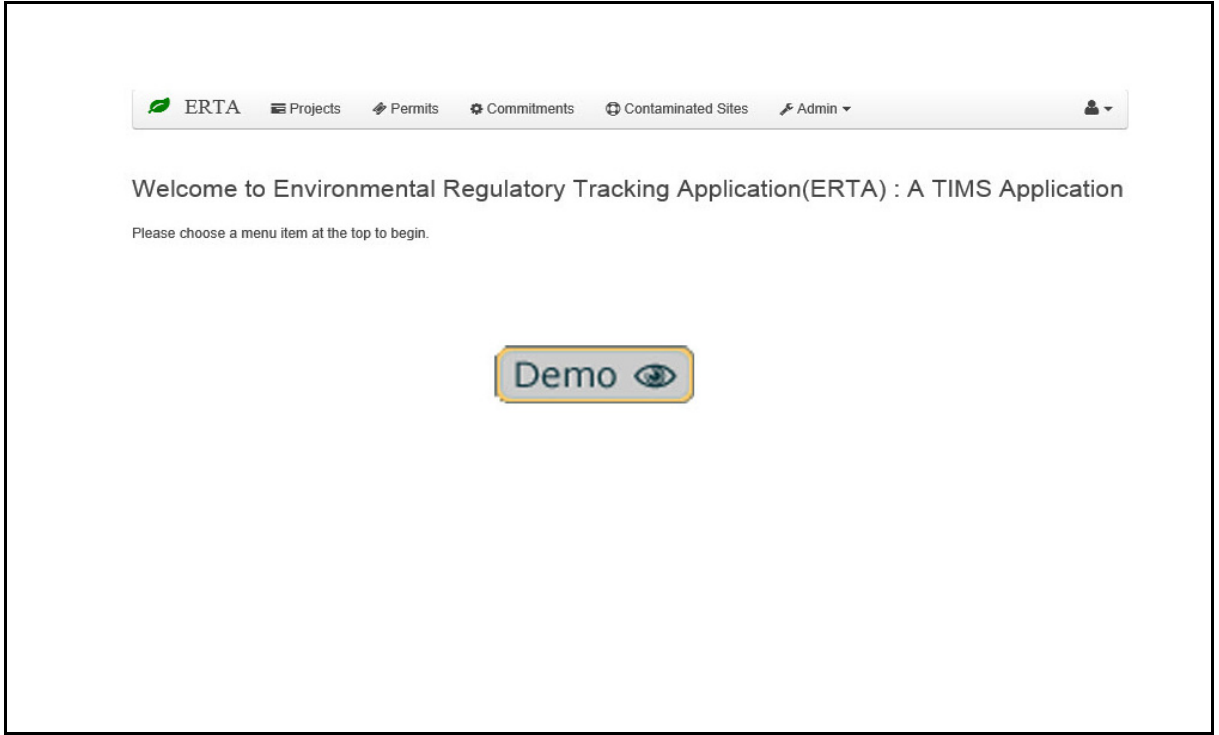

- **1.** Login to ERTA.
- **2.** Click on the **Project** Tab.
- **3.** Search for your project.
- **4.** Select your project.
- **5.** Listed below you will see all matching permits, commitments and contaminated sites.
- **6.** To create a permit or commitment, click on **Edit** button.
- **7.** Click on the *Rel Projects, Permits, Commitments & Sites* tab.
- **8.** Click on the Create button associated with permit or commitment.
- **9.** When finished entering your information, click on the **Save** button.

### **Demo Add Commitments to a Project**

This demo will show you how to search for your project and create permits associated to the project.

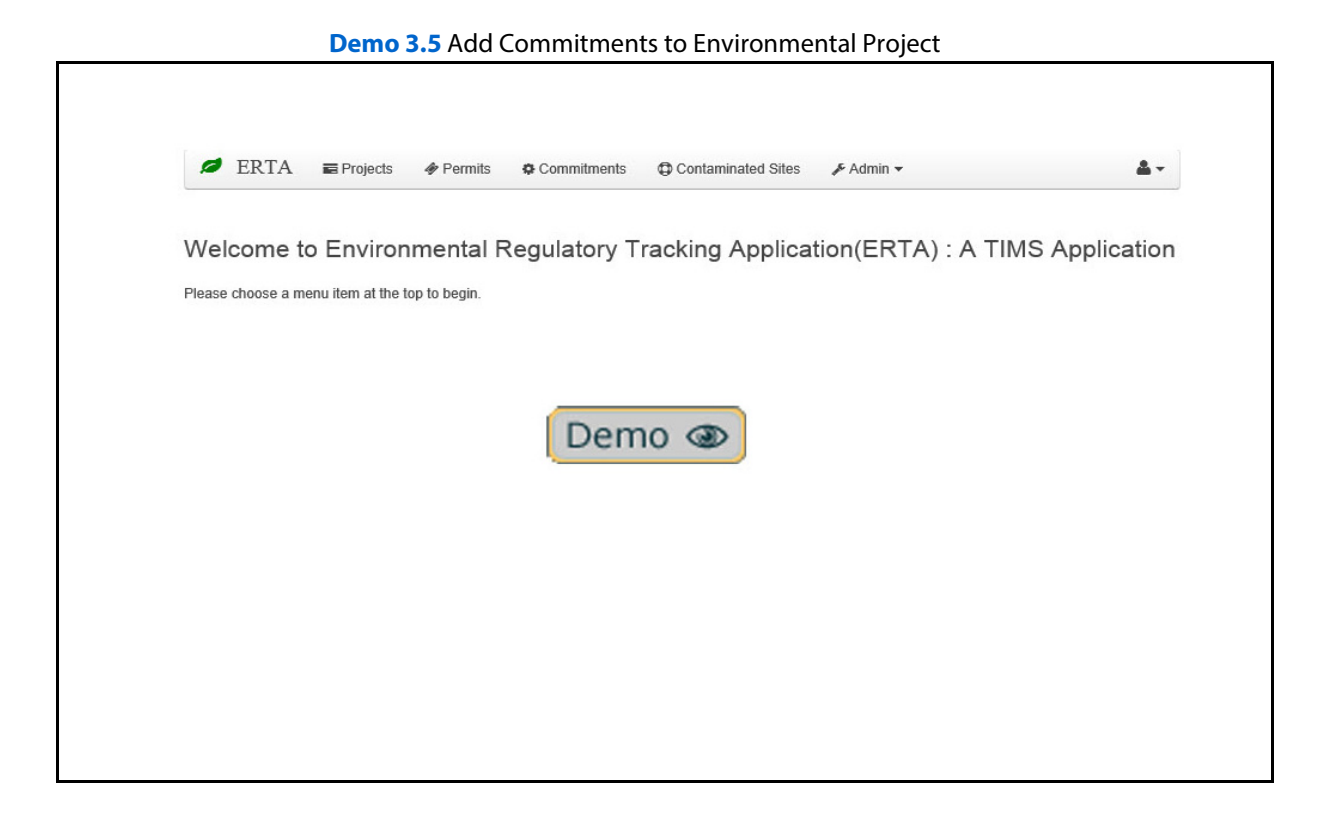

- **1.** Login to ERTA.
- **2.** Click on the **Project** Tab.
- **3.** Search for your project.
- **4.** Select your project.
- **5.** Listed below you will see all matching permits, commitments and contaminated sites.
- **6.** To create a permit or commitment, click on **Edit** button.
- **7.** Click on the *Rel Projects, Permits, Commitments & Sites* tab.
- **8.** Click on the Create button associated with permit or commitment.
- **9.** When finished entering your information, click on the **Save** button.

# **Chapter 4: Permits**

This chapter covers how to enter information into ERTA following a recommended workflow.

### **Topics in Chapter:**

- **1.** Overview of Permits
- **2.** Permit Workflow
- **3.** Life Cycle of a Permit
- **4.** Create Permits
- **5.** Uploading associated documents
- **6.** Dates and Email Notifications
- **7.** Edit Permits (Amendments)
- **8.** System Notifications

# **Permits**

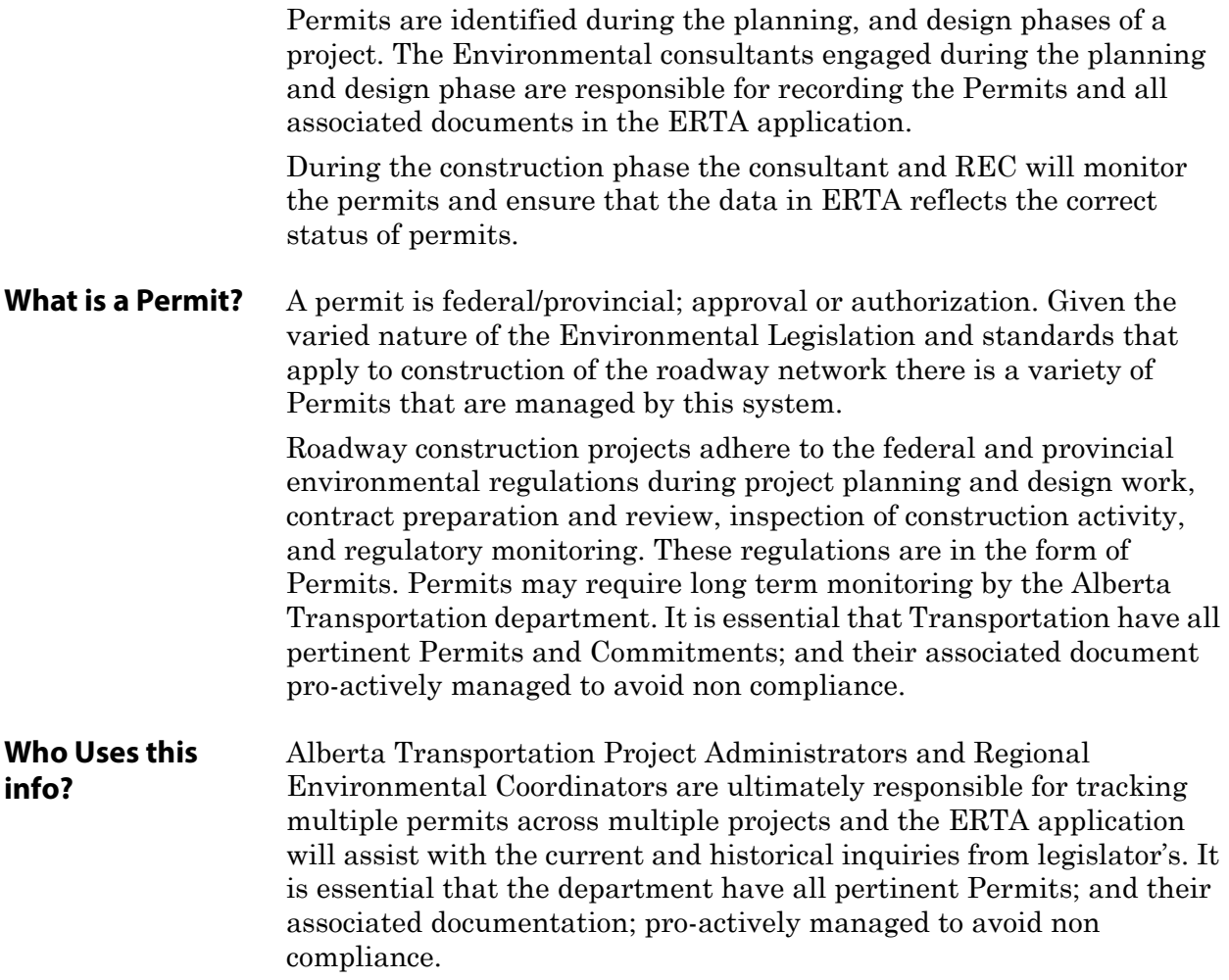

## **Permit Workflow**

The environmental consultant will be responsible for entering the permit and commitments related to the environmental project. The project scope and deliverables will be identified in the Environmental Terms of Reference (TOR). The following workflows may not be used by P3 or Maintenance Contractors.

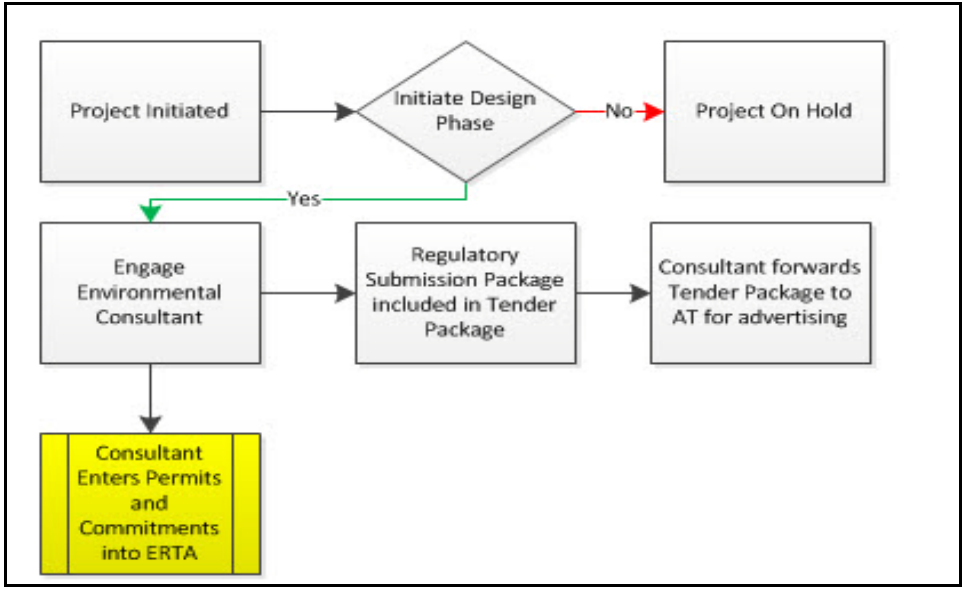

**Figure 4.1** Typical Consultant Work flow for updating ERTA during Design

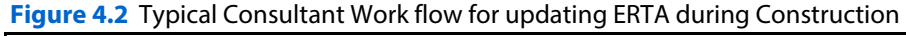

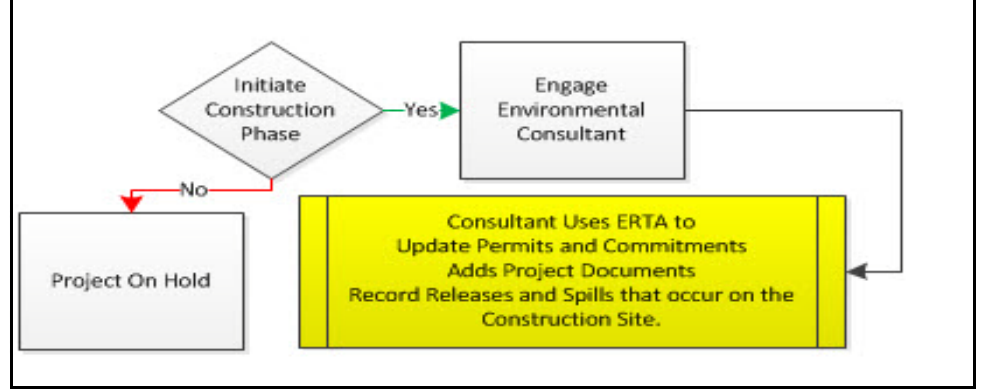

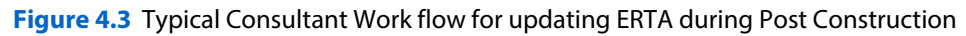

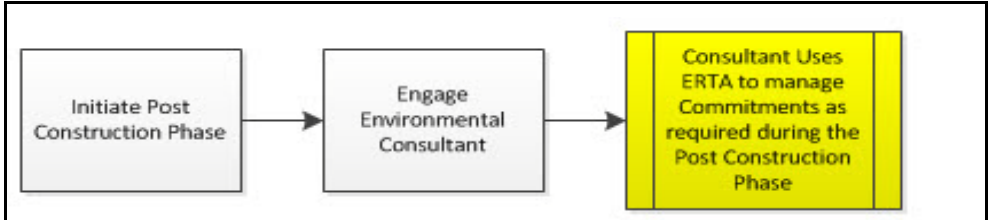

## **Permit Life Cycle**

There are a number of different status that a permit will move through during it's life cycle.

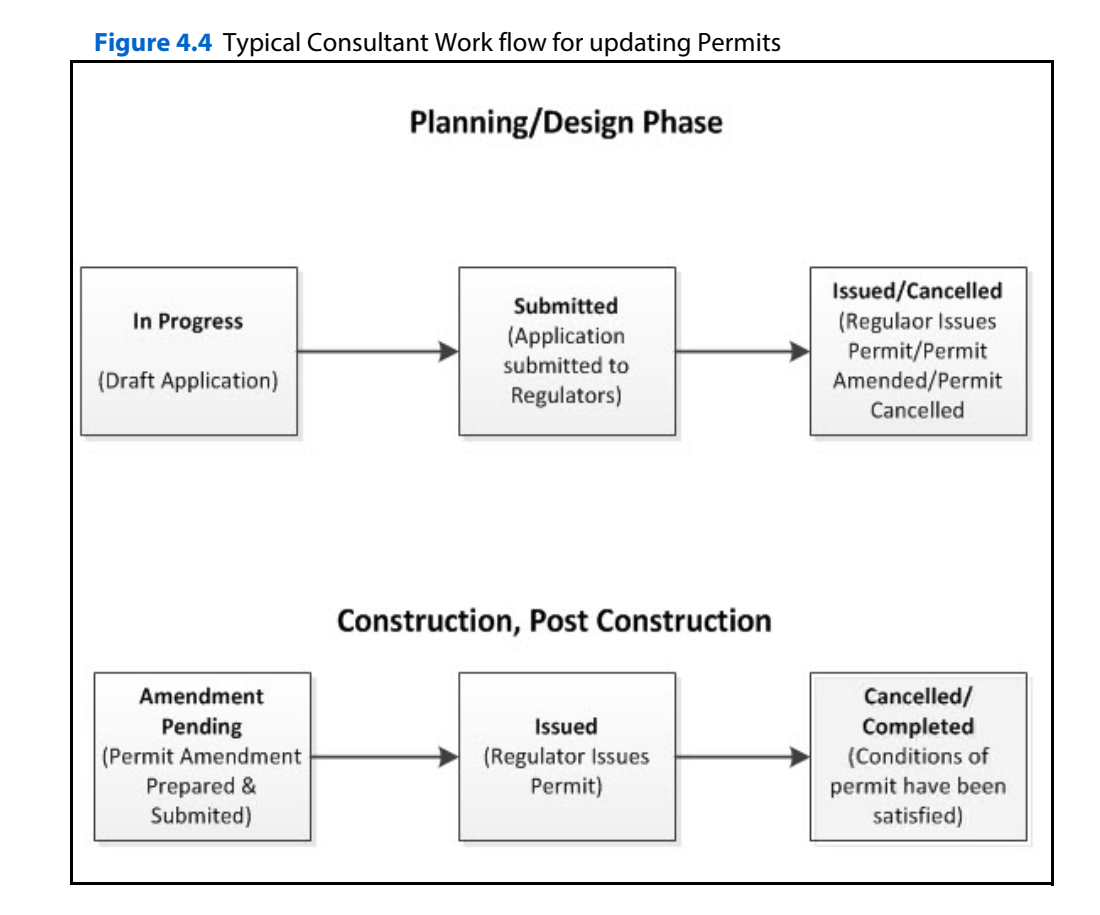

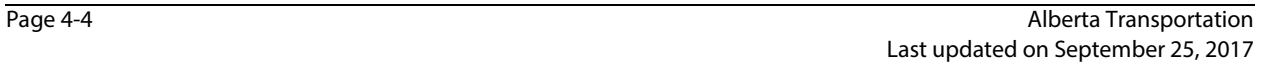

# **Permits**

The Permit screen is where you create, edit and search for Permits. Permits must be linked to an environmental project. Once a permit has been issued an amendment would need to be created to make any changes to the permit.This section descriptions the life cycle of a permit and it's relationship to projects and commitments.

**Figure 4.5** Permit Screen

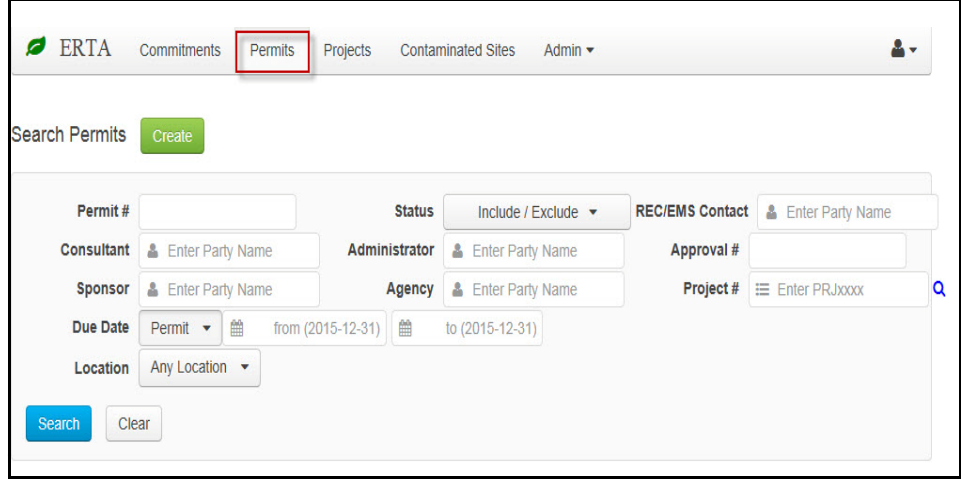

**Alert!** A Permit may require multiple deliverables which must be completed on time as mandated by the federal/provincial regulators in order for Transportation to remain in compliance.These deliverables are to be uploaded into the ERTA system.

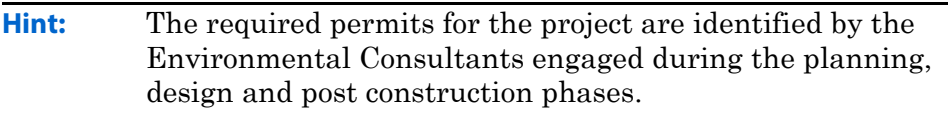

# **Permit Checklist**

Permits must be linked to an environmental project. Once a project is created you can create permits from the project's module or directly enter permits through the permits module, linking to the environmental project number. Linking to the project number allows for specific information to be inherited from the project.

### **Inherited from the Project**

- Location Tab additional location information such as structure, or LRS can be added for the specific permit.
- Permit screen fields: Location and Contact Information, Consultant and Agreement fields.

### **Required/Mandatory**

- Regulator, Permit Type
- Location Description: General location description of permitted area
- Status: In Progress, Submitted, Issued (permit, LOA or Statement of) Cancelled, Amendment Pending, Completed.
- Issued Date, Expiry Date, Approval #: these fields are dependent on the type of permit selected. e.g. Water Act Approval requires approval number & expiry date when status is set to issued.

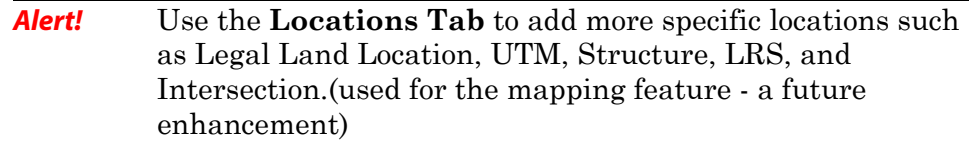

### **Naming Convention Protocols**

The following are a list of recommendations when adding permits and their associated documents. These recommendations are intended to provide consistency with the data being entered by various consultants across the province.

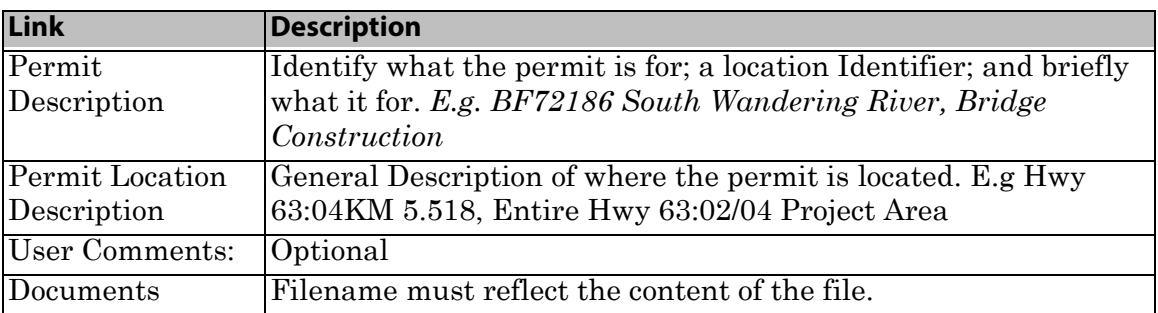

### **Table 4.1** Naming Convention Protocols

# **Create Permits**

The Consultant shall start updating ERTA with the completion of the draft applications. Once the Permits have been issued the Consultant will update ERTA to reflect the current Permit Status.

There are two ways to create a new permit and the permit must link to an environmental project.

- **1.** From the Project tab.
- **2.** From the Permit tab.

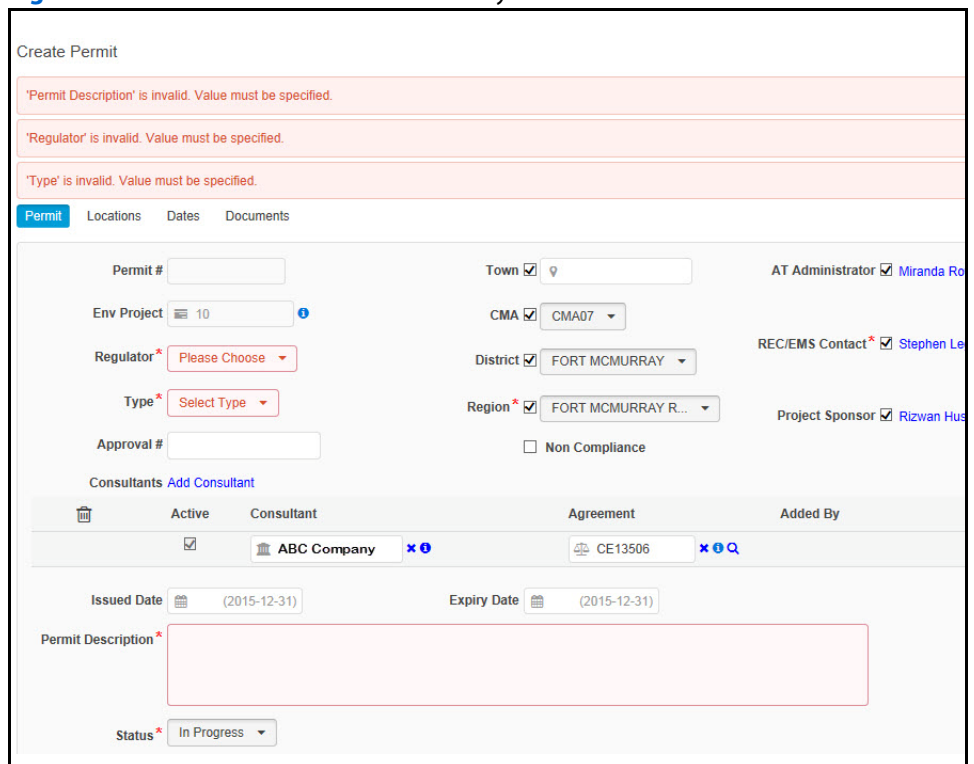

#### **Figure 4.6** Create Permit screen - Mandatory fields

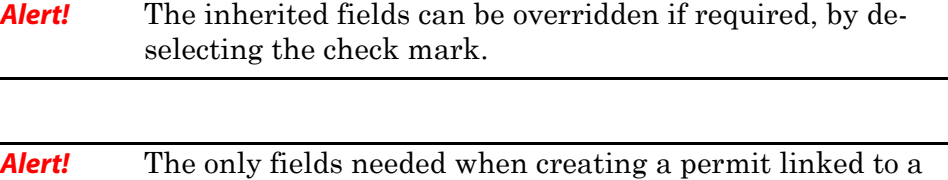

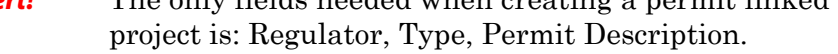

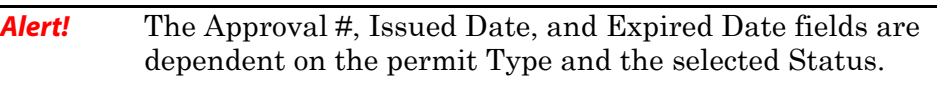

# **Demo Create a Permit**

This demo will take you through how to create a new permit with a status of In Progress and link it to an Environmental project.

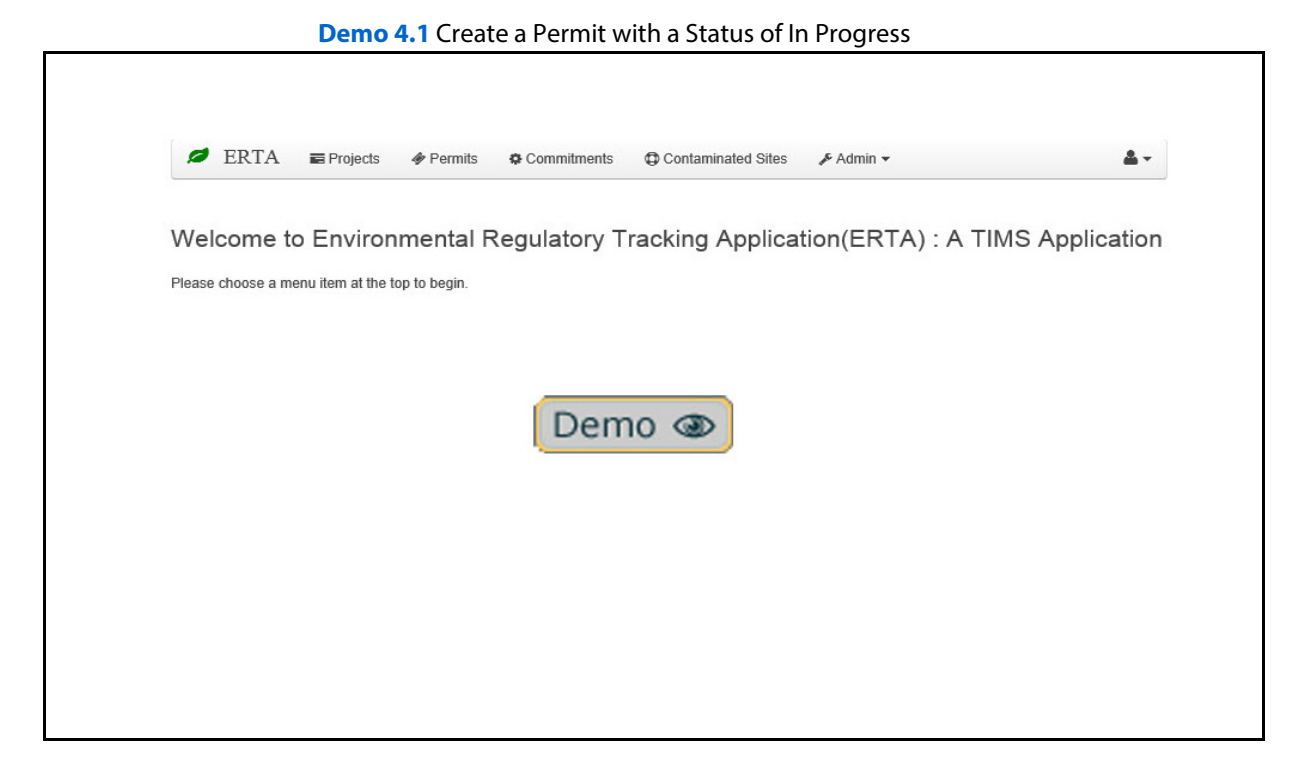

### **How To**

- **1.** Login to **ERTA**.
- **2.** Click on the **Permit** Tab.
- **3.** Click on the **Create** button.
- **4.** On the *Create* Permit screen, Enter/search for Env Project number.
- **5.** Select Regulator body and Permit Type. e.g. AB Environment and Water Act Approval
- **6.** Enter Description.
- **7.** Select Status to **In Progress**.
- **8. Upload** permit documents.
- **9. Save** the Permit.
- **10.** Click **Save**.

**See:** Permits can be created from the Project module.

# **Permit Dates**

Based on the Type of Permit and the status of a permit, the Approval #, Issued Date and Expiry Date fields will become mandatory.

For example, for the Permit Type - Water Act, with the Status of Issued, mandatory fields are:

- Approval # Regulator issued approval number
- Issued Date
- Expiry Date

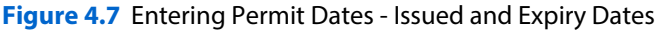

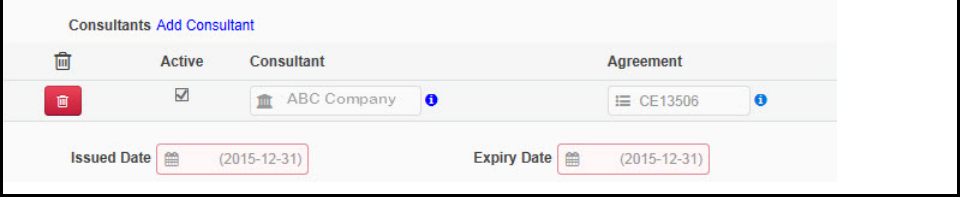

**Hint:** Entering the Permit Expiry Date will automatically create a milestone on the Date tab.

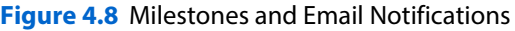

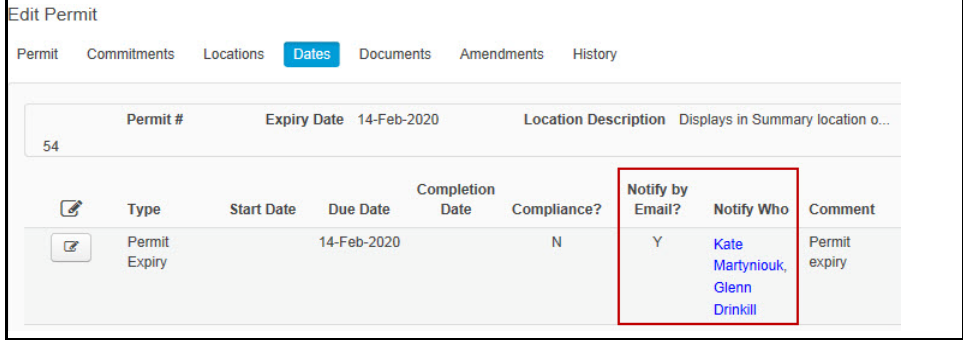

**Alert!** The *Dates* tab is used to setup an email notification to one or more people and enter completion dates for permits with a status of completed.

**See:** Notifications are sent out 60 days prior to the due date and then once every 30 days. Refer to **Chapter 2: Notification Emails** for more details.

# **Demo Edit a Permit - Expiry Date**

This demo will take you through how to edit a permits status from Submitted to Issued, enter the expiry date and setup up an email notification on the milestone.

**Demo 4.2** Permit issued with Expiry date.

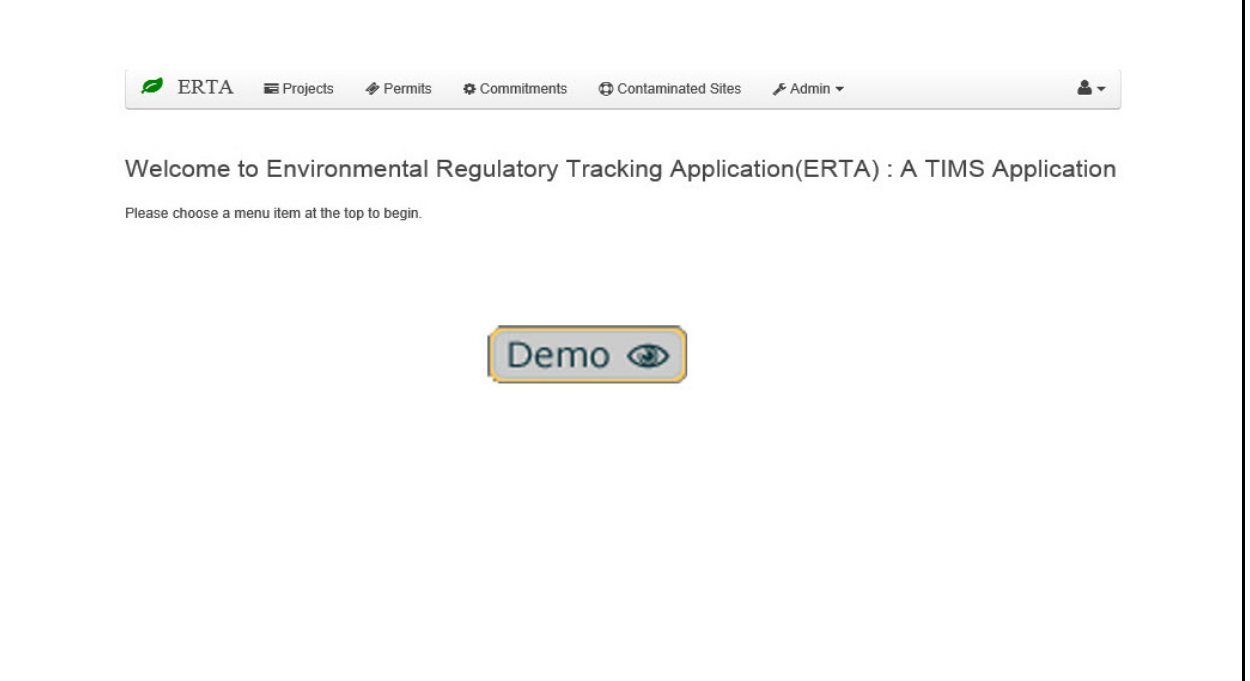

- **1.** Login to **ERTA**.
- **2.** Click on the **Permit** Tab.
- **3. Search** Permit with a status of Submitted or associated project number.
- **4. Upload** permit approval documents.
- **5. Edit** Permit to change status to Issued.
- **6.** Enter the Permit Expiry Date.
- **7.** Click on **Save** button.
- **8.** Click on the **Dates** tab and setup an email notification for milestones.
- **9.** Click on the **Update** button.
- **10.** Click **Save** button to save the record changes.

# **Amendment Workflow**

The amendment workflow is set to capture the history of changes made to a permit status and amendments status.

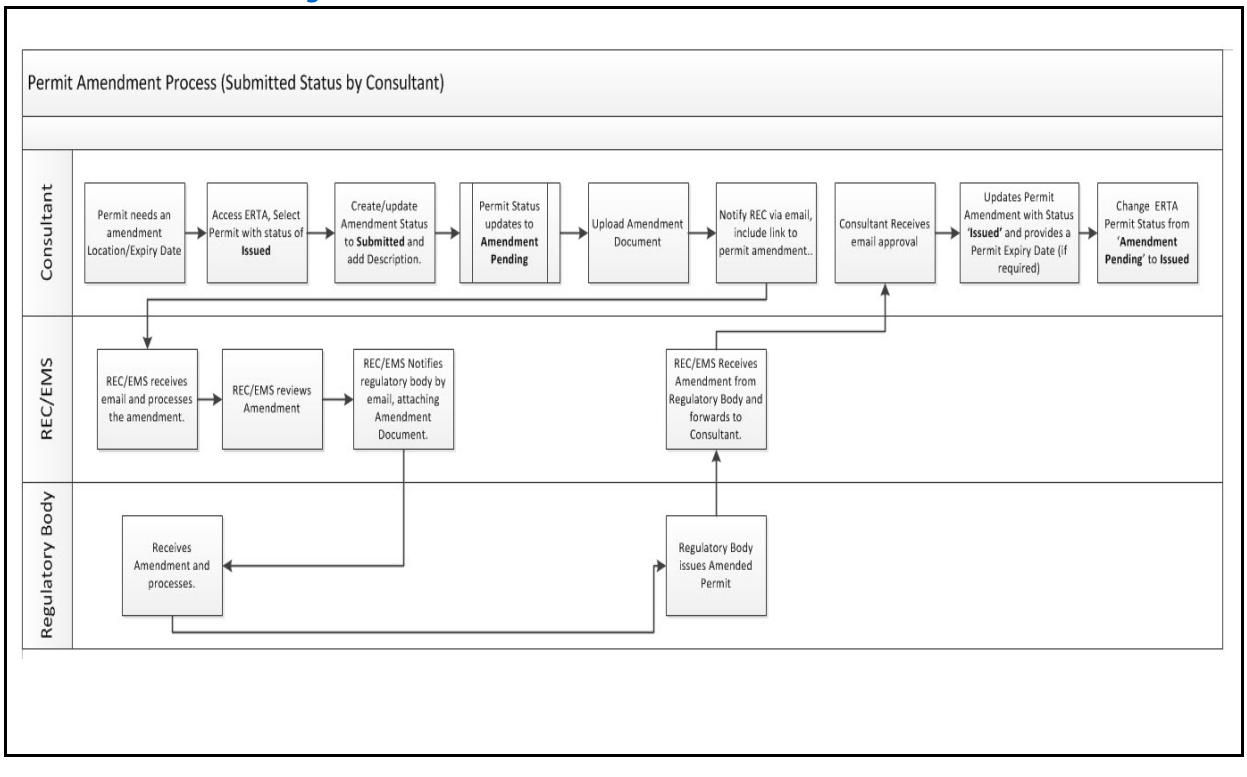

#### **Figure 4.9** Consultant ERTA Status 'Submitted'

# **Amendments**

Amendments should only be created for permits that have a status of Issued. Changes that may occur to a permit as an example; a change in the location or the expiry date. Multiple amendments may be raised for a single permit. A system message will display once an amendment has been created with the status of In Progress or Submitted.

Search for your required permit and click on the **Amendments** tab and then the **Edit** button. Click on the **Create** button to display the *Create Permit Amendment* screen.

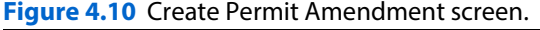

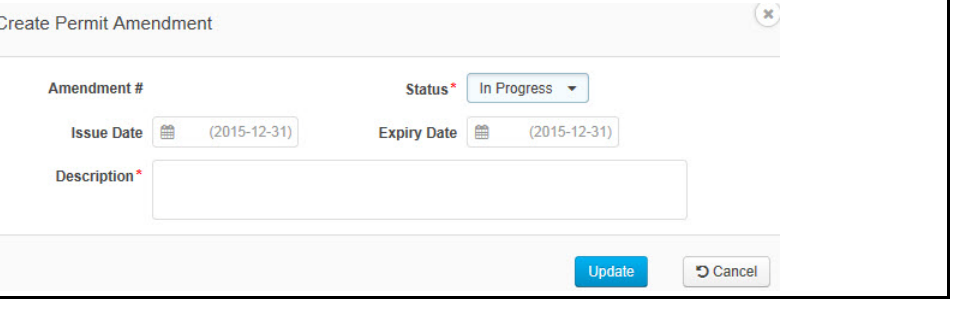

**Hint:** The *Amendment* tab only appears when required. It will not appear for status of In progress or submitted.

**Hint:** When the status of the Amendment is changed to **Submitted**, the Permit Status is changed to Amendment Pending and a message is displayed when record saved.

When an amendment is canceled or status is changed to Issued, the System message below will disappear, but will appear when permit status is set to Amendment Pending.

**Figure 4.11** System Message Pending Amendments

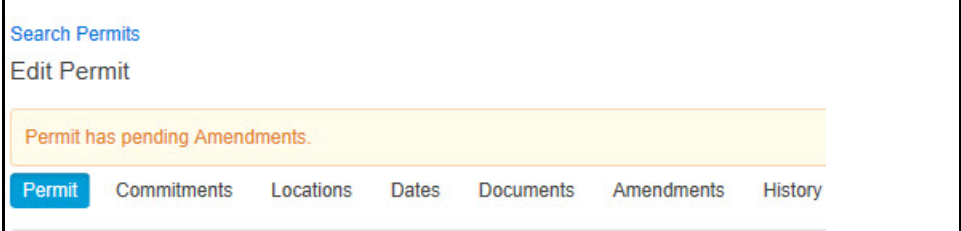

**Alert!** When approval is approved on an amendment, the Consultant must change the permit status back to Issued from Pending Amendment.

#### **Figure 4.12** Permit Issued and Expiry Date assigned

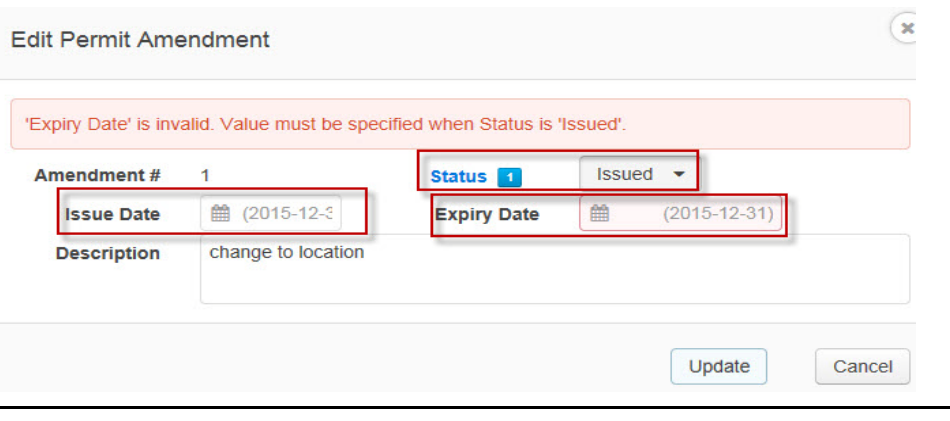

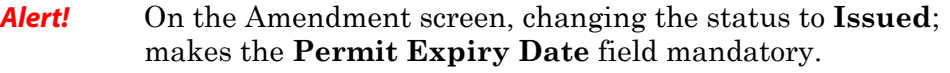

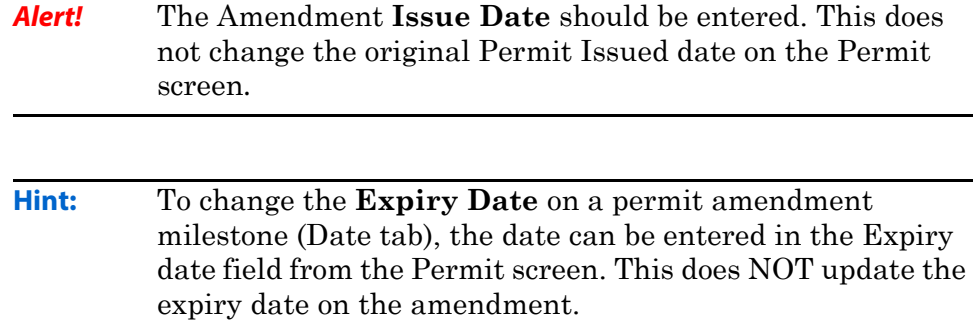

### **Deleting Amendments**

Only the REC/EMS can delete an amendment where the status has never been set to issued or submitted. If an amendment is deleted, it deletes all associated amendment documents.

# **Demo Create an Amendment**

This demo will take you through how to create an amendment for a new expiry date for an issued permit.

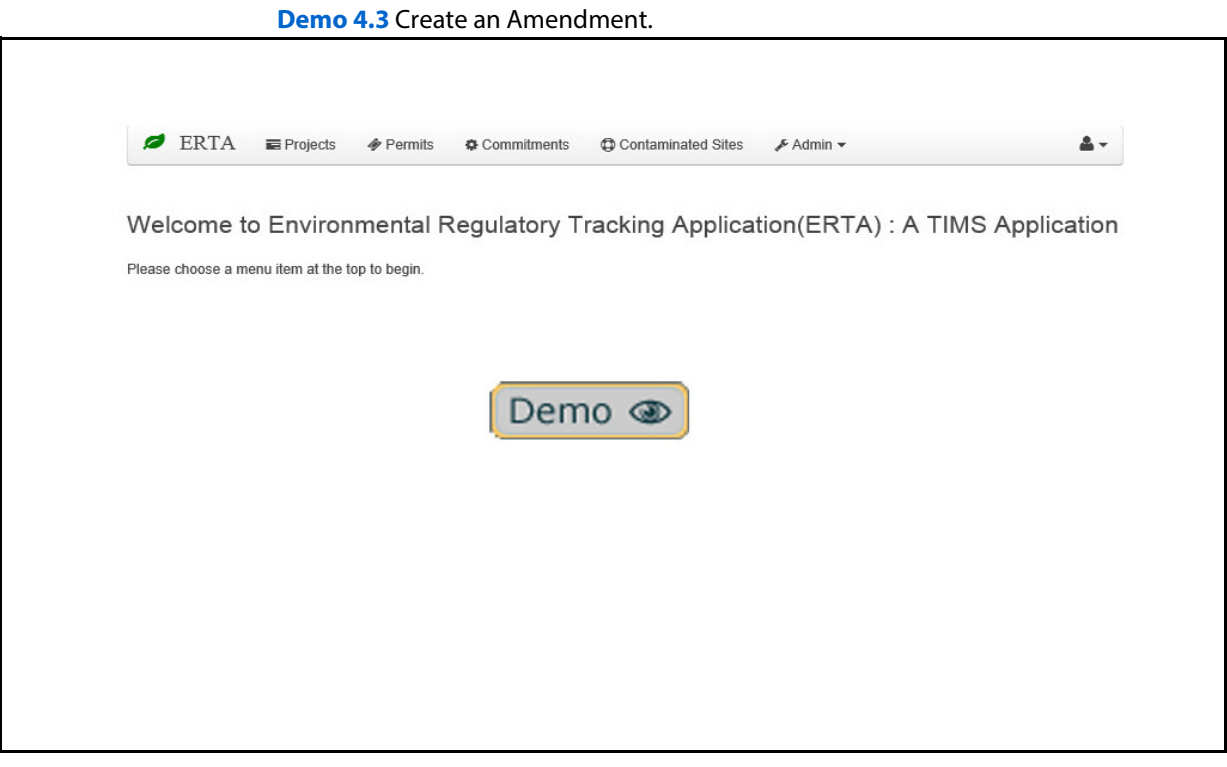

- **1.** Login to **ERTA**.
- **2.** Click on the **Permit** Tab.
- **3.** Search for Permit with status of Issued.
- **4. Edit** Permit.
- **5.** Click on **Amendment** Tab, click on **Create**.
- **6.** Set Amendment Status to In progress or Submitted.
- **7.** Upload the Amended document(s).
- **8.** Click **Update**.
- **9.** Click **Save**.
- **10.** Notify the REC/EMS via email that Amendment is ready for review and submission for approval.

# **Demo Update an Approved Amendment**

This demo will take you through how to search for the permit with pending amendments, update the amendment with new expiry date and status, and change the status of the permit to Issued from Amendment Pending.

**Demo 4.4** Update an Approved Amendment.

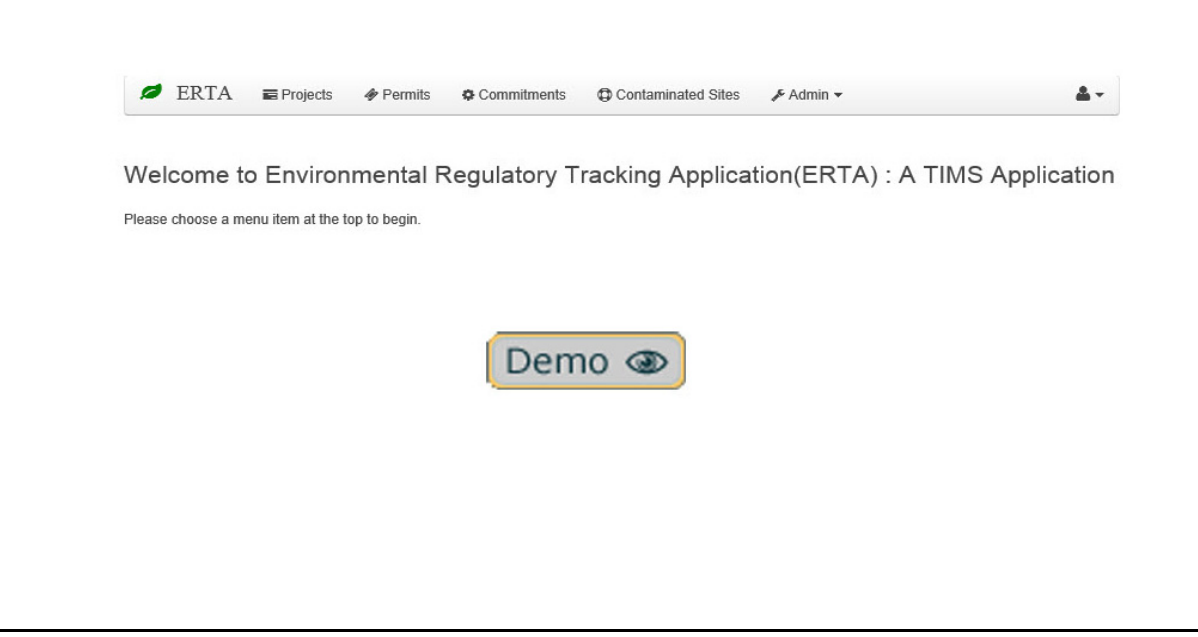

- **1.** Login to **ERTA**.
- **2.** Click on the **Permit** Tab.
- **3.** Search for Permit with status of **Amendment Pending.**
- **4.** Select the Permit and click on the **Edit** button.
- **5.** Click on the **Amendments** Tab.
- **6.** Click on the **Edit** button to update the Amendment.
- **7.** Set Amendment Status to **Issued**.
- **8.** Input the Issued Date and the new Expiry date.
- **9.** Upload the Amendment Response document(s).
- **10.** Click on the **Permits** tab, if required, change the approval number.
- **11.** Update the Issued date and the Expiry date.
- **12.** Update the Permit Status from Amendment Pending to Issued.
- **13.** Click **Save**.

# **Complete Permits**

Once the permit package has been issued, the environmental consultant will update ERTA to reflect the current status of the permits and any amendments pertaining to the required permits. Once a permit is completed, the status is updated to reflect the completion of the permit.

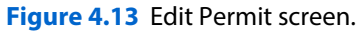

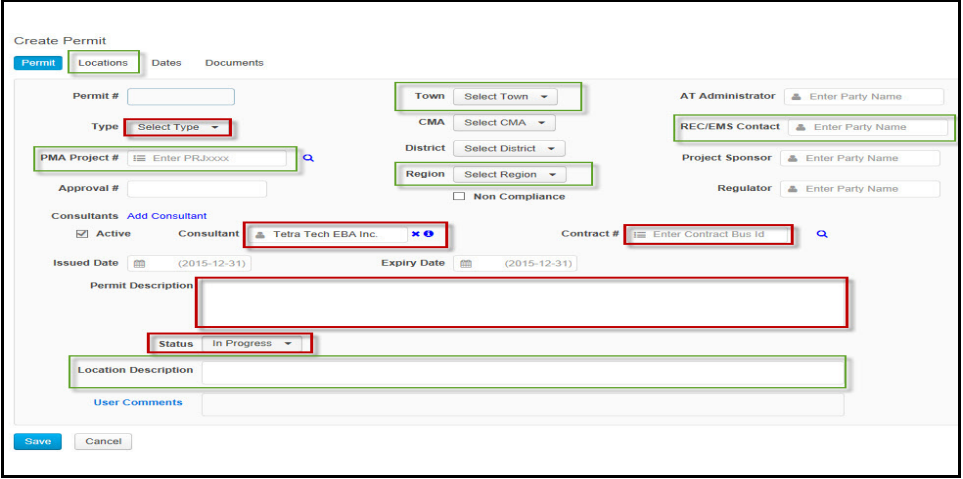

# **How to Complete Permits**

Search for a permit that is has been completed and update the status.Use the Dates tab to enter the completion date and change the status.

- **1.** Login to ERTA.
- **2.** Click on the **Permits** tab.
- **3.** Enter your search criteria to locate the permit that you need to edit.
- **4.** Click on the Permit that needs to edited.
- **5.** Click on the **Edit** button.
- **6.** Update the Status field to **Completed**.
- **7.** Click on the **Dates** tab.
- **8.** Update the completion date
- **9. Save/update** as required.

# **System Notifications**

Notifications in ERTA allow tracking of permits as milestones are created. When a permit is issued and the expiry date is entered, the *Date* tab is updated with the milestone. The consultant must edit the milestone and provide who will be notified by email. Click on the **Edit** button, click on the **Date** tab, click on the **Edit** icon and add the Notify who by Email information.

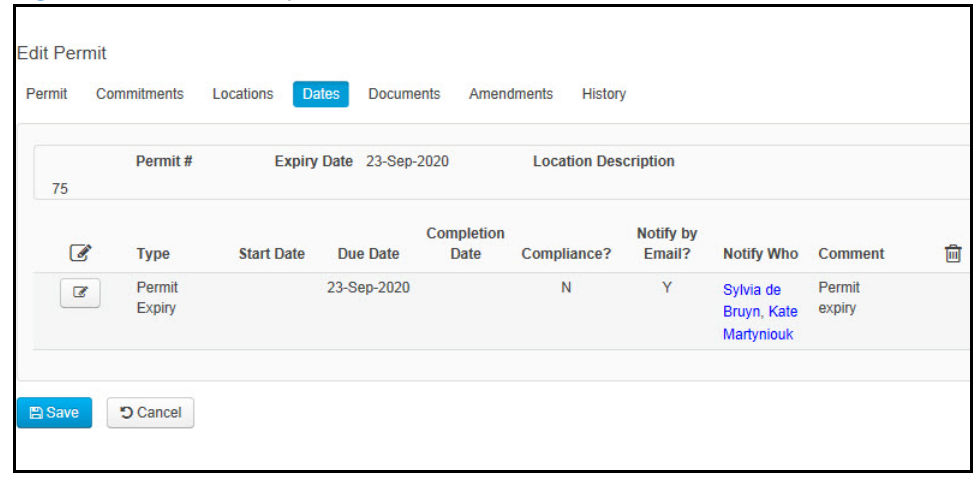

**Figure 4.14** Permit Setup Notifications Screen.

**Alert!** More than one person can be setup to receive an email notification.

**See:** Refer to Chapter 2: Overview of Screens - notification emails.

When a permit has a pending amendment (status of In progress or submitted) the following message is displayed.

**Figure 4.15** Permit with Pending Amendments Screen.

| <b>Search Permits</b><br><b>Edit Permit</b> |                                |           |       |                      |         |
|---------------------------------------------|--------------------------------|-----------|-------|----------------------|---------|
|                                             | Permit has pending Amendments. |           |       |                      |         |
| Permit                                      | Commitments                    | Locations | Dates | Documents Amendments | History |
|                                             |                                |           |       |                      |         |

History is tracked for any changes that are made to the permit. Clicking on the History tab will display all changes to the permit from the date the permit was created.

### **Figure 4.16** History of Permit changes.

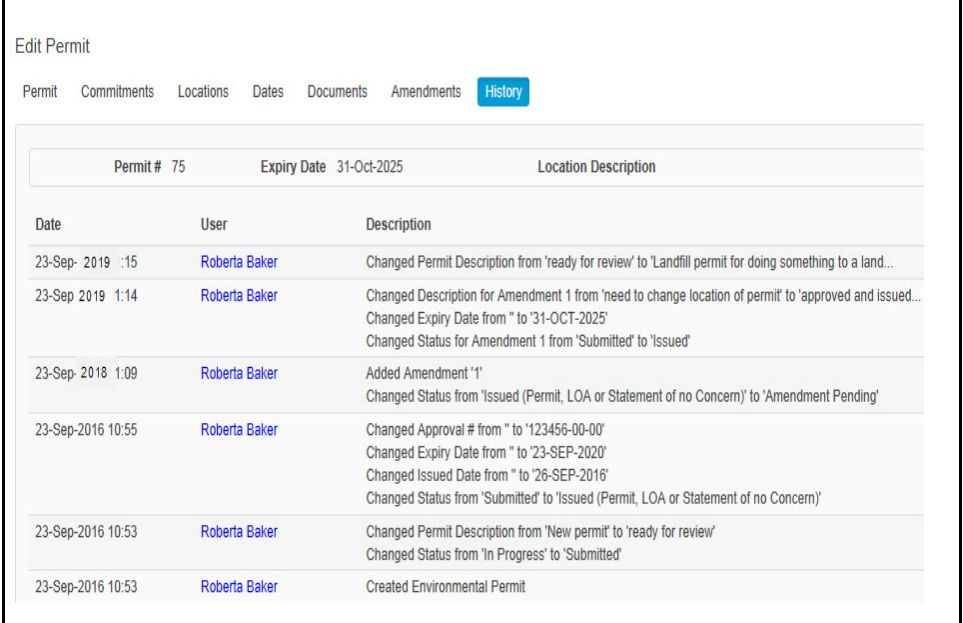

# **Chapter 5: Commitments**

This chapter covers how to enter information into ERTA following a recommended workflow.

### **Topics in Chapter:**

- **1.** Overview of Commitments
- **2.** Business Workflow
- **3.** Create Commitments and uploading associated documents
- **4.** Commitment Dates and Notifications
- **5.** Create Commitments for a Release or Spill
- **6.** Edit Commitments
- **7.** System Notifications

# **Commitments**

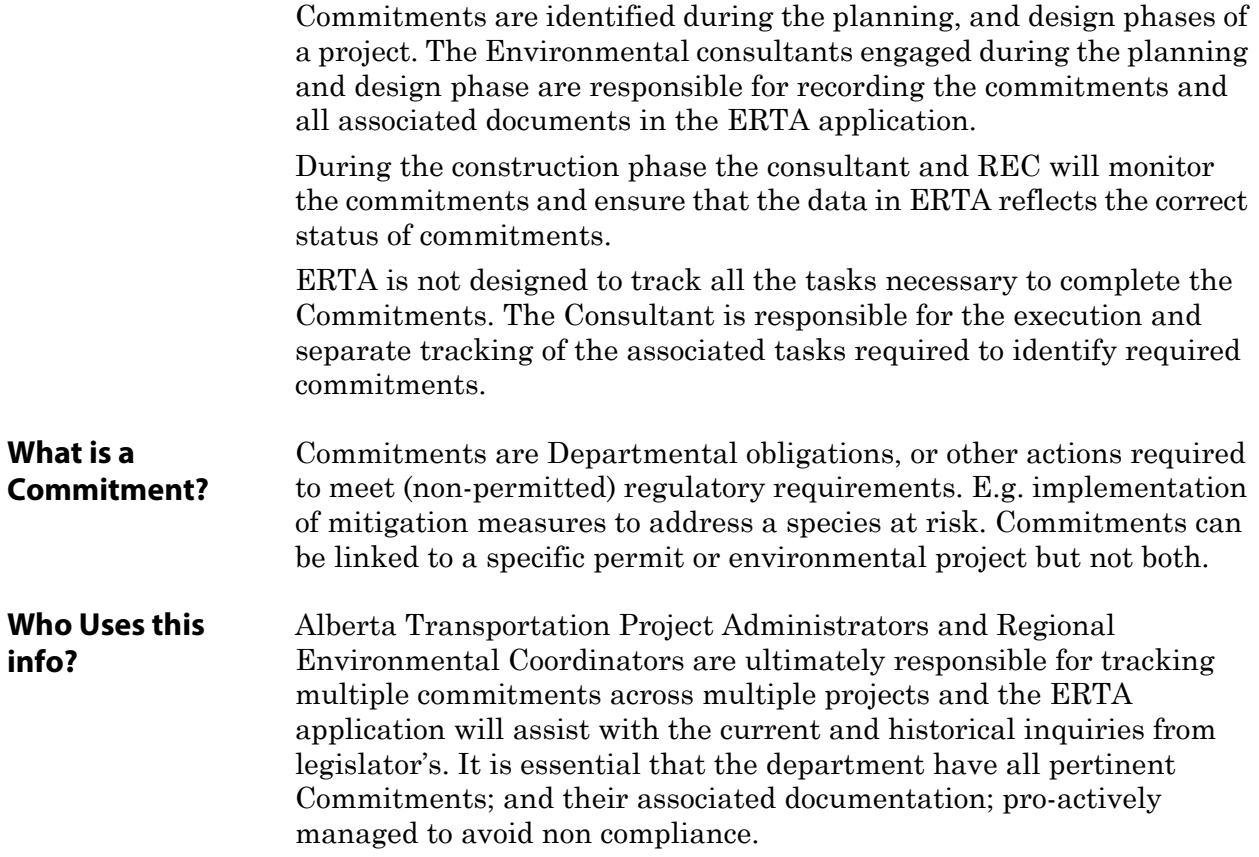
#### **Business Workflow**

The environmental consultant will be responsible for entering the Commitments related to the project. Commitments can be created from the Projects Module and attached to a specific permit OR Environmental Project.

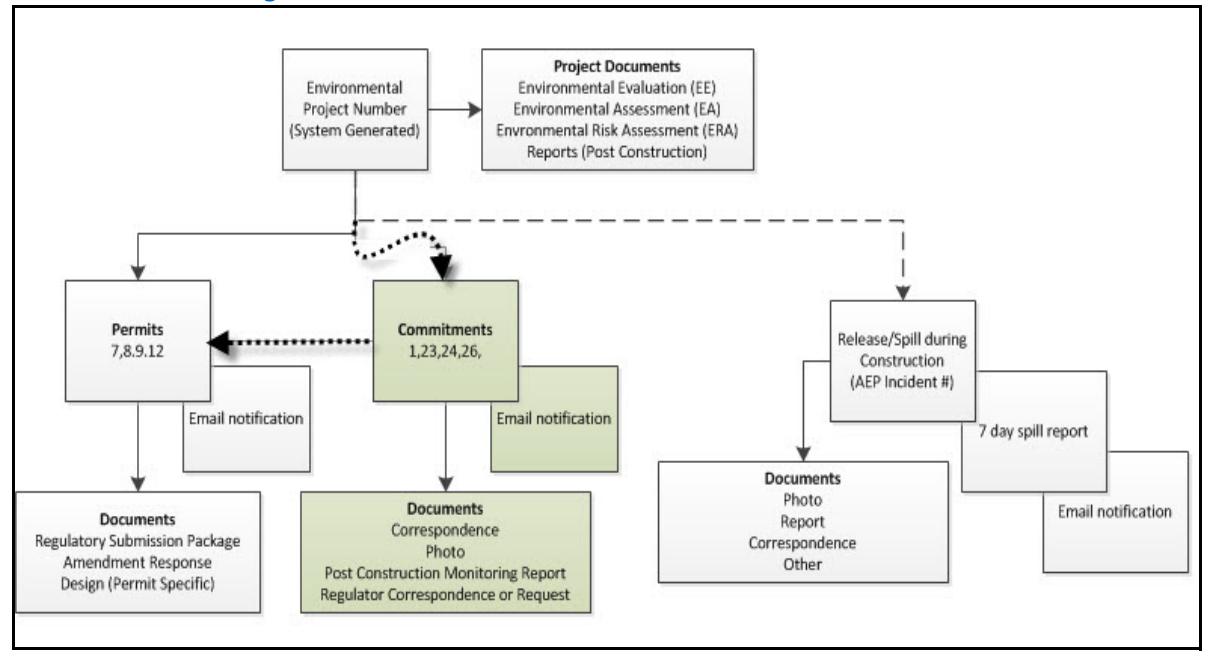

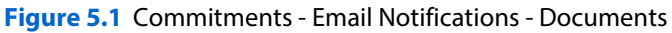

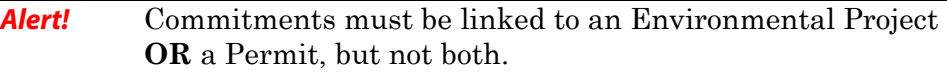

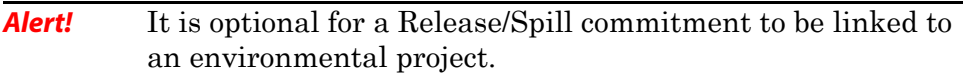

# **Commitments**

Commitments are identified by consultants during the Design, Construction and through Post Construction phases. These Commitments are recorded and executed by the consultant. A commitment may require multiple deliverables that must be completed on time in order for the Department to remain in compliance.

Commitments are also used to record a Release or a Spill. The Release/ Spill must have a valid AEP Incident # when recorded in ERTA.

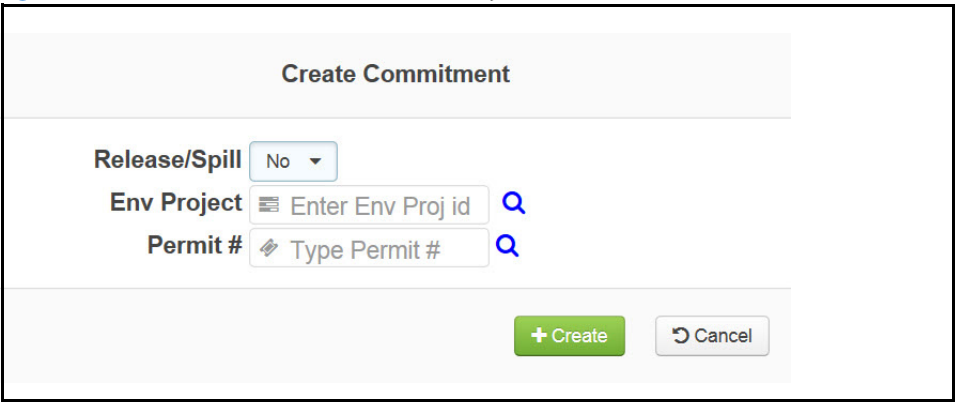

**Figure 5.2** Commitment Screen - Link to Project OR Permit

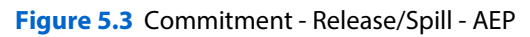

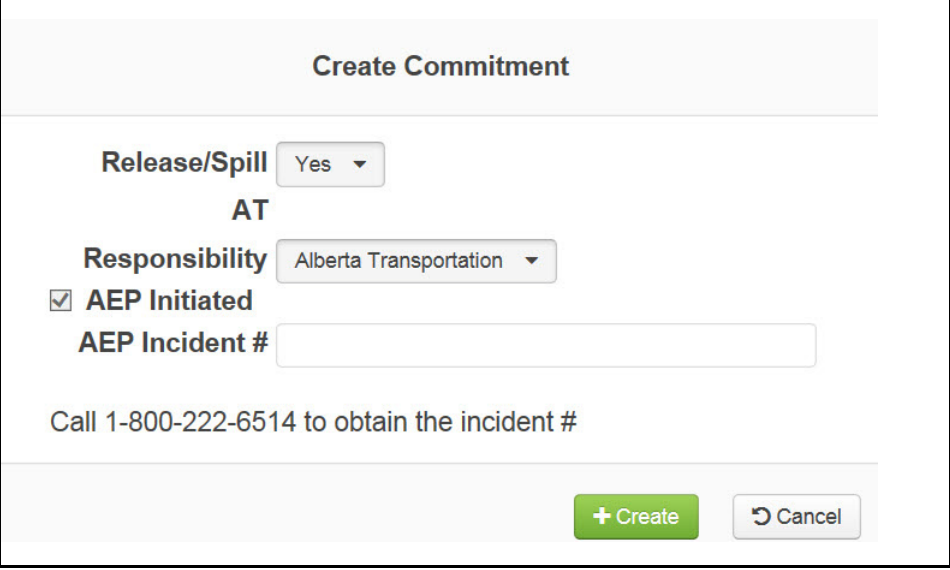

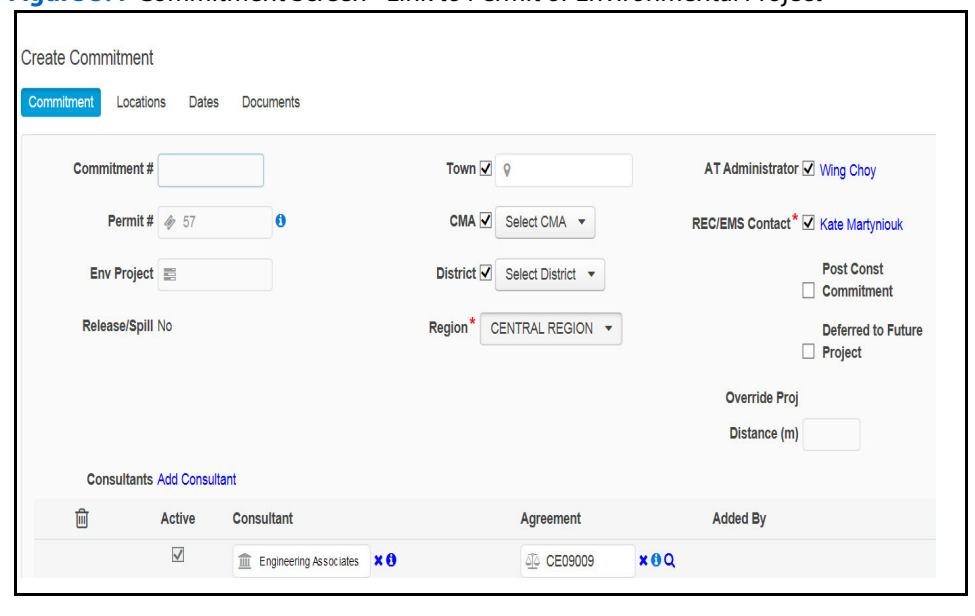

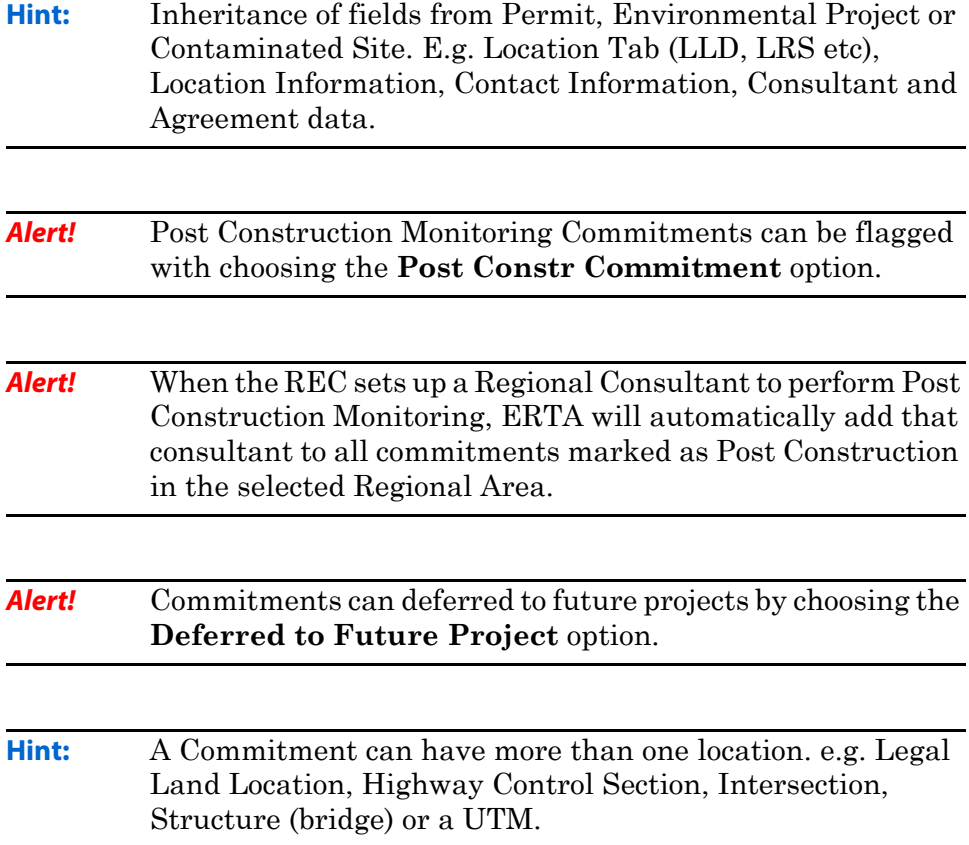

#### **Figure 5.4** Commitment Screen - Link to Permit or Environmental Project

#### **Demo Create a Commitment**

This demo will show how to create a Commitment with a due date and setup the milestone with an email notification.

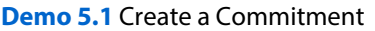

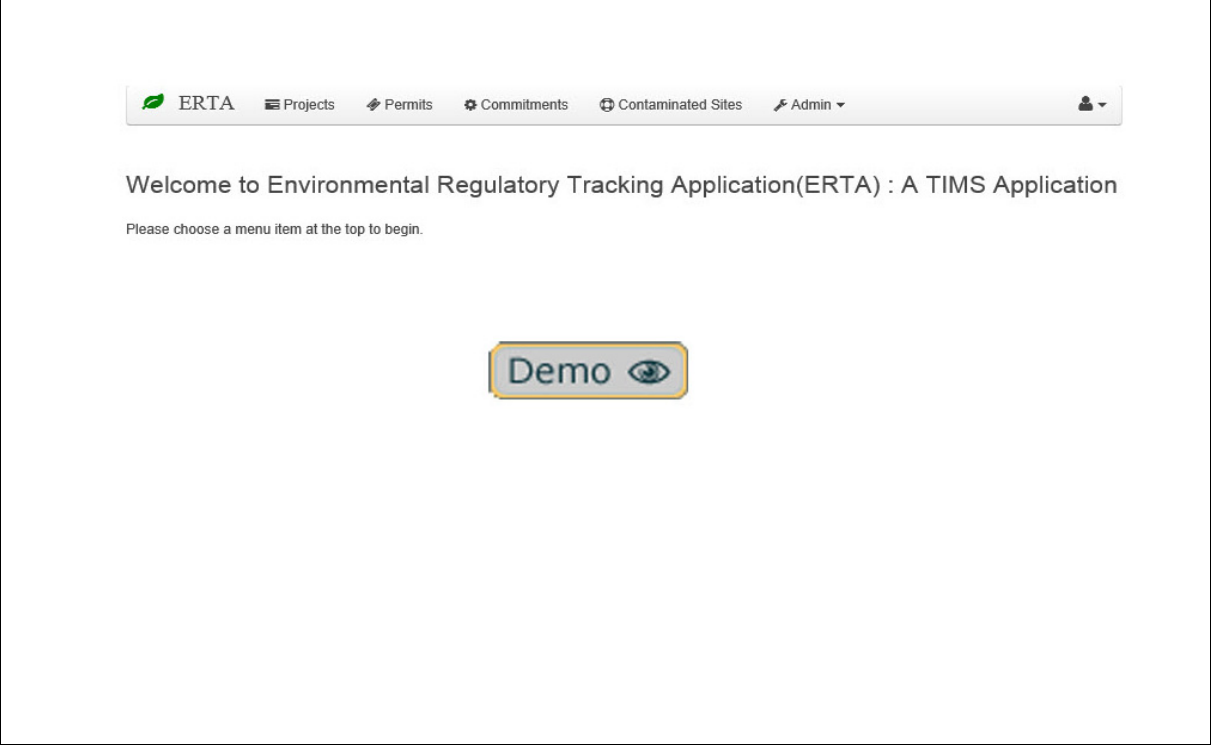

#### **How To**

- **1.** Login to ERTA.
- **2.** Click on the Commitment tab or search for the associated project or permit.
- **3.** Click on the **Create** button.
- **4.** Enter the associated project OR Permit number, but not both.
- **5.** Click on the **Create** button.
- **6.** Fill in the mandatory fields and set due date.
- **7.** Review location tab and update as required.
- **8.** Click on *Dates* tab and **Edit** button to setup Notify by Email field.
- **9.** Click on **Update** button.
- **10.** Click on Save.

#### **Commitment Dates**

There could be multiple milestones to complete for the Commitment that have a start date and due date (expected completion) with email notifications. Click on the Date tab to add additional milestones.

When you add a commitment Due Date, it will automatically add the milestone to the Date tab. Click on the Date tab to setup the email notification. Email notifications are setup by the consultant.

To complete a Commitment, the Due Date and Completion Dates can be added from the main commitment screen, but email notifications have to be added from the *Date* Tab. Similar to Permit email notifications.

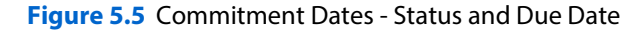

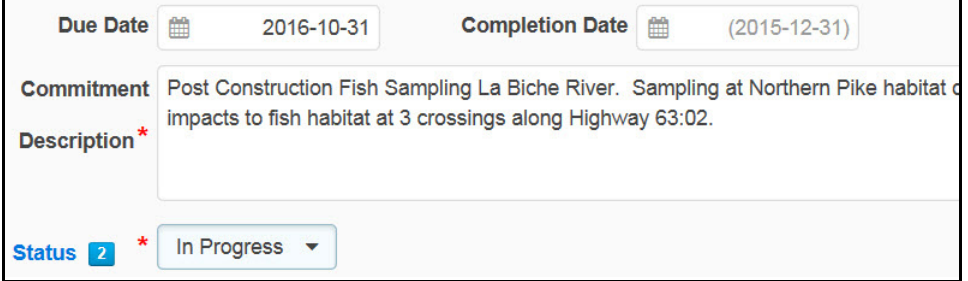

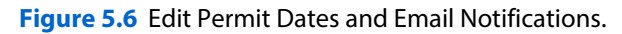

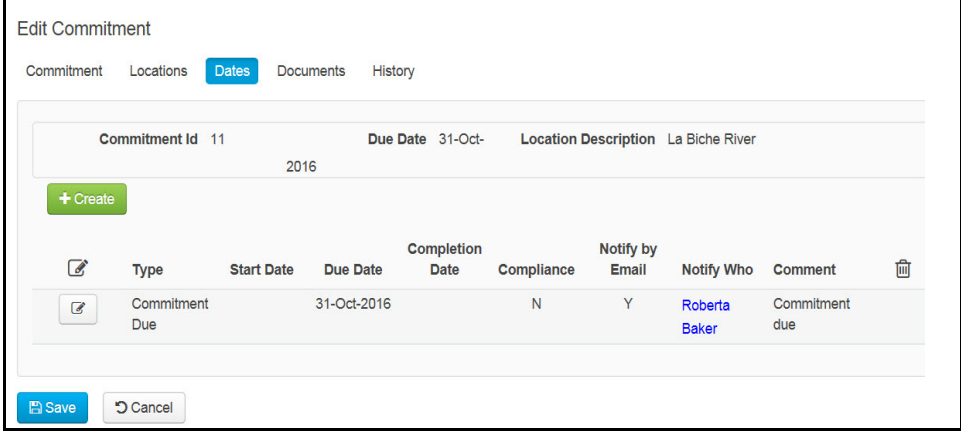

**Alert!** An email notification will be sent 60 days in advance of the due date. The setting for the email notification can be changed by the ERTA Administrator.

**Alert!** When a completion date is entered, an email that includes links to the commitment(s) is sent to the person setup in **Notify by email**. Remember to change status to Completed.

#### **Create Release/Spill Commitments**

During Construction, a spill or release of a contaminant must be recorded in ERTA. These are recorded and tracked as a Commitment with a notification email being setup. It is optional for a Release or Spill to be associated to an environmental project. However, if related to a project there is no inheritance of data, so there are a number of mandatory fields that need to be entered.

To create a release, click on the **Create** button and then select **Yes** to enter a Release/Spill record.

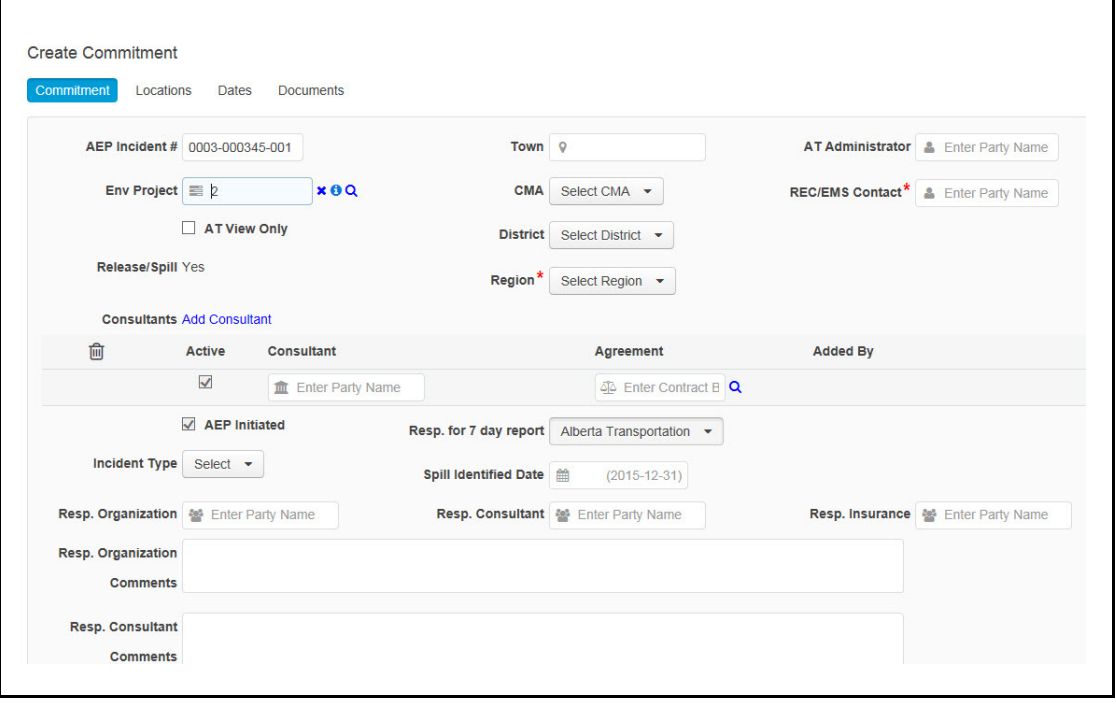

**Figure 5.7** Create Releases or Spill and 7 Day Report Milestone

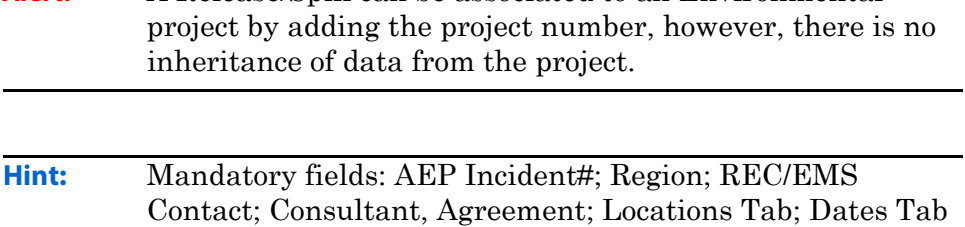

**Alert!** A Release/Spill can be associated to an Environmental

for 7 day Spill Report.

## **Demo - Create Release/Spill**

This demo will show how to create a Release/Spill that requires a 7 day Spill Report and uploading of associated documents.

ERTA **E** Projects Commitments Contaminated Sites  $\mathcal P$  Permits ∱ Admin → ዹ-Welcome to Environmental Regulatory Tracking Application(ERTA) : A TIMS Application Please choose a menu item at the top to begin. Demo ®

#### **Demo 5.2** Create a Commitment for Release/Spill

#### **How To**

- **1.** Login to ERTA.
- **2.** Click on the Commitment tab or search for the associated project or permit.
- **3.** Click on the **Create** button to create Commitment.
- **4.** Select **Yes**.
- **5.** Enter **AEP Incident** #.
- **6.** Click on the **Create** button.
- **7.** Fill in the mandatory fields and set due date.
- **8.** Review *Location*s tab and update with at least 1 location.
- **9.** Click on *Dates* tab and **Edit** button to setup Notify by Email field and setup the 7 day report due date.
- **10.** Click on **Update** button.
- **11.** Click on Save.

# **Chapter 6: Contaminated Sites**

This chapter covers how to enter information into ERTA following a recommended workflow.

#### **Topics in Chapter:**

- **1.** Overview of Contaminated Sites
- **2.** Managing Regional Consultants
- **3.** Business Workflow
- **4.** Create a Contaminated Site

# **Contaminated Sites**

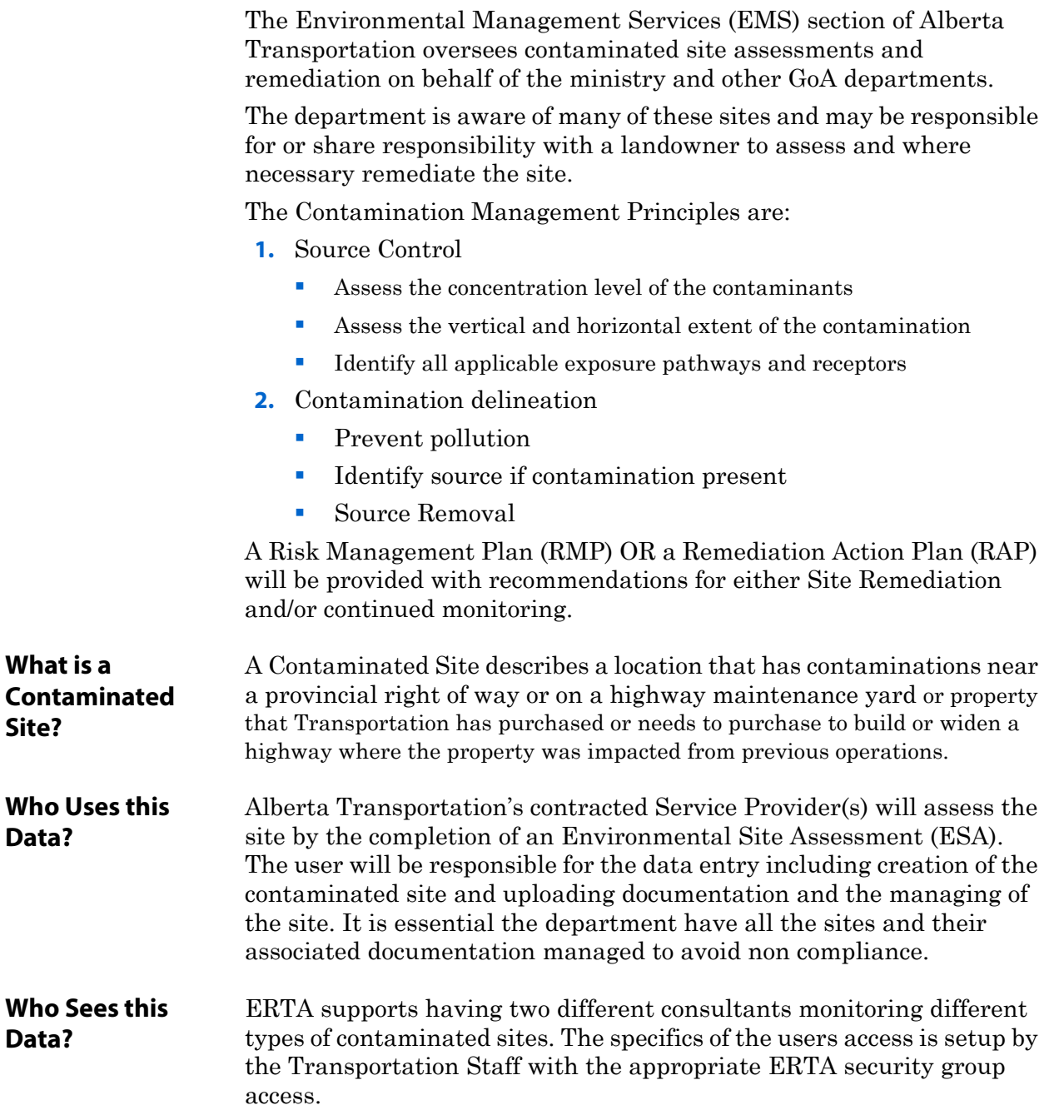

#### **Managing Regional Consultants**

In addition to having consultants and sub-consultants that manage environmental projects, ERTA also allows for various users that manage contaminated sites.

For example, the EMS Consultant monitors the legacy Maintenance Yards, and Regional Consultant would monitor Right of Way Spills Capital Related and 3rd party Contamination type sites and/or performs Post Construction monitoring.

**Figure 6.1** Maintain Regional Consultant - Transportation Staff Specifies Based on Agreement

| Agreement*                       |              | <b>Consultant</b>             | Region*                | <b>Contaminated Site Types</b>                                  | Post Const.  | <b>REC Support</b>                           | 俞                           |
|----------------------------------|--------------|-------------------------------|------------------------|-----------------------------------------------------------------|--------------|----------------------------------------------|-----------------------------|
| 44 CON0014408                    | $\theta$     | ABC Company                   | NORTH CENTRAL REGION - | 7 items selected $\blacktriangledown$                           | П            | П                                            | $\mathbf{g}$                |
| 46 CON0016627                    | $\theta$     | XYZ Company                   | NORTH CENTRAL REGION . | ALL                                                             | $\n  NONE\n$ |                                              |                             |
| 4 CON0015553                     | $\theta$     | Associated RB Company         | SOUTHERN REGION V      |                                                                 |              |                                              |                             |
| 44 CON0015554                    | $\mathbf{a}$ | <b>Total Quality Company</b>  | CENTRAL REGION .       | Maintenance Yard - Never GOA o                                  |              | Property Acquisition                         |                             |
| 44 CON0015556                    | $\theta$     | <b>Engineering Associates</b> | NORTH CENTRAL REGION V | Maintenance Yard - GOA ownersh<br>Maintenance Yard - Shared GOA |              | Property Disposal<br>3rd Party Contamination |                             |
|                                  |              |                               |                        | Right of Way spill                                              |              |                                              | Provincial Government Owned |
| <b>D</b> Cancel<br><b>A</b> Save |              |                               |                        | Capital Related                                                 |              |                                              |                             |

**See:** Transportation Staff (REC/EMS) use the Maintain Regional Consultant screen to setup data access for contaminated site, post construction monitoring and Regional support.

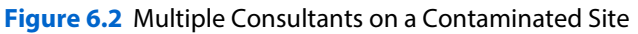

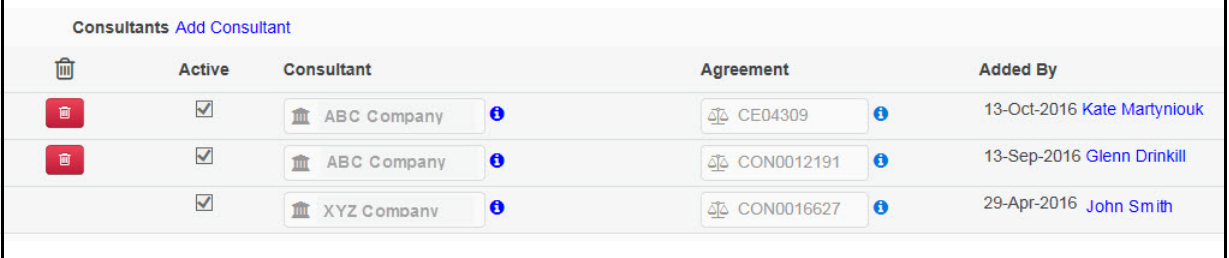

**Alert!** As long as the agreement is active, the Regional Consultant(s) will have edit and view access to all content on the contaminated site.

# **Business Workflow**

A contaminated site has a life cycle starting with 'Phase I ESA' and ending with 'Remediation Certificate' or 'No Contamination Found'.

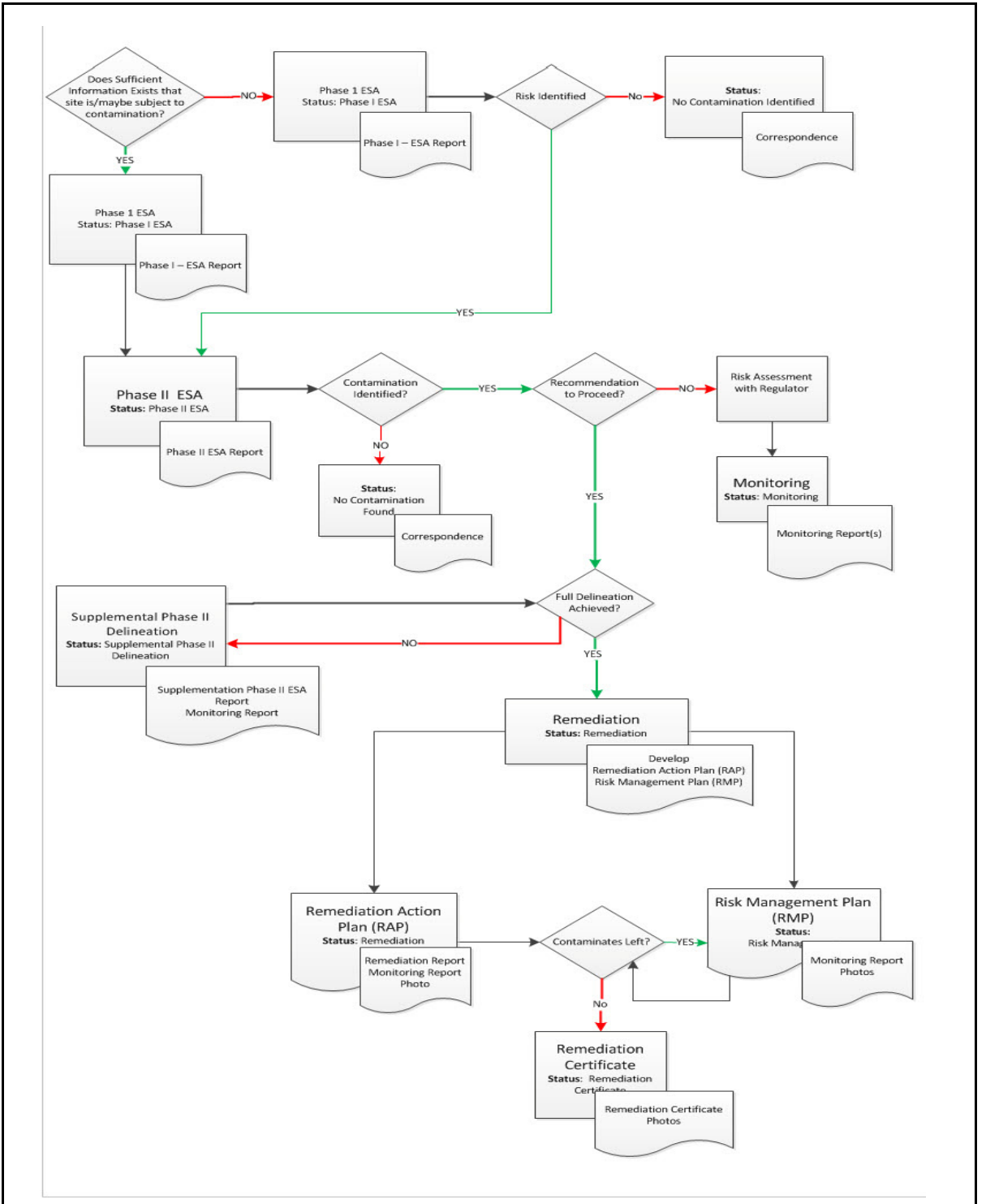

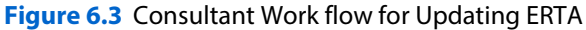

#### **Contaminated Sites**

The ERTA application will support Contaminated Sites, including multiple location(s), all documentation and a comment history describing what interventions and communications have occurred or are planned.

The user will be responsible for creating and updating the site data and all associated documentation.

**Right of Way Spills** When an accident results in a spill occurs the appropriate Transportation staff would be receive a notification of a spill and receive a Provincial Highway Spill/Damage Report.

Best practices to follow when entering Right of Way Spills:

- Enter record into ERTA
	- Provincial Highway spill/damage Report is received, if it contains all the mandatory field information, enter into ERTA.
	- The proposed Traffic Accommodation Strategy (TAS) should have enough information to enter the record into ERTA.
- Select Status: Remediation, Risk Management, and Monitoring
- Upload the associated Documents example: Spill Report, TAS, Remediation Report, Monitoring Report, Risk Management Plan or Risk Action Plan. (This is not an inclusive list)
- Site Description: Always provide a site description that provides a summary of what happened at the site, what is currently happening and any items to note that were in the most recent report's conclusions and important dates.
	- Incident Reports 'Event Number' must be included in the Site Description Field. e.g. Event Number 17249
- Location Description: Location identifiers are very important. Enter Residential Address, Full Legal: Plan/Block/Lot, Bounding properties, GPS, LLD. Any and all information that will assist in accurately locating the site must be entered.

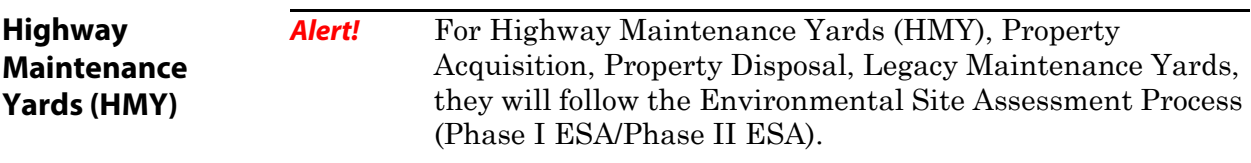

## **Create a Contaminated Site**

The Contaminated Site module is where you create, edit and search for sites. To create a new site, click on the **Create** button. It is important that you have all the mandatory information available prior to saving the record.

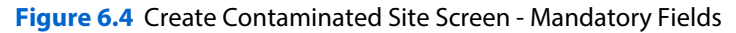

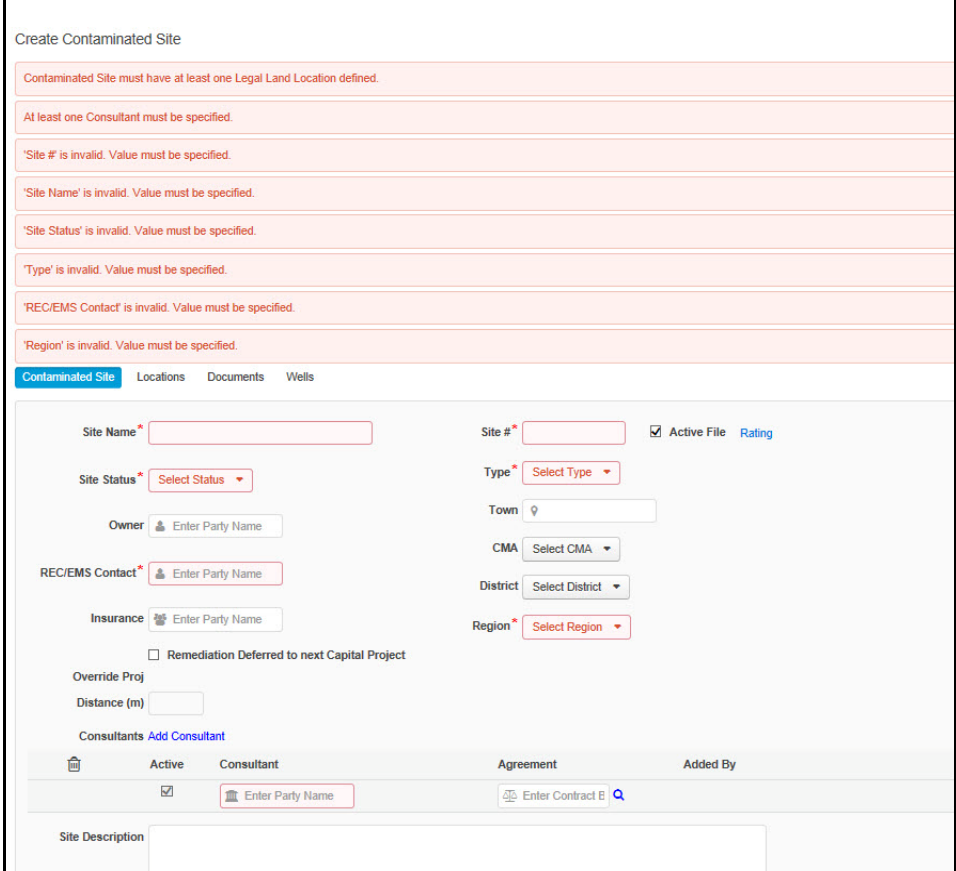

**Table 6.1** Contaminated Sites - Field Definitions

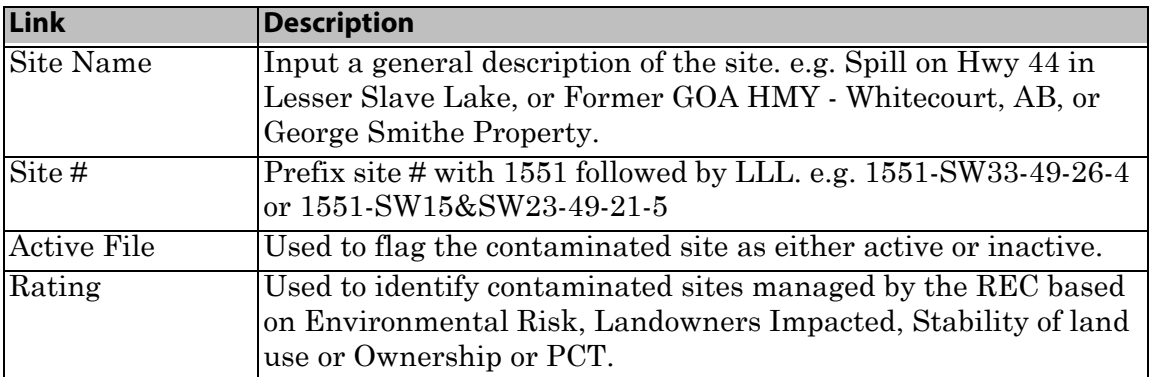

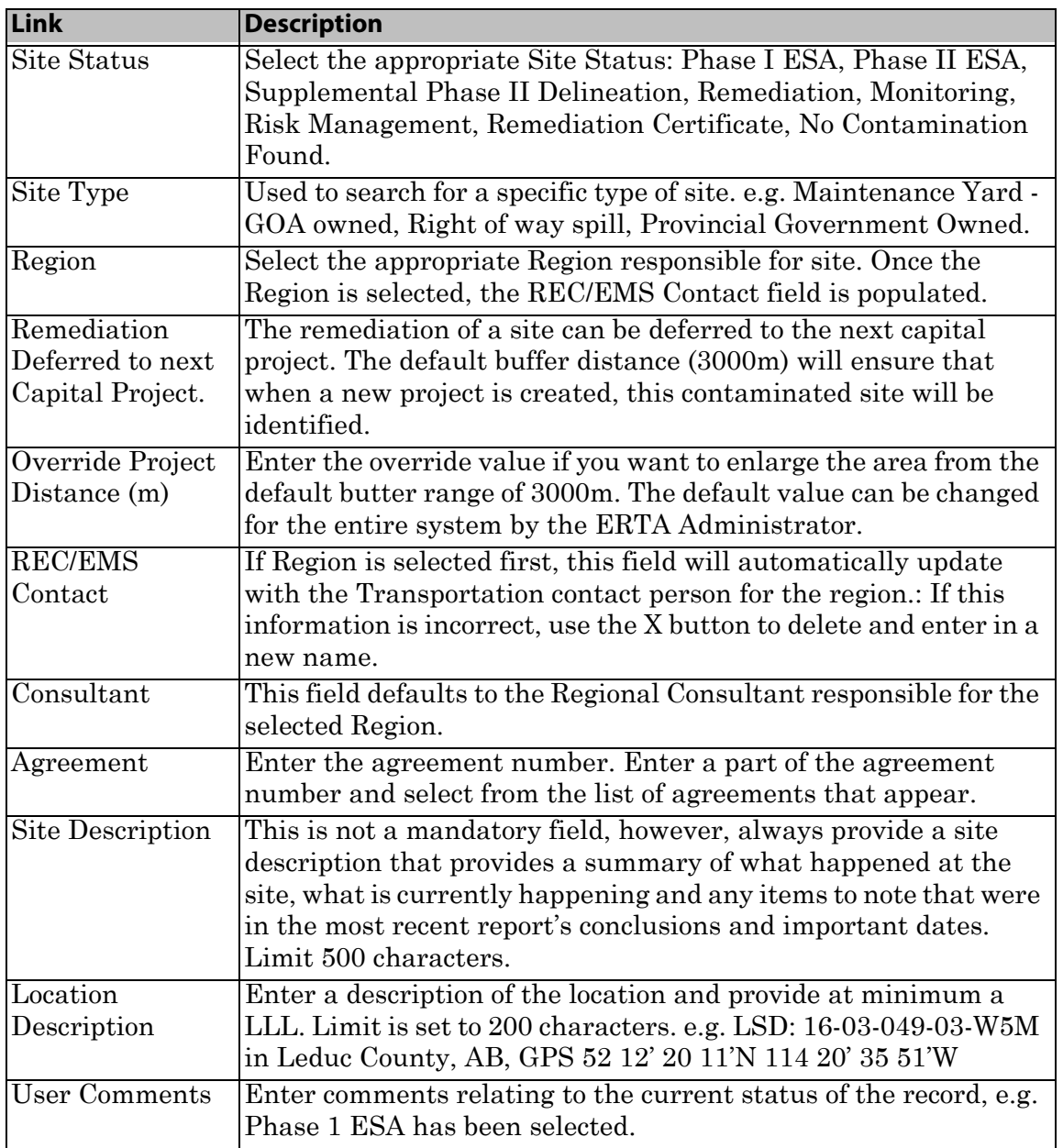

**Table 6.1** Contaminated Sites - Field Definitions

**Hint:** Contaminated sites mitigated as part of a future project scope will be marked by consultant as *"Remediation Deferred to next Capital Project"*.

**Alert!** At least one location is required on the *Locations* Tab. Enter multiple types of locations that will assist in the accurately of locating the site. e.g. LLD, Residential Address, Plan/ Block/Lot, Bounding Properties, GPS etc.

**Hint:** Resources for location finding: maps.google.com; Baseloc.com (connects to lsdfinder.com); Land tracker App for iOS; SPIN2 - https//alta.registries.gov.ab.ca/spinii/

#### **Override Default Project Distance**

A Contaminated Site can be updated, to defer the remediation of a site to a future Capital Project and override the future project distance default.

 Search for the site and then click on the **Edit** button. Select **'Remediation Deferred to next Capital Project'** and then enter the **Override Project Distance** value.

**Figure 6.5** Contaminated Site - View Default Override distance

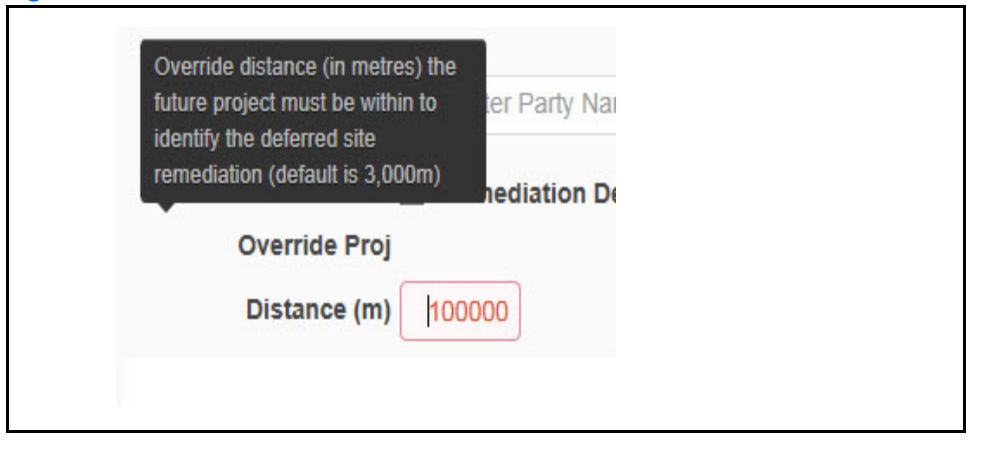

**Alert!** The default override distance can be changed by the ERTA Administrator, confirm the default value by reviewing the field tip.

#### **Contaminated Site Ratings**

Sites can be rated based on the impact of the Environmental Risk, Landowners Impacted, stability of land use or ownership. The Departments consultants will assign a rating as required.

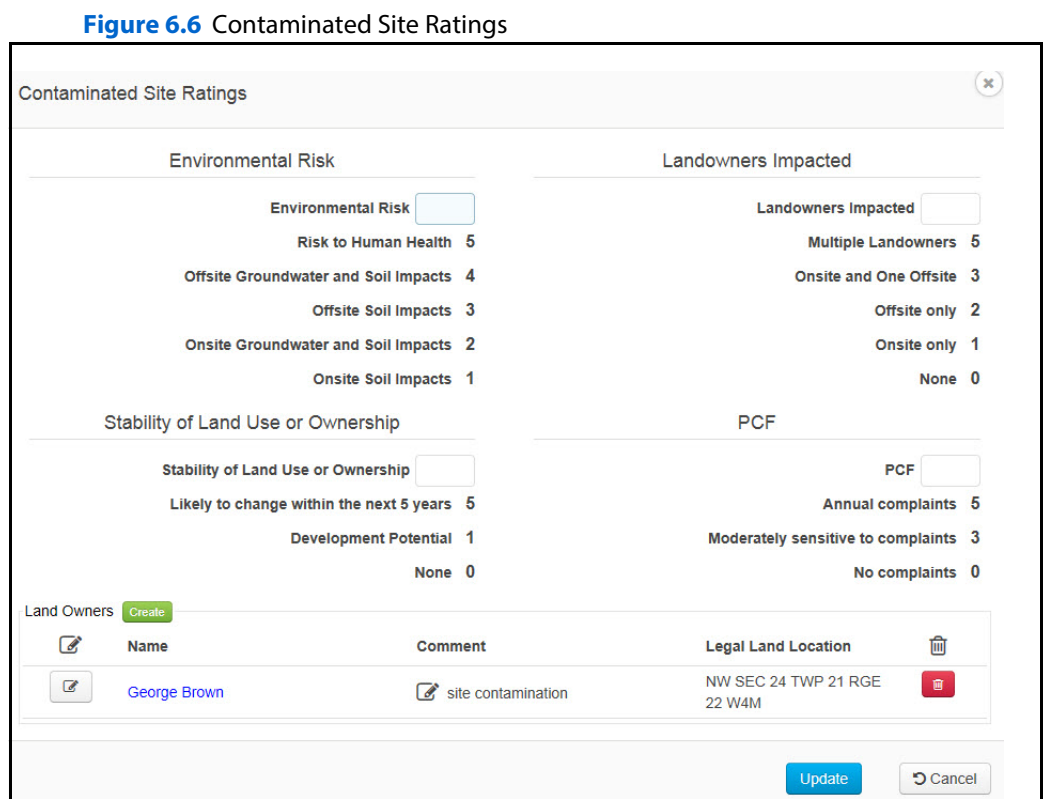

# **Add Locations Tab**

A Contaminated Site must have at least one Legal Land Location defined. Click on the *Location* tab to enter the LLL. More than one location should be entered if they pertain directly to the site and will assist in accurately locating the site.

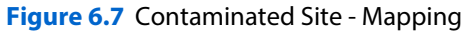

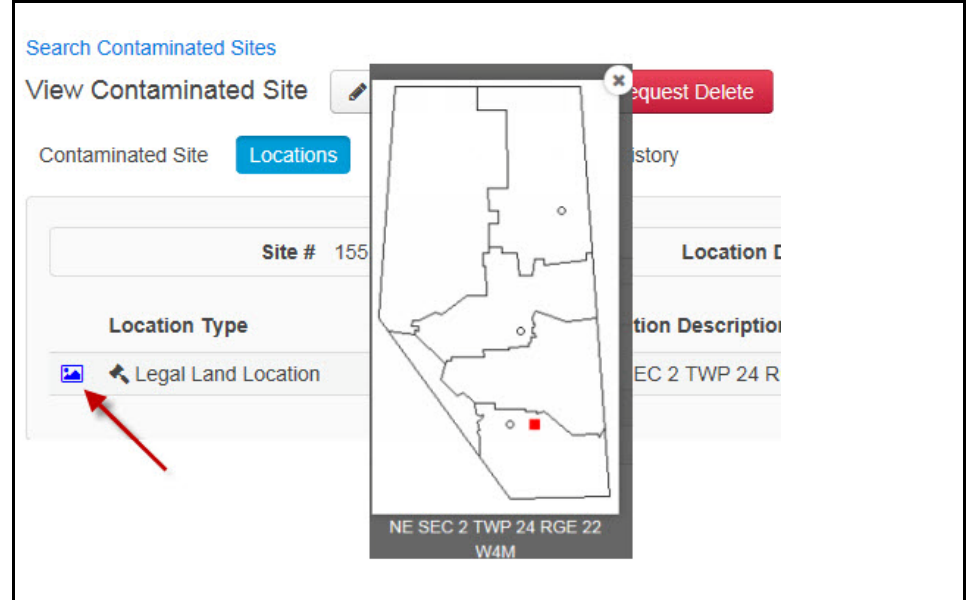

**Alert!** After entering the LLL on the *Location* tab and the data saved, a mapping icon appears. Clicking on the map icon will show a map of the contaminated sites location.

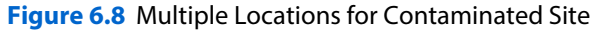

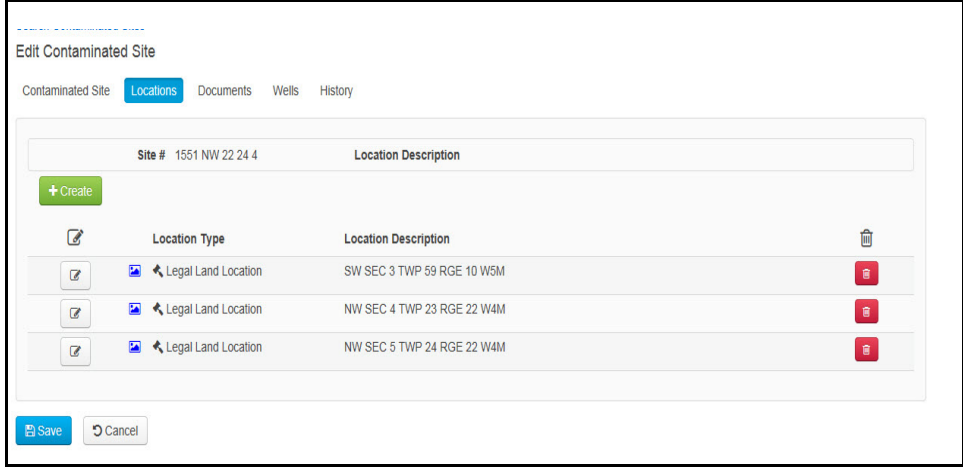

#### **Add Documents**

Various documents are uploaded by the consultant. Documents that are non finalized are only viewable by the consultants that have edit access to the contaminated site. Once a document is finalized, then others have view-only access to the document. To add documents to a Contaminated Site, click on the Document tab, click on the **Create** button.

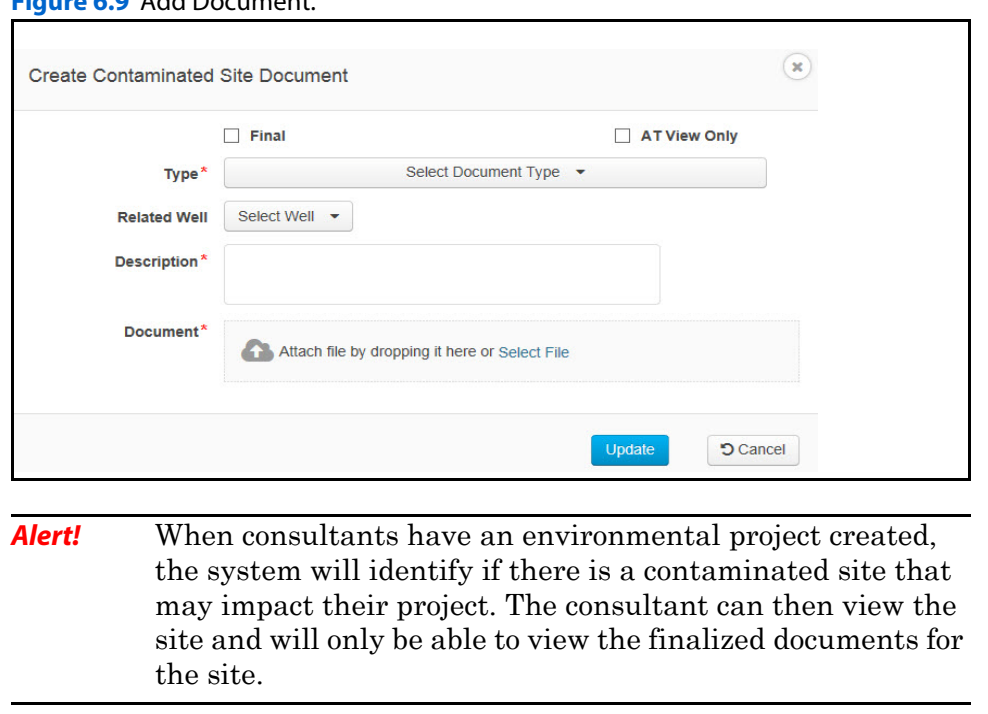

**Figure 6.9** Add Document.

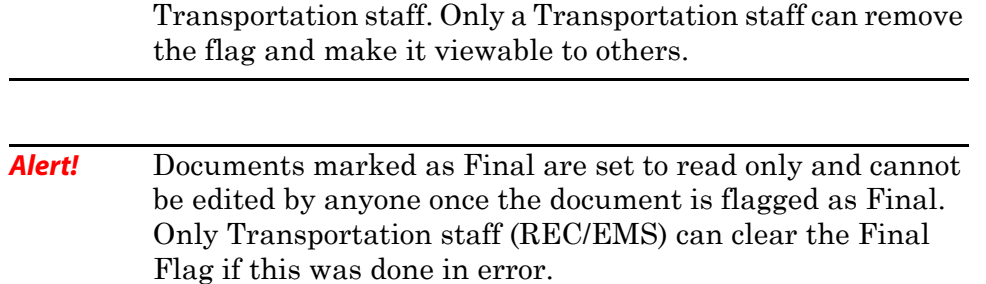

**Alert!** Documents marked as AT View Only are viewed only by

#### **Add New Document Version**

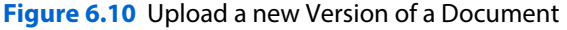

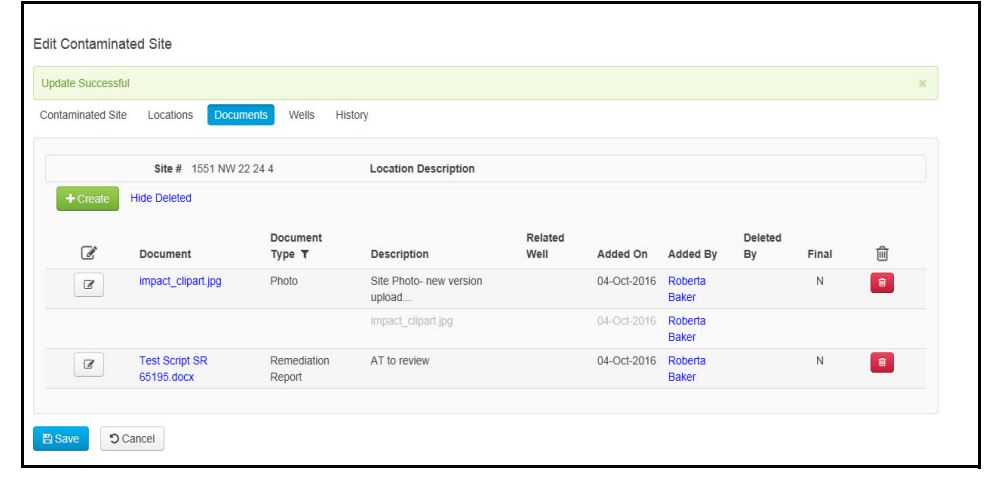

**Alert!** Click on the Show Deleted link to see older versions of a document. They will appear at the bottom of the list and be 'grayed' out.

# **Add Wells**

Where monitoring is being performed on the site the ground monitoring wells can be added under the Wells tab. Related wells can also be identified and used in conjunction with the monitoring of the site. Once Wells are added, they can be attached to specific documents.

To create a well, locate the site, click on the **Edit** button of the contaminated site, click on the Wells tab and click on the **Create** button.When all mandatory fields are completed, click on the **Update** button and then the **Save** button.

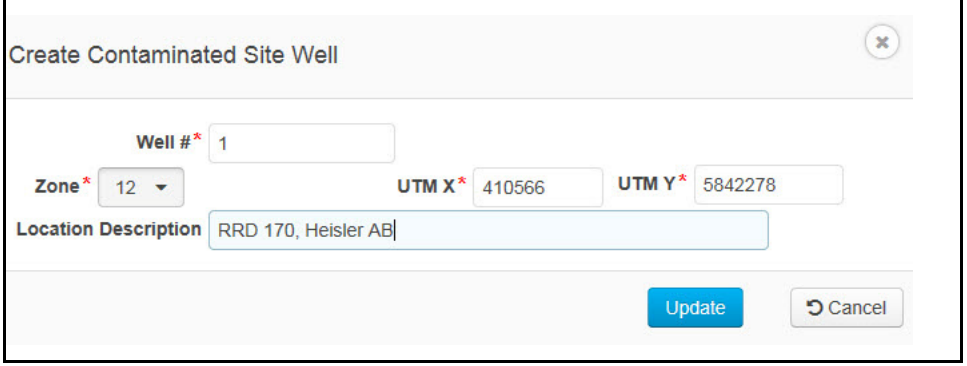

**Hint:** A Universal Transverse Mercator (UTM) provides a location on the surface of the Earth similar to Latitude and Longitude. Use the lsdfinder.com website to locate the correct UTM coordinate.

Once a well has been added, it now can be associated to uploaded documents. Click on the Documents tab, click on the **Edit** button and click on the **Create** button.

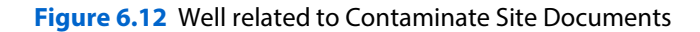

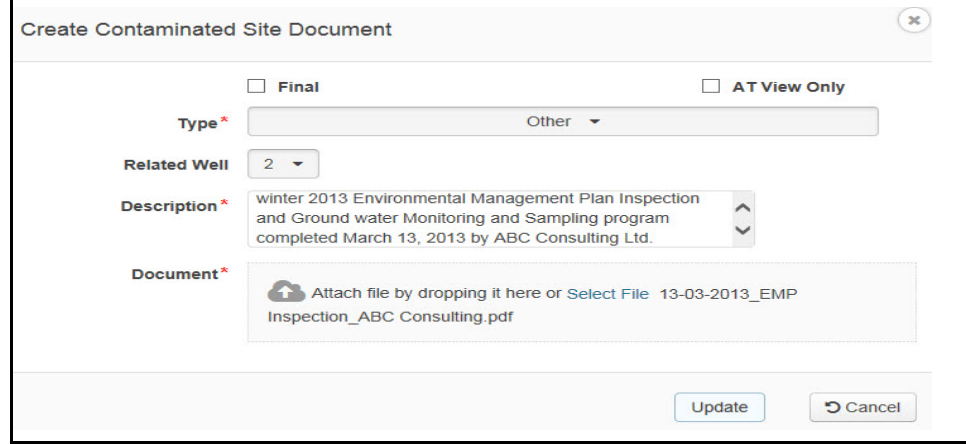

**Figure 6.11** Create a Well

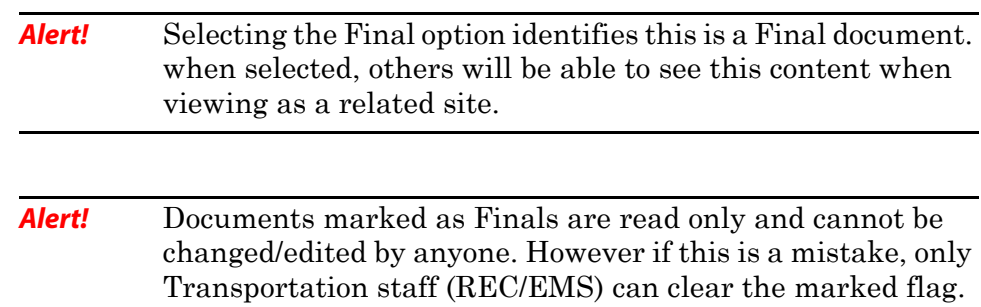

#### **Demo Create Contaminated Site**

In this demo we will create a new contaminated site, add location, upload documents and identify associated wells.

```
Demo 6.1 Create a Contaminated Site
```
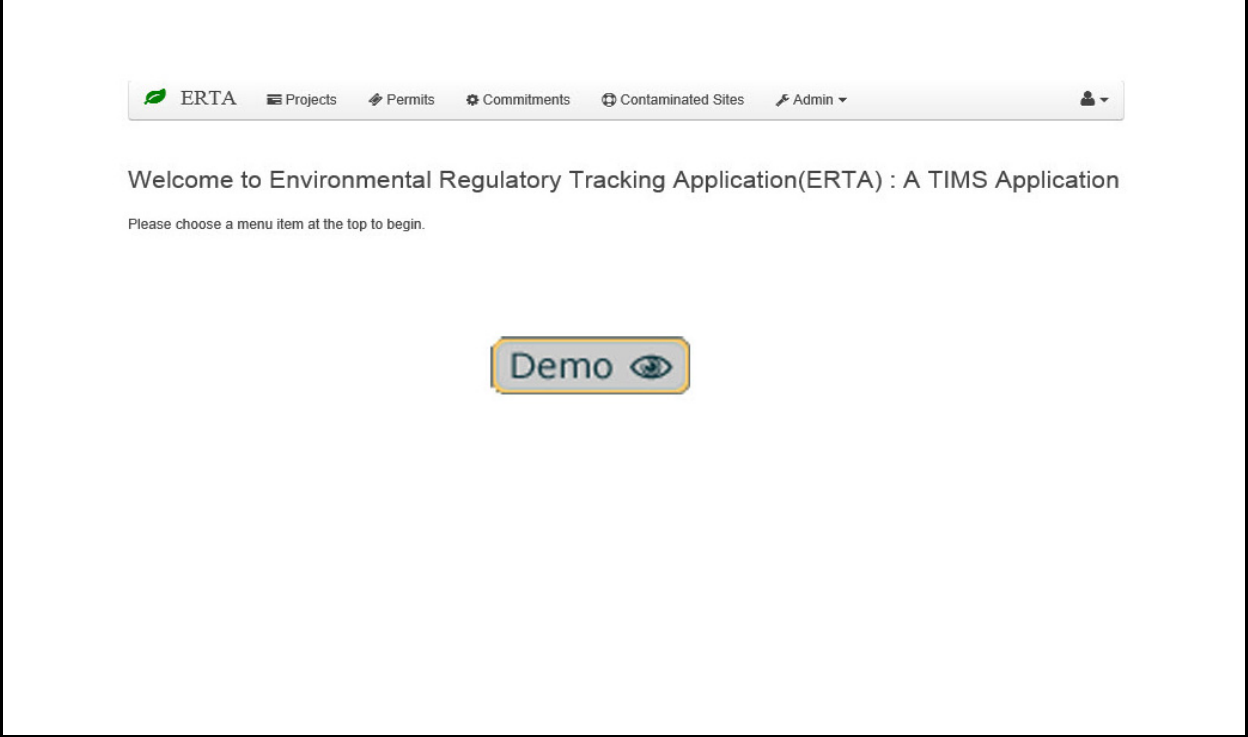

#### **How To**

- **1.** Login to ERTA.
- **2.** Click on the *Contaminated Sites* Module.
- **3.** Click on the **Create** button.
- **4.** Fill in the mandatory fields (\* asterisk), one consultant and agreement number.
- **5.** Click the **Save** button to ensure all the required fields are filled in.
- **6.** Click on the *Location Tab* and create at least one location.
- **7.** Click on the **Update** button.
- **8.** Click on the *Documents Tab*, and add a Document.
- **9.** Click on the **Update** button.
- **10.** Click the **Save** button.

# **Override Default Project Distance**

A Contaminated Site can be edited to upload a new version of a document, to defer the remediation of a site to a future Capital Project and override the future project distance default.

 Search for the site and then click on the **Edit** button. Select **'Remediation Deferred to next Capital Project'** and then enter the **Override Project Distance** value.

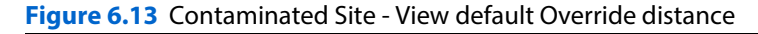

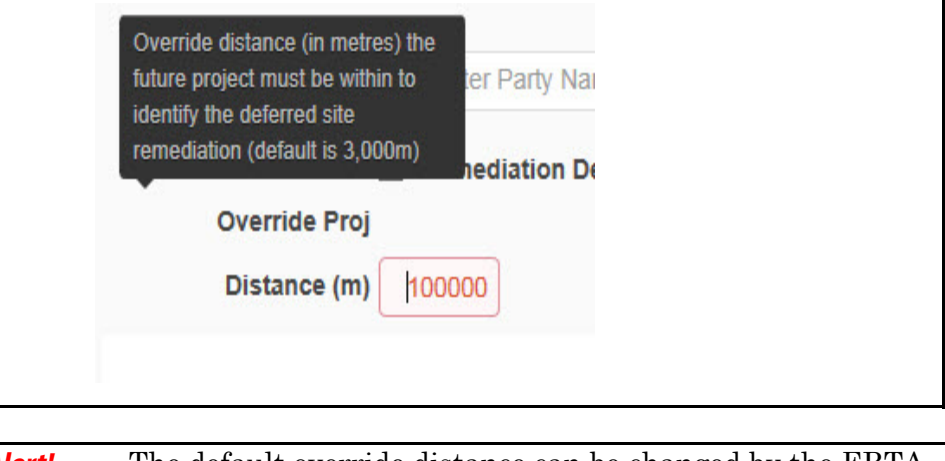

**Alert!** The default override distance can be changed by the ERTA Administrator, confirm the default value by reviewing the field tip.